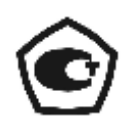

Руководство по эксплуатации НКГЖ.408741.004РЭ

# **«ЭЛЕМЕР-ИКСУ-2012»**

# **КАЛИБРАТОРЫ-ИЗМЕРИТЕЛИ УНИФИЦИРОВАННЫХ СИГНАЛОВ ПРЕЦИЗИОННЫЕ**

avrora-arm.ru +7 (495) 956-62-18

# **СОДЕРЖАНИЕ**

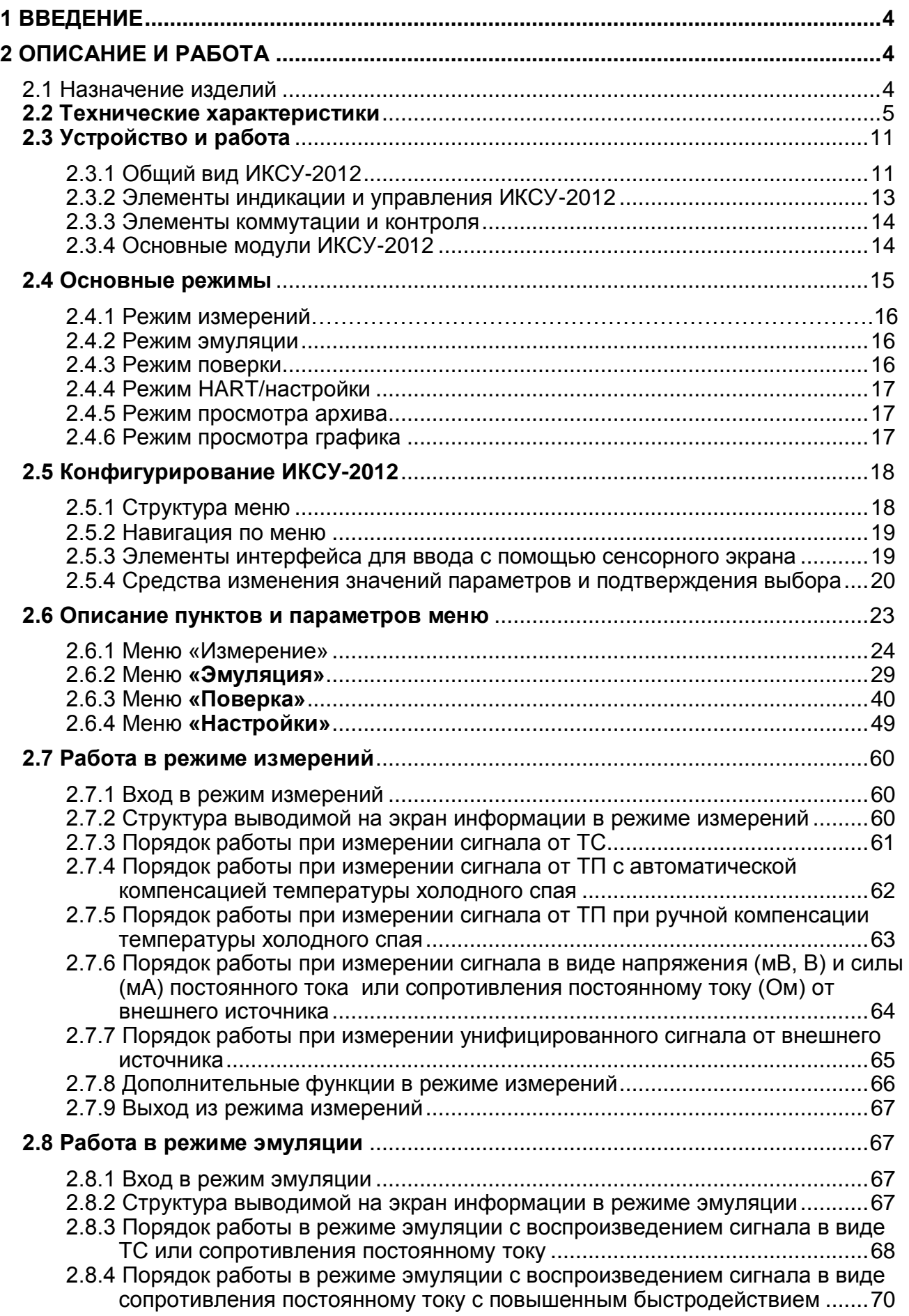

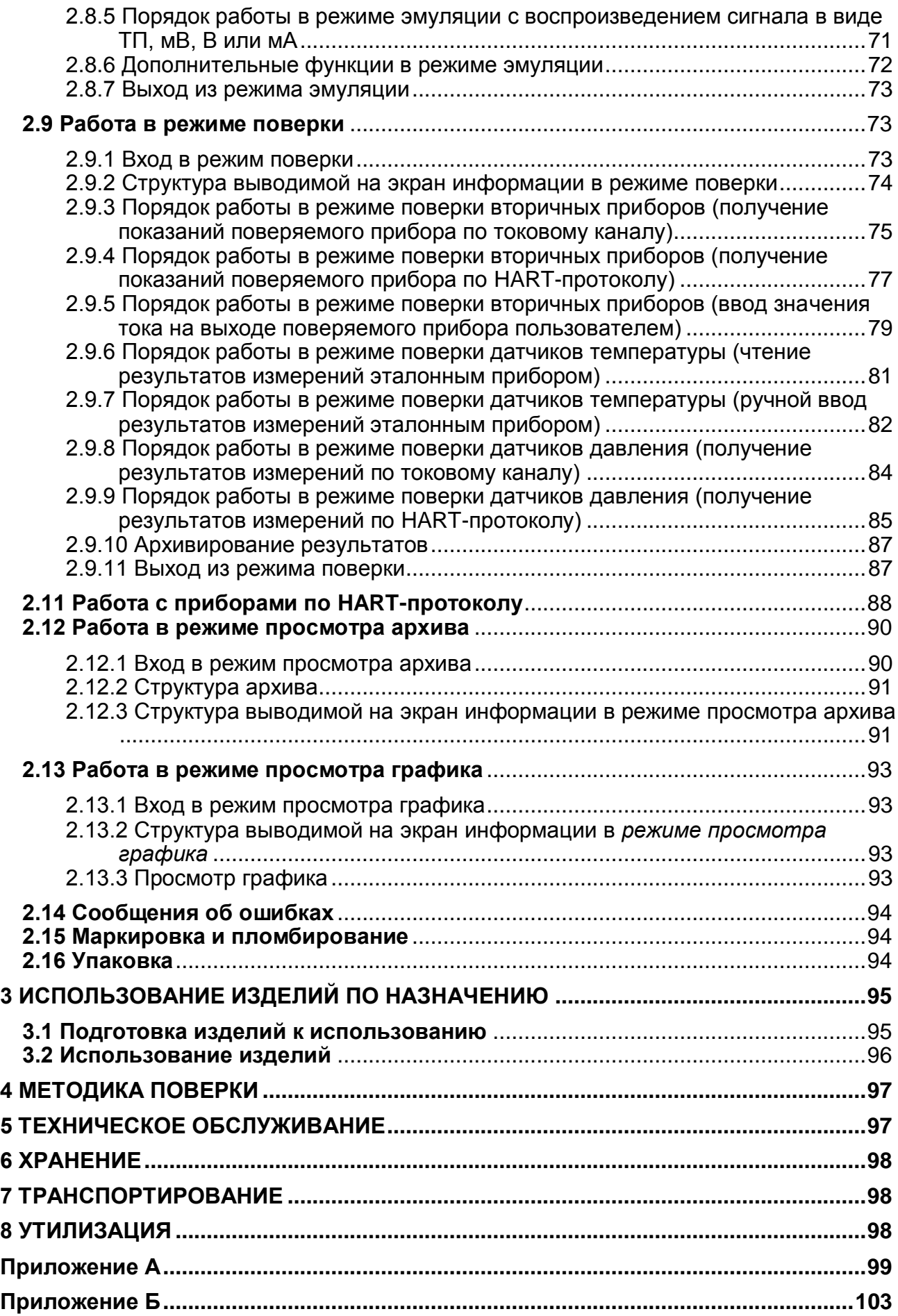

#### *ВНИМАНИЕ!*

*При длительном хранении (более 1 месяца) калибраторов-измерителей унифицированных сигналов прецизионных «ЭЛЕМЕР-ИКСУ-2012» (далее – ИКСУ-2012) или полной разрядке аккумулятора перед началом работы аккумуляторы следует зарядить в течение 4,5 ч.*

#### **1 ВВЕДЕНИЕ**

1.1 Руководство по эксплуатации содержит сведения о конструкции, принципе действия, характеристиках калибраторов-измерителей унифицированных сигналов прецизионных «ЭЛЕМЕР-ИКСУ-2012» и указания, необходимые для правильной и безопасной эксплуатации ИКСУ-2012.

#### **2 ОПИСАНИЕ И РАБОТА**

#### **2.1 Назначение изделий**

2.1.1 ИКСУ-2012 предназначены для воспроизведения и измерений электрических сигналов силы и напряжения постоянного тока, сопротивления постоянному току, а также для воспроизведения и измерений сигналов термопреобразователей сопротивления (ТС) по ГОСТ 6651-2009 и DIN N 43760, преобразователей термоэлектрических (ТП) по ГОСТ Р 8.585-2001 и измерений сигналов термометров цифровых эталонных ТЦЭ-005/М3, преобразователей давления эталонных ПДЭ-010, ПДЭ-010И (далее – ПДЭ), приборов, использующих HART-протокол для обмена информацией.

2.1.2 ИКСУ-2012 используются в качестве эталонных (образцовых) средств измерений при поверке рабочих средств измерений, а также в качестве высокоточных рабочих средств измерений при калибровке, поверке и настройке (градуировке) рабочих средств измерений как в лабораторных и промышленных условиях.

2.1.2.1 ИКСУ-2012 при проведении поверки (калибровки и градуировки):

- сравнивает показания эталонного и рабочего средств измерений температуры или давления;
- воспроизводит сигналы ТС, ТП, силы и напряжения постоянного тока, сопротивления постоянному току или измеряет выходной ток преобразователя с унифицированным выходным сигналом;
- считывает единицу измерений, диапазон и измеренное значение величины по HART-протоколу;
- осуществляет градуировку и калибровку токового выхода;
- обеспечивает сбор, хранение, архивирование и передачу данных в компьютер.

2.1.3 Для реализации всех функциональных возможностей ИКСУ-2012 возможно подключение и совместная работа со следующими изделиями производства ООО НПП «ЭЛЕМЕР»:

- термометрами цифровыми эталонными ТЦЭ-005/М3 (таблица 2.3);
- термометрами сопротивления платиновыми вибропрочными ПТСВ-1, ПТСВ-2, ПТСВ-2К, ПТСВ-3, ПТСВ-4, ПТСВ-5 (таблица 2.4);
- калибраторами температуры и термостатами;
- преобразователями давления эталонными ПДЭ-010, ПДЭ-010И (таблицы 2.5, 2.6);
- задатчиками давления (таблица 2.7).
- 2.1.4 В соответствии с ГОСТ 9736-91 ИКСУ-2012 являются:
- по числу каналов измерения одноканальными (двухканальными для входного сигнала 4…20 мА и цифрового сигнала на базе HART-протокола);
- по числу каналов воспроизведения одноканальными.

2.1.5 По устойчивости к климатическим воздействиям при эксплуатации ИКСУ-2012 соответствуют группе исполнения С4 по ГОСТ Р 52931-2008, но при температуре окружающего воздуха от минус 20 до плюс 50 °С.

2.1.6 В соответствии с ГОСТ 14254-96 степень защиты от попадания внутрь ИКСУ-2012 пыли и воды – IP20.

#### **2.2 Технические характеристики**

2.2.1 Диапазоны воспроизведения и измерений, входные параметры (для режима измерений), выходные параметры (для режима воспроизведения) и пределы допускаемых погрешностей воспроизводимых и измеряемых величин относительно НСХ с учетом конфигурации ИКСУ-2012 приведены в таблицах 2.1 и 2.2.

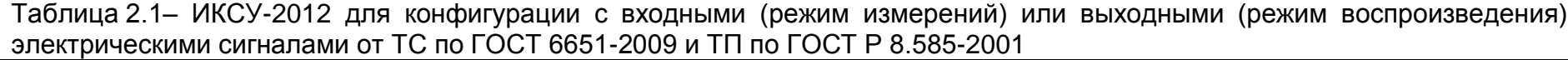

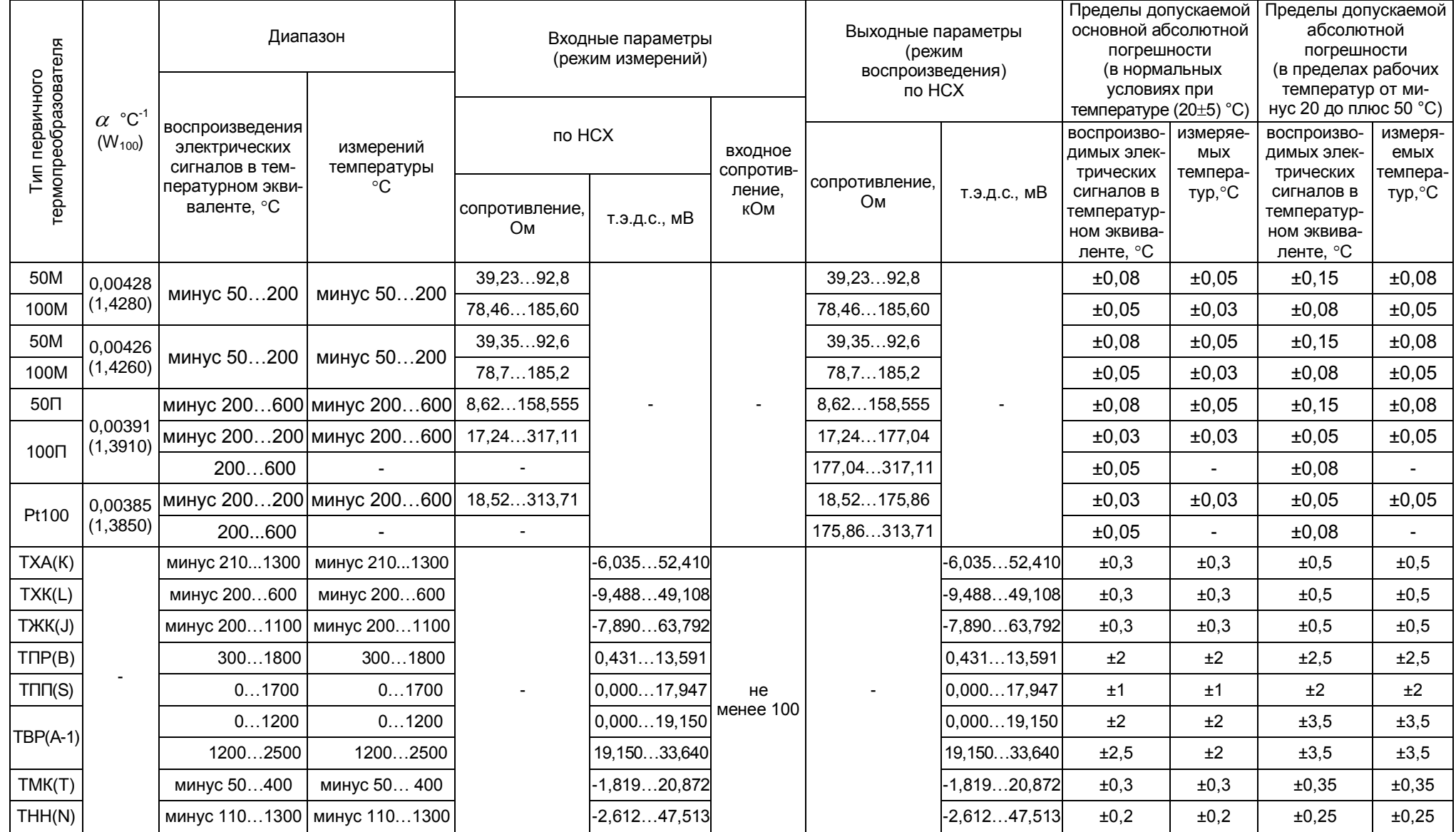

 $\vert$  ၈

Таблица 2.2– ИКСУ-2012 для конфигурации с выходными (режим воспроизведения) или входными (режим измерений) электрическими сигналами в виде силы, напряжения постоянного тока и сопротивления постоянному току

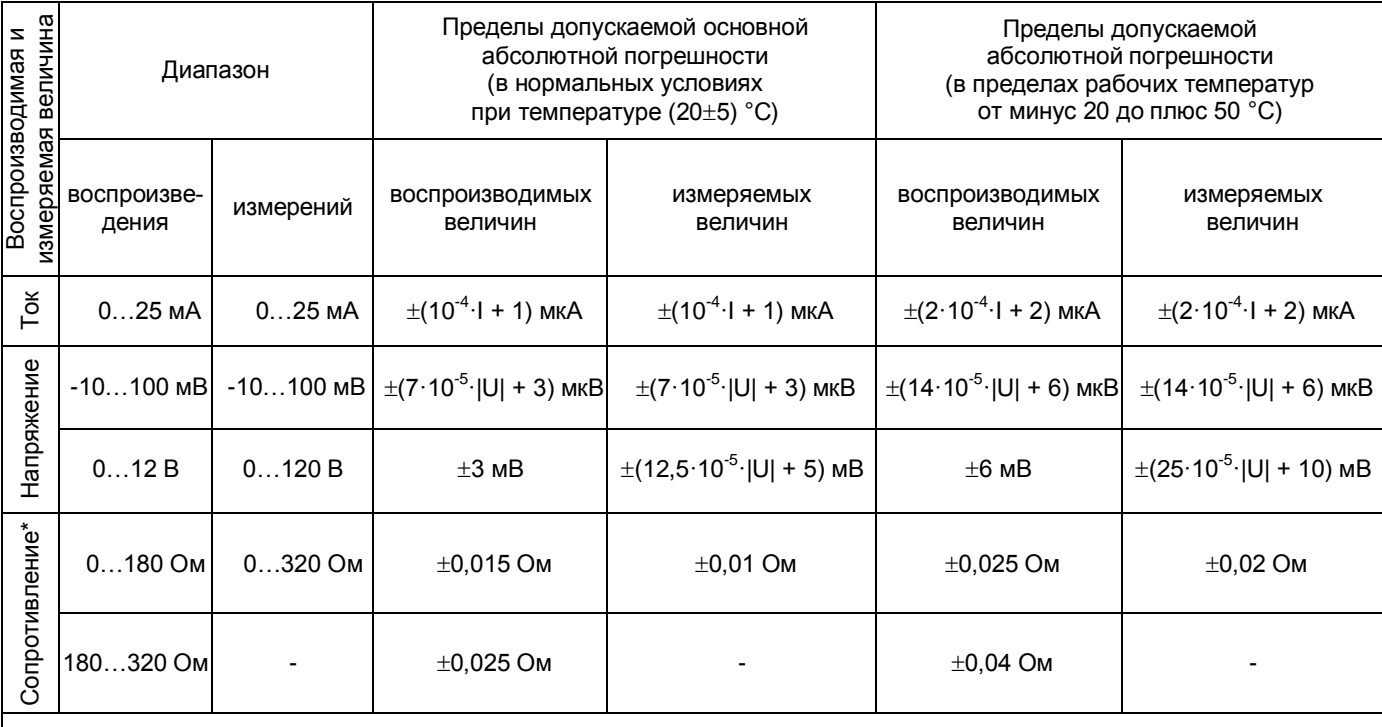

П р и м е ч а н и е - ИКСУ-2012 осуществляет воспроизведение сигнала в виде сопротивления постоянному току в диапазоне (0…320) Ом с повышенным быстродействием (до 10 Гц). Пределы допускаемой основной абсолютной погрешности -  $\pm 0,1$  Ом.

Таблица 2.3 – Диапазоны измерений и пределы допускаемых основных абсолютных погрешностей измерения температуры ТЦЭ-005/М3 в комплекте с ТСП

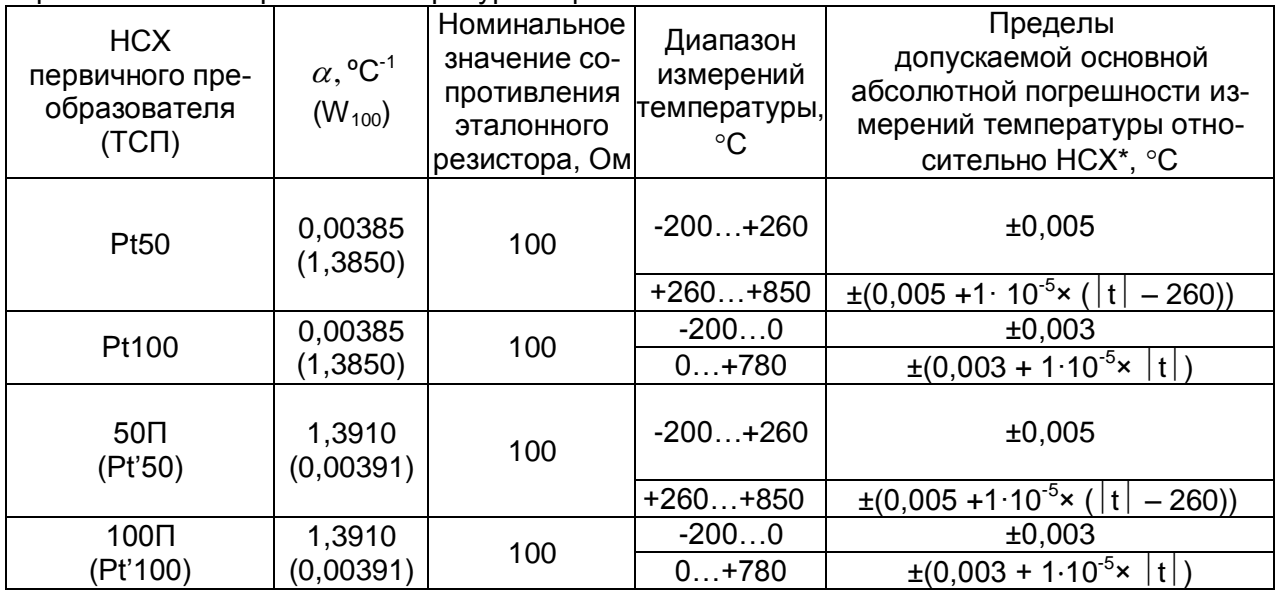

Таблица 2.4 - Диапазоны измерений и пределы допускаемых основных абсолютных погрешностей измерения температуры ТЦЭ-005/М3 в комплекте с ПТСВ

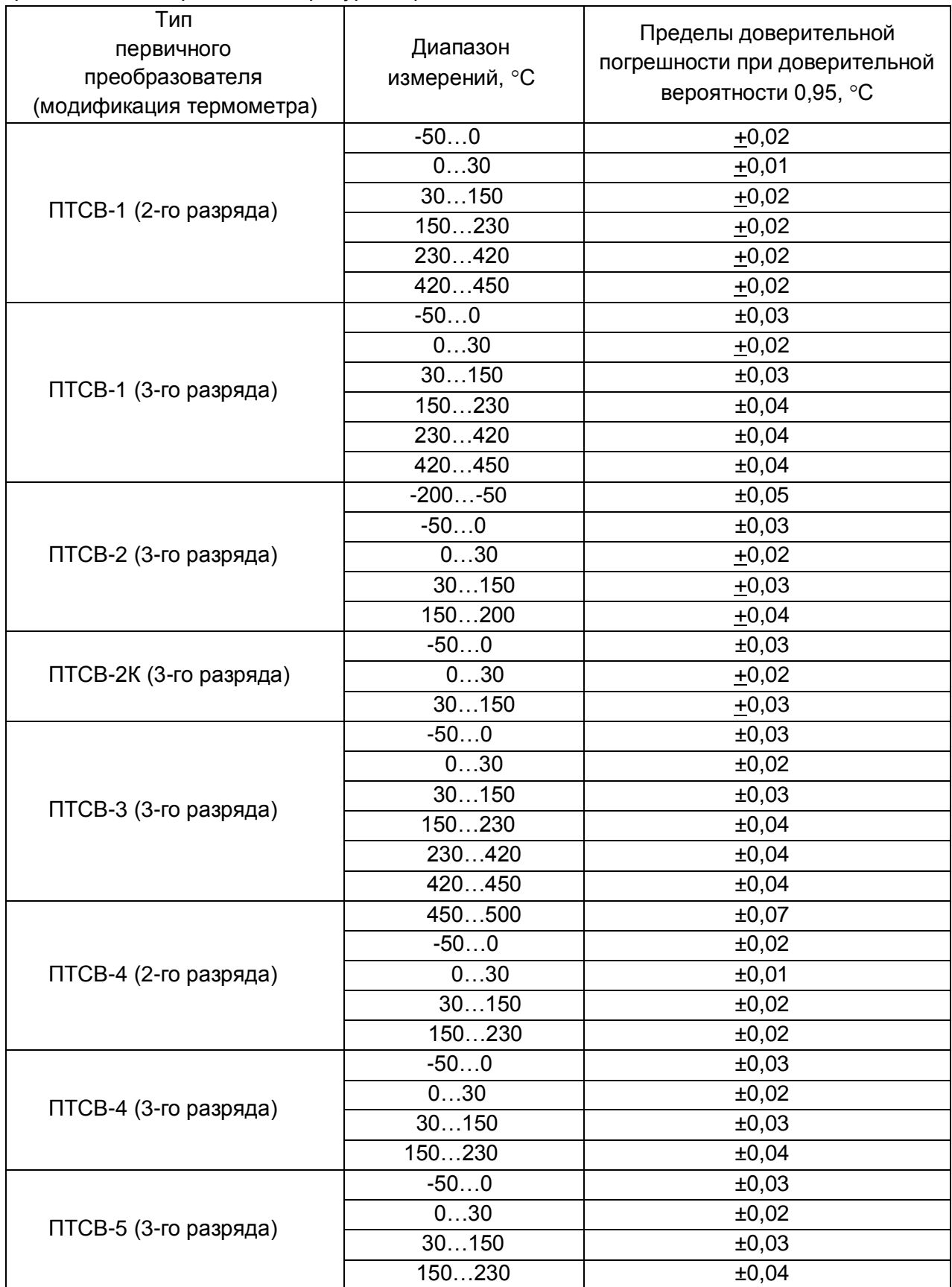

Таблица 2.5- Обозначения моделей, вид измеряемого давления, диапазоны измерений давления, максимальное давление ПДЭ

| рспии давлспия, максимальное давлспис гідо |                 |                                        |                                     |            |  |  |  |  |
|--------------------------------------------|-----------------|----------------------------------------|-------------------------------------|------------|--|--|--|--|
| Модель                                     | Вид измеряемого | Диапазон измерений                     | Максимальное                        | Код класса |  |  |  |  |
|                                            | давления        | давления, Р <sub>вмах</sub>            | испытательное давление              | ТОЧНОСТИ   |  |  |  |  |
| 030                                        | Абсолютное      | 0120 кПа                               | 300 кПа                             | A0, A, B   |  |  |  |  |
| 050                                        | Абсолютное      | $0600$ K <sub>D</sub> a                | $2$ M <sub><math>\Box</math>a</sub> | A0, A, B   |  |  |  |  |
| 060                                        | Абсолютное      | $02,5$ M <sub><math>\Box</math>a</sub> | 4 M∏a                               | A0, A, B   |  |  |  |  |
| 100                                        | Избыточное      | $02,5$ кПа                             | 7,5 кПа                             | B          |  |  |  |  |
| 110                                        | Избыточное      | $06,3$ $\kappa$ $\Box$ a               | 18 кПа                              | A, B       |  |  |  |  |
| 120                                        | Избыточное      | $016$ $\kappa$ $\Box$ a                | 50 кПа                              | A0, A, B   |  |  |  |  |
| 130                                        | Избыточное      | 0100 кПа                               | 300 кПа                             | A0, A, B   |  |  |  |  |
| 150                                        | Избыточное      | $0600$ K <sub>D</sub> a                | 1 M <sub>a</sub>                    | A0, A, B   |  |  |  |  |
| 160                                        | Избыточное      | $02,5$ M <sub>Ta</sub>                 | 4 M∏a                               | A0, A, B   |  |  |  |  |
| 170                                        | Избыточное      | $06,0$ M <sub><math>\Box</math>a</sub> | 10 M <sub>D</sub> a                 | A0, A, B   |  |  |  |  |
| 180                                        | Избыточное      | $016$ M <sub><math>\Box</math>a</sub>  | 25 M <sub>D</sub> a                 | A0, A, B   |  |  |  |  |
| 190                                        | Избыточное      | $060$ M <sub><math>\Box</math>a</sub>  | 100 M <sub>Ta</sub>                 | A0, A, B   |  |  |  |  |
| 350                                        | Избыточное-     | от минус 100                           | 1 M <sub>a</sub>                    |            |  |  |  |  |
|                                            | разрежение      | до плюс 600 кПа                        |                                     | A0, A, B   |  |  |  |  |

Таблица 2.6 – Пределы допускаемой основной относительной погрешности ПДЭ

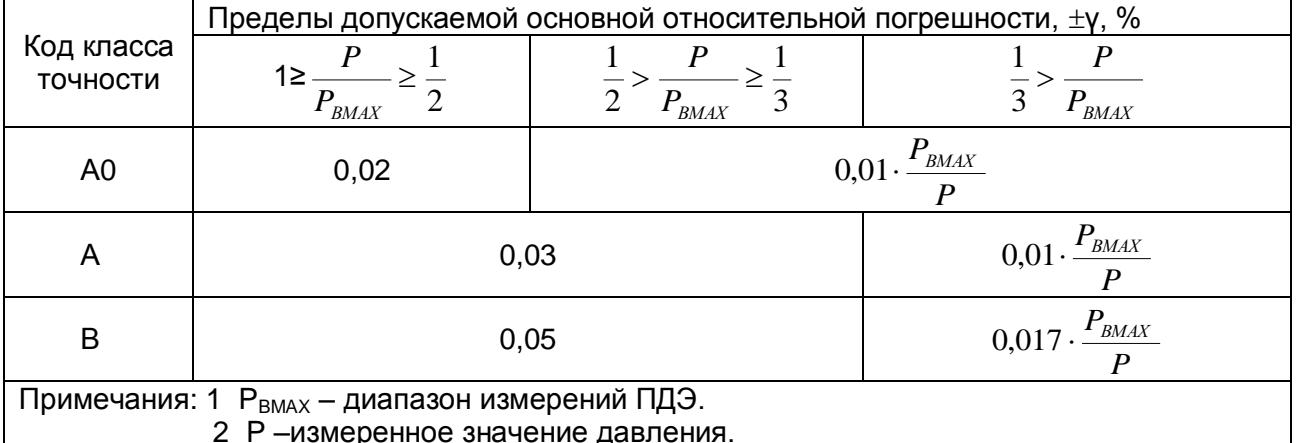

2 P –измеренное значение давления.

#### Таблица 2.7– Задатчики давления и их характеристики

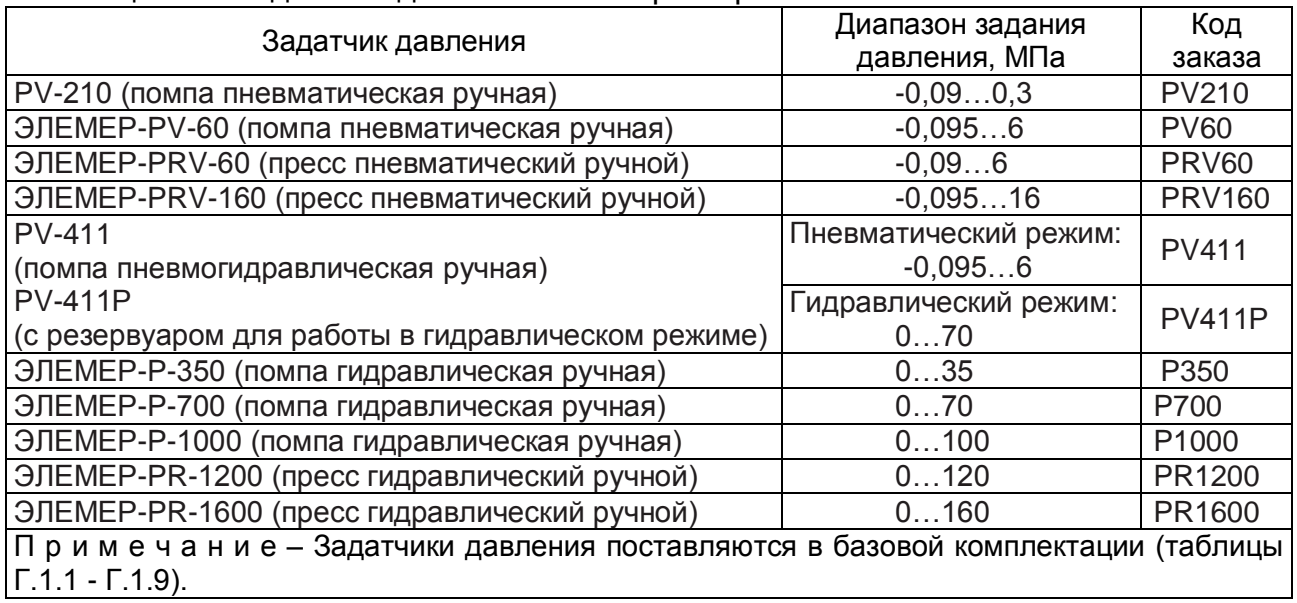

2.2.1.2 Метрологические характеристики калибраторов температуры и термостатов производства ООО НПП «ЭЛЕМЕР» приведены в соответствующих руководствах по эксплуатации.

2.2.2 Время установления рабочего режима ИКСУ-2012 не более 2 мин.

2.2.3 Пределы допускаемой абсолютной погрешности вне диапазона нормальных температур (20 $\pm$ 5) °С до любой температуры в пределах рабочих температур от минус 20 до плюс 15 °С и от плюс 25 до плюс 50 °С не превышают значений, установленных в таблицах 2.1 и 2.2.

2.2.4 Предел допускаемой дополнительной погрешности ИКСУ-2012 для конфигурации с входными сигналами от ТП, вызванной изменением температуры их свободных концов в диапазоне от минус 20 до плюс 50 °С, не превышает предела допускаемой основной погрешности.

2.2.5 Питание ИКСУ-2012 осуществляется от:

встроенного блока аккумуляторов с напряжением 18,5 В;

сетевого блока питания (адаптера) с номинальным напряжением 24 В.

2.2.5.1 Зарядка блока аккумуляторов осуществляется от сетевого адаптера.

2.2.5.2 Потребляемый ток в режиме работы без нагрузки встроенного стабилизатора напряжения не более 300 мА.

2.2.6 Изоляция электрических цепей ИКСУ-2012 относительно корпуса и между собой должна выдерживать в течение 1 мин действие испытательного напряжения практически синусоидальной формы частотой от 45 до 65 Гц:

 100 В при температуре окружающего воздуха (20±5) °С и относительной влажности от 30 до 80 %.

2.2.7 Электрическое сопротивление изоляции цепей ИКСУ-2012 относительно корпуса и между собой не должно быть менее:

- 20 МОм при температуре окружающего воздуха (20 $\pm$ 5) °С и относительной влажности от 30 до 80 %;
- $-5$  МОм при температуре окружающего воздуха (70 $\pm$ 3) °С и относительной влажности от 30 до 80 %;
- 1 МОм при температуре окружающего воздуха (35 $\pm$ 5) °С и относительной влажности (95±3) %.

2.2.8 Габаритные размеры, мм, не более:

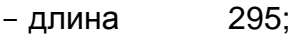

- ширина 182;
- высота 102.

2.2.9 Масса ИКСУ-2012 не более 3 кг.

2.2.10 ИКСУ-2012 устойчивы к воздействию влажности до 95 % при температуре 35 °С и более низких температурах, без конденсации влаги.

2.2.11 ИКСУ-2012 в транспортной таре выдерживают температуру до плюс 60 °С.

2.2.12 ИКСУ-2012 в транспортной таре выдерживают температуру до минус 50 °С

2.2.13 ИКСУ-2012 в транспортной таре прочны к воздействию воздушной среды с относительной влажностью 98 % при температуре 35 °С.

2.2.14 ИКСУ-2012 в транспортной таре прочны к воздействию ударной тряски с числом ударов в минуту 80, средним квадратическим значением ускорения 30 м/с<sup>2</sup> и продолжительностью воздействия 1 ч.

# **2.3 Устройство и работа**

# 2.3.1 Общий вид ИКСУ-2012

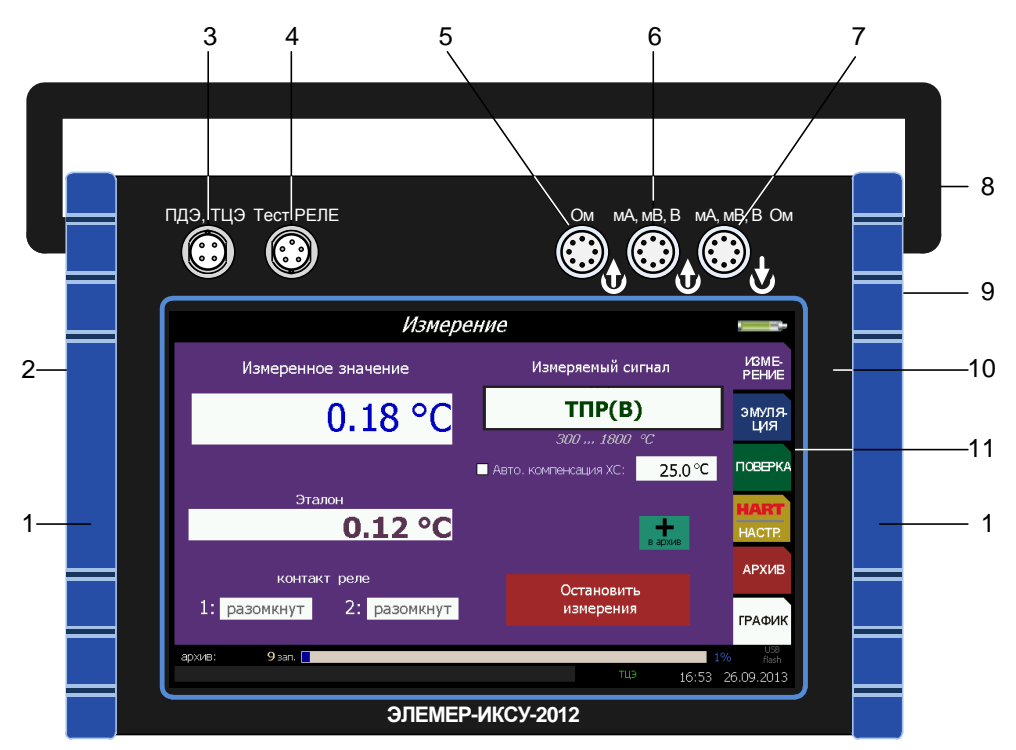

На рисунке 2.1 представлен общий вид ИКСУ-2012.

**Рисунок 2.1 – Общий вид ИКСУ-2012**

Обозначения к рисунку 2.1:

1 – защитный кожух;

- 2 левая боковая панель;
- 3 разъем для подключения к ПДЭ, ТЦЭ (производства ООО НПП «ЭЛЕМЕР);
- 4 разъем для подключения реле;
- 5 разъем выхода эмуляции в виде сигнала ТС, Ом;
- 6 разъем выхода эмуляции в виде сигнала ТП, мВ, В, мА;
- 7 разъем измерительного входа;
- 8 ручка для переноса;
- 9 правая боковая панель;
- 10 лицевая панель;
- 11 сенсорный экран.

На лицевой панели ИКСУ-2012 размещены сенсорный жидкокристаллический

экран и разъемы.

На рисунке 2.2 представлены боковые панели ИКСУ-2012.

На левой боковой панели расположены:

- разъем для подключения зарядного устройства;
- кнопка включения.

На правой боковой панели расположены:

- разъем для подключения съемного USB flash-накопителя по интерфейсу USB;
- разъем для подключения к ПК.

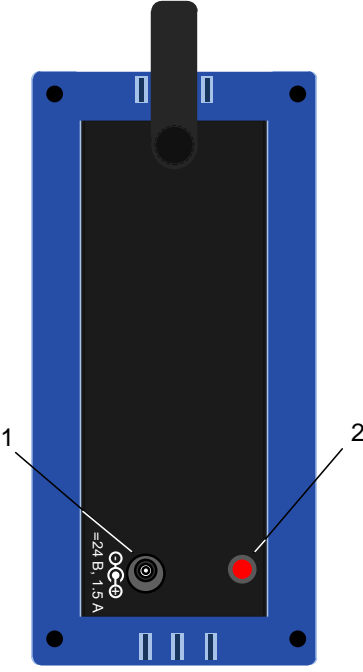

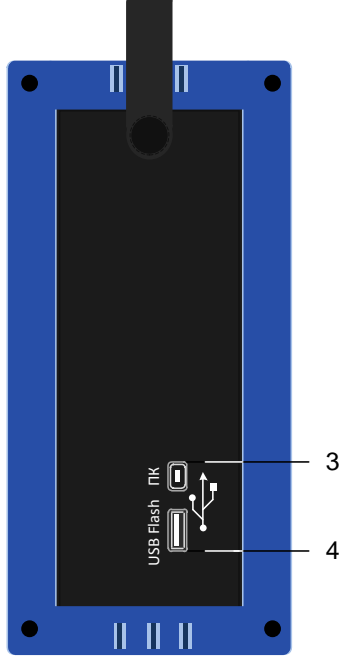

Левая боковая панель Правая боковая панель

#### **Рисунок 2.2 – Боковые панели ИКСУ-2012**

Обозначения к рисунку 2.2:

- 1 разъем для подключения зарядного устройства;
- 2 кнопка включения/выключения;
- 3 разъем для подключения к ПК;
- 4 разъем для подключения съемного USB flash-накопителя.

2.3.2 Элементы индикации и управления ИКСУ-2012

На лицевой панели ИКСУ-2012 находится сенсорный жидкокристаллический экран (далее – сенсорный экран).

2.3.2.1 Сенсорный экран

Сенсорный экран имеет размер 7", разрешение 800 х 480 пикселей и предназначен для:

- индикации измеренного и/или воспроизводимого значения физической величины;
- отображения пунктов меню и названий конфигурационных параметров;
- отображения информации о текущем режиме;
- управления ИКСУ-2012.

Структура информации, отображаемой на дисплее, представлена на рисунке 2.3.

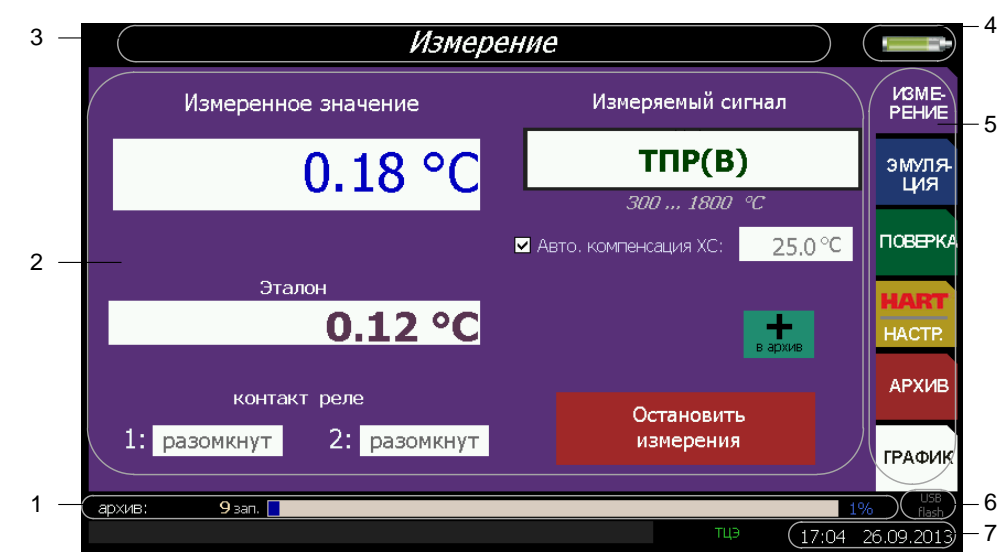

**Рисунок 2.3 – Структура информации, отображаемой на сенсорном экране**

Обозначения к рисунку 2.3:

- 1 индикатор свободного места для записи архивных данных;
- 2 основное поле, предназначенное для отображения названий параметров, числовой информации, виртуальной клавиатуры и списков, состояния контактов реле, кнопок управления и другой информации;
- 3 название текущего пункта меню;
- 4 индикатор заряда аккумулятора;
- 5 пункты главного меню;
- 6 индикатор включения съемного USB flash-накопителя;
- 7 текущее время в формате: чч:мм и дата в формате: дд.мм.гггг.

2.3.3 Элементы коммутации и контроля

Разъемы ИКСУ-2012 и ответные разъемы входящих в комплект поставки кабелей с нумерацией контактов, схемы электрические соединений кабелей приведены Приложении А.

### 2.3.4 Основные модули ИКСУ-2012

ИКСУ-2012 состоит из следующих основных модулей:

- блок питания (внешний);
- аккумуляторный блок;
- модуль питания;
- встраиваемый персональный компьютер;
- системный модуль (МСИС).

Блок питания подключается к сети напряжения 220 В и предназначен для заряда аккумуляторов и питания ИКСУ-2012.

2.3.4.1 Аккумуляторный блок обеспечивает ИКСУ-2012 питанием при автономной работе. Содержит блок управления зарядом аккумуляторов, логику включения – выключения ИКСУ-2012, пять литий – ионных аккумуляторов.

2.3.4.2 Модуль питания содержит блок импульсного питания и блок защиты пи-

тания 24 В от перегрузок. Модуль питания выполняет следующие функции:

- преобразование напряжения аккумуляторов в постоянные стабилизированные напряжения для питания МСИС и встроенного источника питания 24 В;
- управление отключением встроенного питания 24 В при перегрузках.
- 2.3.4.3 Системный модуль содержит
- звуковой динамик;
- блок аналого-цифрового преобразователя (АЦП);
- блок цифро-аналогового преобразователя (ЦАП);
- блок фильтрации аналоговых сигналов;
- блок опроса состояний реле;
- блок гальванической развязки;
- блок HART преобразователя;
- блок преобразователя USB RS 232;
- блок преобразователя интерфейса SPI в параллельный интерфейс.

# 2.3.4.4 Персональный встраиваемый компьютер осуществляет следующие

функции:

- управление сенсорным экраном;
- управление процессом эмуляции и измерения сигналов;
- визуализация измеренных и эмулируемых значений, пунктов меню, архивных данных, графиков;
- ведение архива измеренных значений, состояний реле;
- опрос состояний реле;
- управление таймером реального времени:
- считывание данных от ПДЭ, ТЦЭ;
- копирование данных (архивных и графиков) на съемный USB flash-накопитель;
- воспроизведение звукового сигнала;
- взаимодействие с приборами по HART-протоколу;
- осуществляет работу под управлением персонального компьютера с установленным программным обеспечением.

### **2.4 Основные режимы**

ИКСУ-2012 может находиться в одном из следующих режимов:

- *режим измерений* (см. п. [2.4.1\)](#page-15-0);
- *режим эмуляции* (см. п. [2.4.2\)](#page-15-1);
- *режим поверки* (см. п. [2.4.3\)](#page-15-2);
- *режим HART/настройки* (см. п. [2.4.4\)](#page-16-0);
- *режим просмотра архива* (см. п. [2.4.5\)](#page-16-1);
- *режим просмотра графика* (см. п. [2.4.6\)](#page-16-2).

При включении ИКСУ-2012 на сенсорном экране появляется заставка с логотипом «ЭЛЕМЕР» и затем информационные сообщения о ходе загрузки. После загрузки ИКСУ-2012 автоматически переходит в последний из *режимов меню* или *режим просмотра архива, просмотра графика* (см. рисунок 2.4), в котором он находился перед выключением.

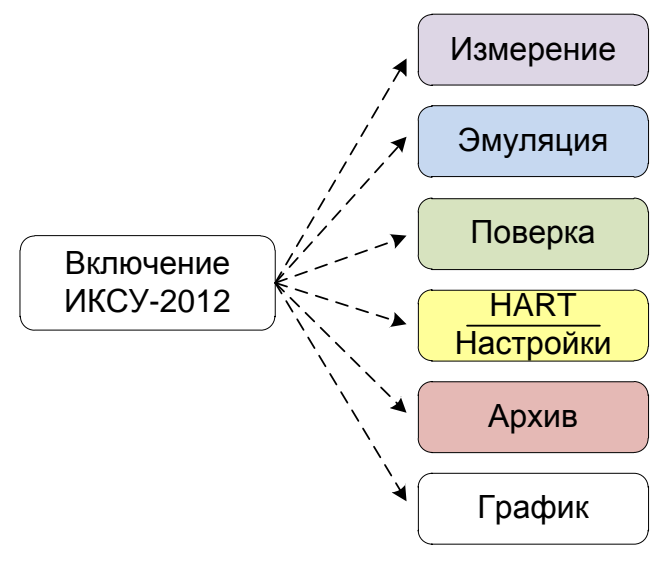

**Рисунок 2.4**

#### <span id="page-15-0"></span>2.4.1 Режим измерений

В данном режиме пользователь имеет возможность проводить высокоточные измерения

- сигналов от:
	- ТП с преобразованием входного сигнала в физическую величину (°С) в соответствии с НСХ выбранного первичного преобразователя;
	- ТС с преобразованием входного сигнала в физическую величину (°С) в соответствии с НСХ выбранного первичного преобразователя;
	- источника постоянного напряжения, мВ, В;
	- ˗ источника постоянного тока, мА;
	- ˗ приборов с унифицированным выходным сигналом;
- сигналов сопротивления постоянному току, Ом.

П р и м е ч а н и е – Порядок работы в *режиме измерений* описан в п. [2.7.](#page-59-0)

<span id="page-15-1"></span>2.4.2 Режим эмуляции

Данный режим предназначен для воспроизведения ИКСУ-2012 выходного сиг-

нала от источников различного типа, который может быть подан на вход поверяемо-

го измерительного прибора с целью проверки точности проводимых им измерений.

В *режиме эмуляции* ИКСУ-2012 может быть использован для проведения:

- поверки;
- калибровки;
- градуировки и др.

Пользователь имеет возможность выбирать тип генерируемого выходного сигнала в виде:

- $-$  TN:
- ТС;
- источника постоянного напряжения, мВ, В;
- источника постоянного тока, мА;
- сопротивления постоянному току, Ом.

В *режиме эмуляции* проводится измерение унифицированного токового сигнала, поступающего от подключенного прибора. Результат измерений отображается в поле «Измеренное значение».

П р и м е ч а н и е – Порядок работы в *режиме эмуляции* описан в п. [2.8.](#page-66-0)

#### <span id="page-15-2"></span>2.4.3 Режим поверки

Данный режим предназначен для проведения поверки:

- вторичных приборов, не имеющих аналоговых выходных сигналов;
- вторичных приборов, имеющих токовый выход;

ТС, ТП и вторичных приборов, имеющих аналоговые выходные сигналы;

преобразователей давления

путем сравнения их показаний с показаниями эталонного прибора.

Результаты измерений от поверяемого и эталонного приборов выводятся на сенсорный экран ИКСУ-2012.

П р и м е ч а н и е – Порядок работы в *режиме поверки* описан в п. [2.9.](#page-72-0)

<span id="page-16-0"></span>2.4.4 Режим HART/настройки

В данном режиме пользователь имеет возможности:

- осуществлять настройки для работы по HART-протоколу;
- проводить высокоточные измерения сигналов от приборов с выходным сигналом на базе HART-протокола;
- осуществлять градуировку канала АЦП и токового выхода подключенного прибора;
- устанавливать текущие время и дату;
- регулировать яркость экрана;
- включать/отключать звук, управление ИКСУ-2012 с помощью мыши и др.

П р и м е ч а н и е – Порядок работы ИКСУ-2012 с приборами по HARTпротоколу описан в п. [2.11.](#page-87-0)

#### <span id="page-16-1"></span>2.4.5 Режим просмотра архива

Данный режим предназначен для просмотра записей, сделанных пользователем, в режимах измерений, эмуляции и поверки.

П р и м е ч а н и е – Порядок работы в *режиме просмотра архива* описан в п. [2.12.](#page-89-0)

<span id="page-16-2"></span>2.4.6 Режим просмотра графика

Данный режим предназначен для просмотра графика зависимости измерений от времени, сделанных пользователем в режимах измерений, эмуляции и поверки.

П р и м е ч а н и е – Порядок работы в *режиме просмотра графика* описан в п. [2.13.](#page-92-0)

# **2.5 Конфигурирование ИКСУ-2012**

### 2.5.1 Структура меню

Меню ИКСУ-2012 имеет иерархическую структуру, состоящую из меню различных уровней. Каждое меню представляет собой список пунктов или параметров.

На рисунке 2.5 приведена общая структура меню ИКСУ-2012.

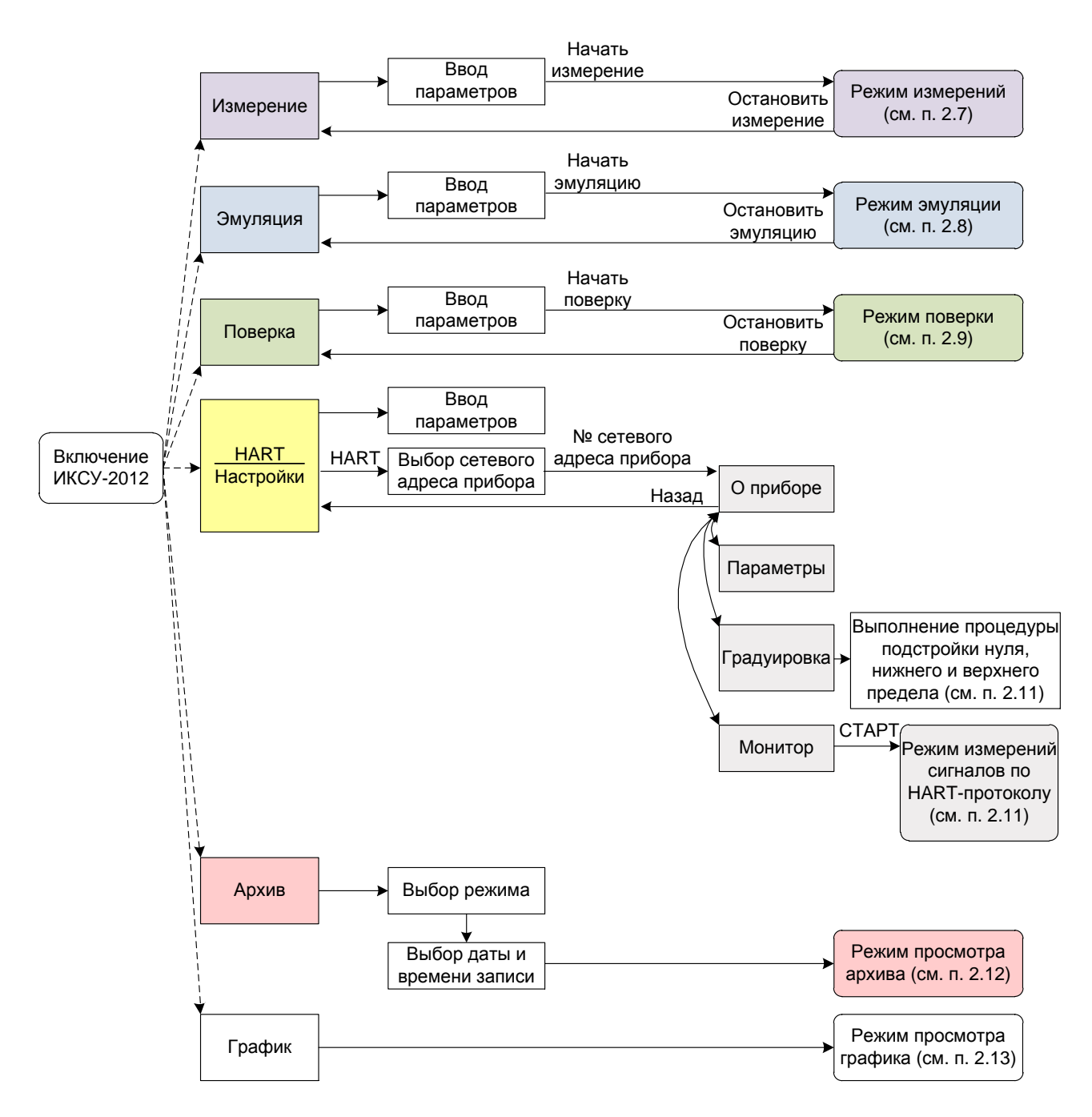

**Рисунок 2.5 – Структура меню**

#### 2.5.2 Навигация по меню

Навигация по меню осуществляется посредством

- сенсорного экрана путем однократного нажатия. Размеры элементов пользовательского интерфейса позволяют легко осуществлять все необходимые операции;
- манипулятора типа «мышь» (входит в комплект поставки по отдельному заказу).

2.5.3 Элементы интерфейса для ввода с помощью сенсорного экрана

2.5.3.1 Для ввода значений параметров конфигурации в меню ИКСУ-2012 предусмотрены следующие элементы управления (см. рисунок 2.6):

- редактируемое поле;
- галочка;
- переключатель.

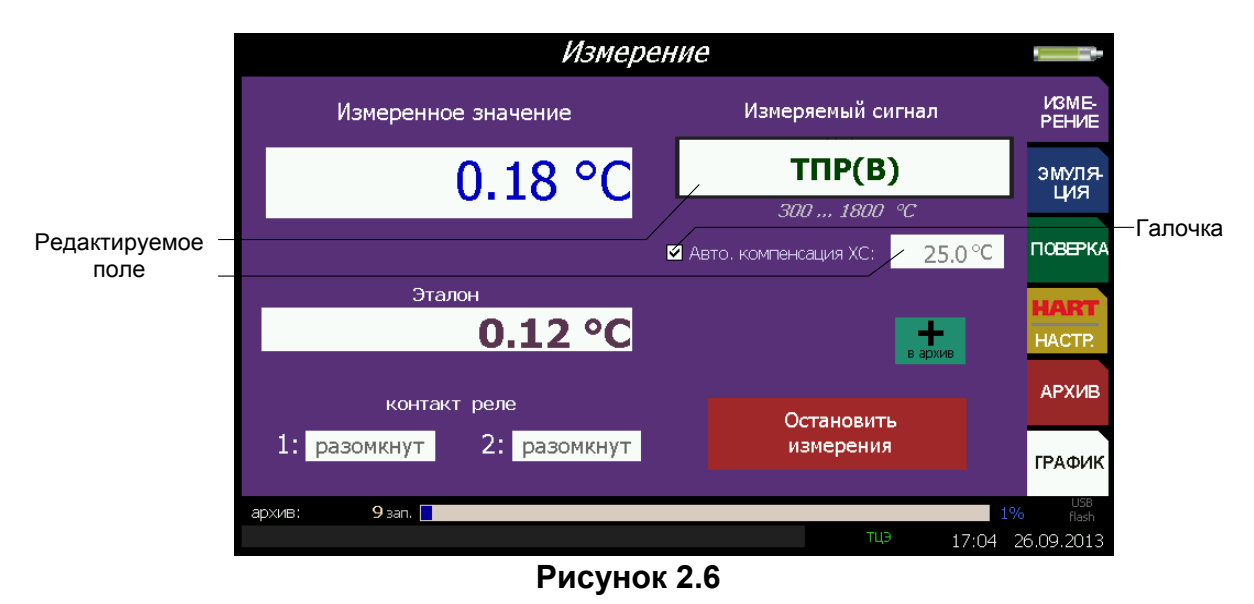

2.5.3.2 Редактируемое поле позволяет вводить цифры, знак числа или выбирать значение из списка. Для ввода используется виртуальная клавиатура (см. п. [2.5.4.1\)](#page-19-0) или регулятор значений (см. п. [2.5.4.2\)](#page-21-0).

2.5.3.3 Галочка – логический элемент управления «Да/Нет», позволяет включить или отключить опцию. Смена значения происходит при нажатии на квадрат (см. рисунок 2.7).

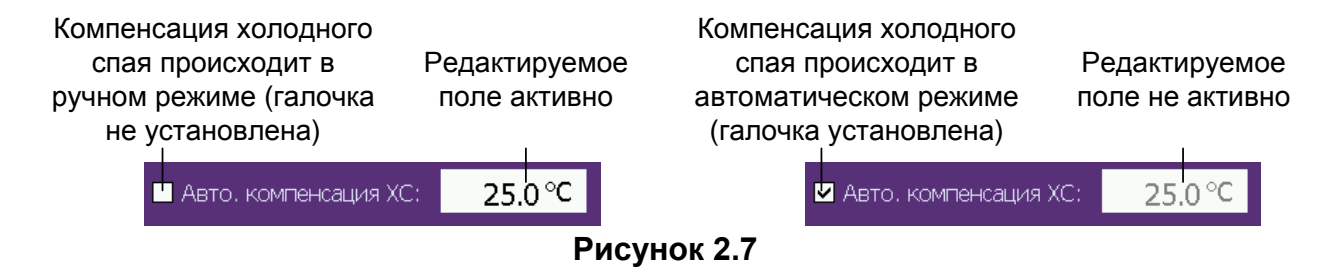

<span id="page-19-1"></span>2.5.3.4 Переключатель (радиокнопка) позволяет выбрать одно значение из возможных (рисунок 2.8).

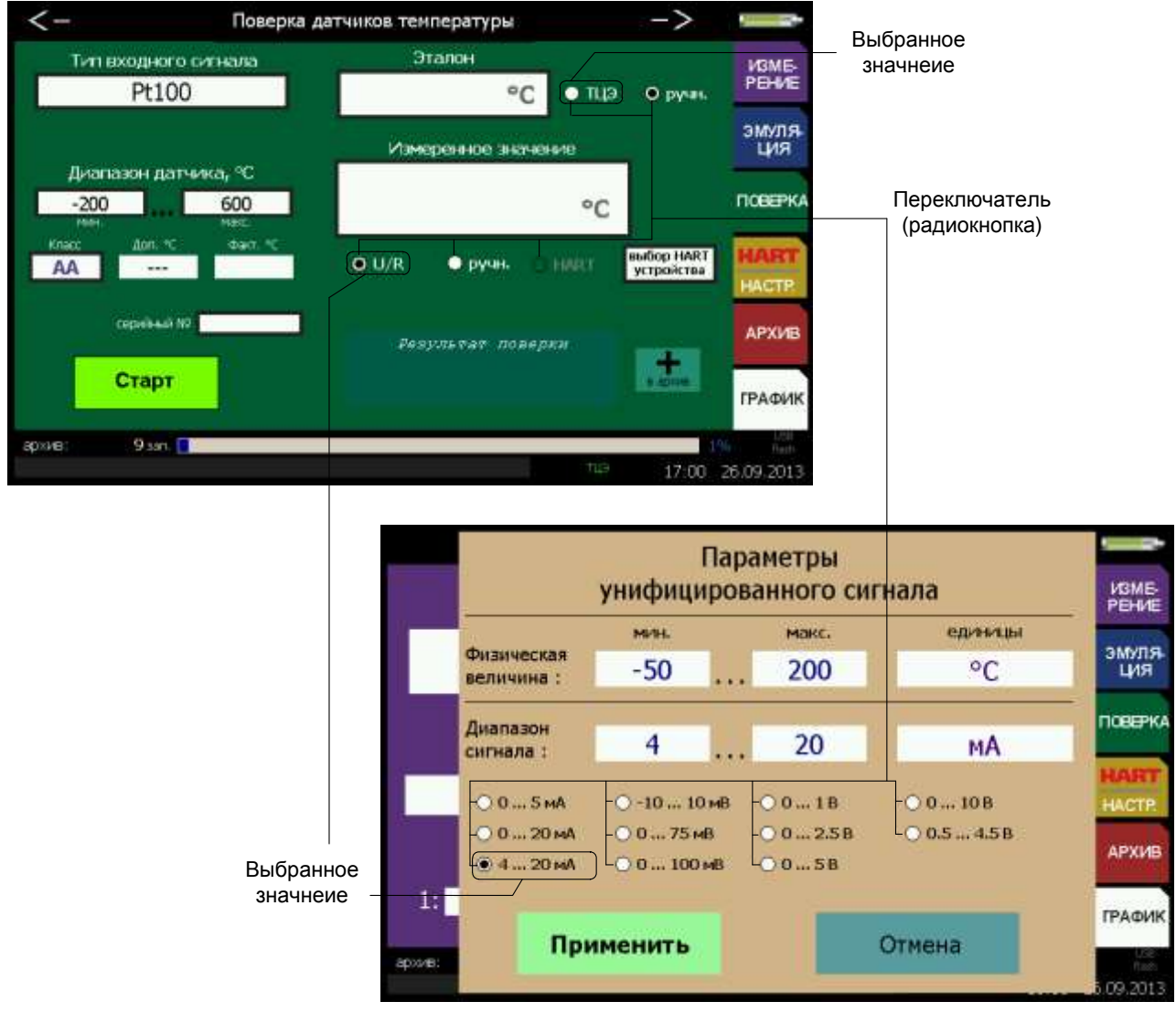

**Рисунок 2.8**

2.5.4 Средства изменения значений параметров и подтверждения выбора

<span id="page-19-0"></span>2.5.4.1 Виртуальная клавиатура, представленная на рисунке 2.9, позволяет вводить значения с плавающей запятой.

| 2 |   |  | r. | Esc |  |  |
|---|---|--|----|-----|--|--|
| ∊ | հ |  |    |     |  |  |
| 8 | 9 |  |    |     |  |  |

**Рисунок 2.9 – Виртуальная клавиатура**

Все числовые параметры ИКСУ-2012 представлены в формате с фиксированной запятой, либо в формате целого числа. Количество индицируемых знаков после запятой не превышает определяемого параметром **«Формат вывода»** количества (см. п. 2.6.4.8). Редактирование чисел осуществляется с помощью кнопок виртуальной клавиатуры:

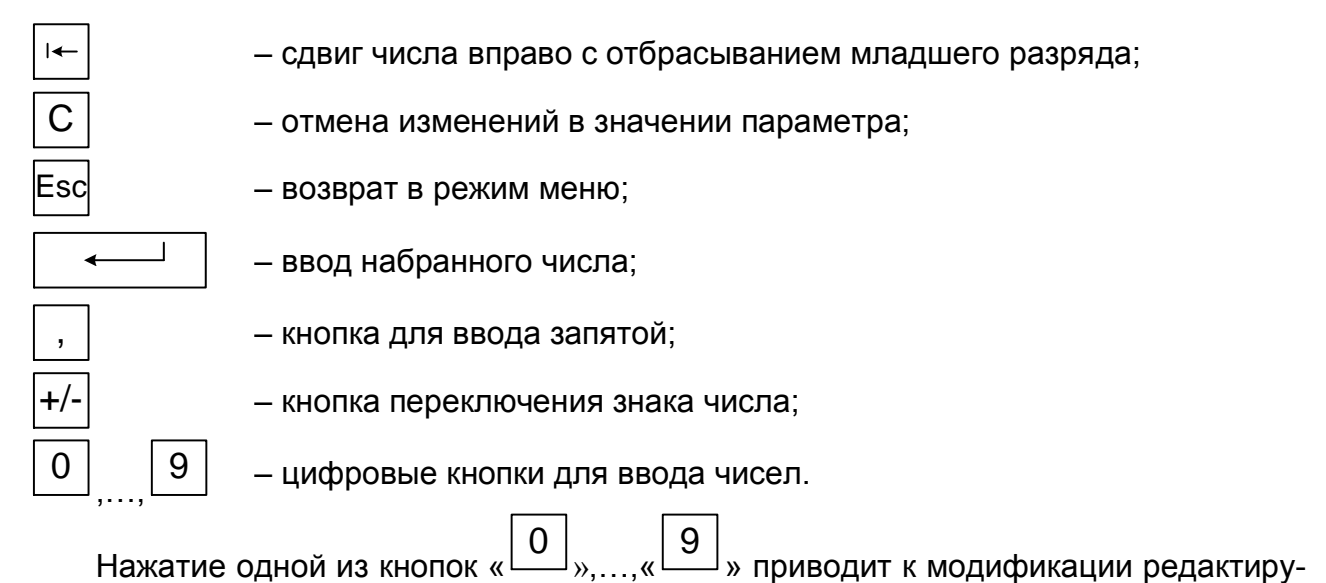

емого числа, состоящей из двух последовательных действий:

- 1) сдвиг числа влево на один разряд;
- 2) запись цифры, соответствующей нажатой кнопке, в младший разряд.

Редактируемое число выделено желтым цветом (см. рисунок 2.10).

П р и м е ч а н и е – Если результат модификации целого числа приводит к выходу числа за границу допустимого диапазона параметра, то редактируемое число остается без изменения.

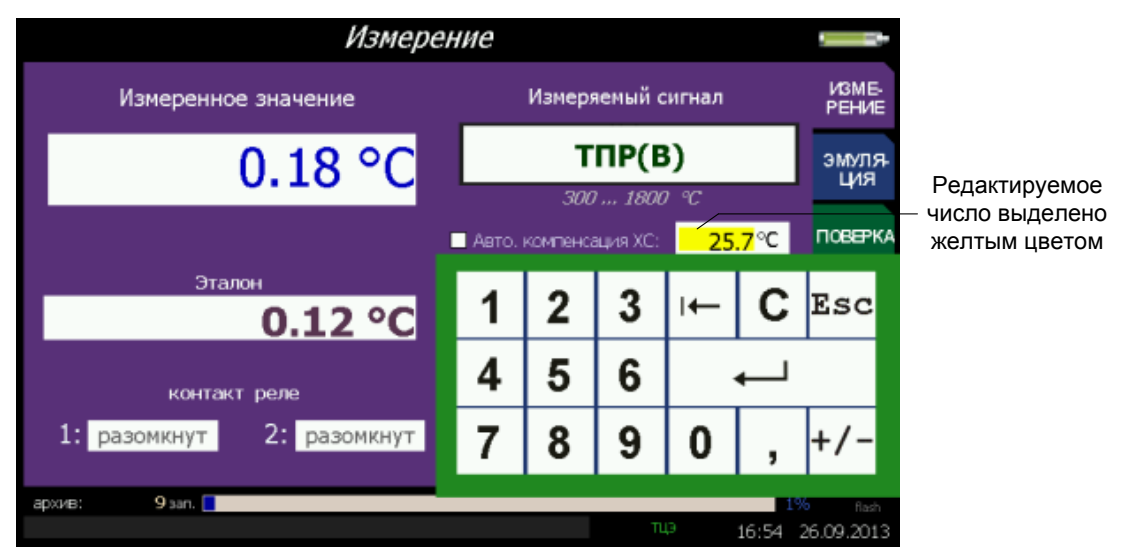

**Рисунок 2.10**

Нажатие кнопки « $\Box$ » приводит к модификации редактируемого числа, состоящей из двух последовательных действий:

1) удаление цифры младшего разряда;

2) сдвиг числа вправо на один разряд.

Нажатие кнопки « C » отменяет сделанные изменения в значении параметра, оставляя редактируемый параметр без изменений.

Нажатие кнопки « Esc » отменяет сделанные изменения в значении параметра, оставляя редактируемый параметр без изменений, и осуществляет возврат на предыдущий уровень меню или выход из текущего режима.

П р и м е ч а н и е – для этого достаточно нажать на любое свободное поле дисплея.

Нажатие кнопки « $\Box$ » записывает новое значение параметра в энергонезависимую память ИКСУ-2012 и актуализирует его (в режиме *эмуляции* эмулируемое значение запоминается в оперативную память).

Нажатие кнопки « +/- » приводит к изменению знака числа (только для параметров, принимающих отрицательные значения).

<span id="page-21-0"></span>2.5.4.2 Регулятор значений, представленный на рисунке 2.11, позволяет редактировать числовое значение кнопками « $\pm$ » и « $\pm$ » в двух режимах: пошаговом и сканирующем.

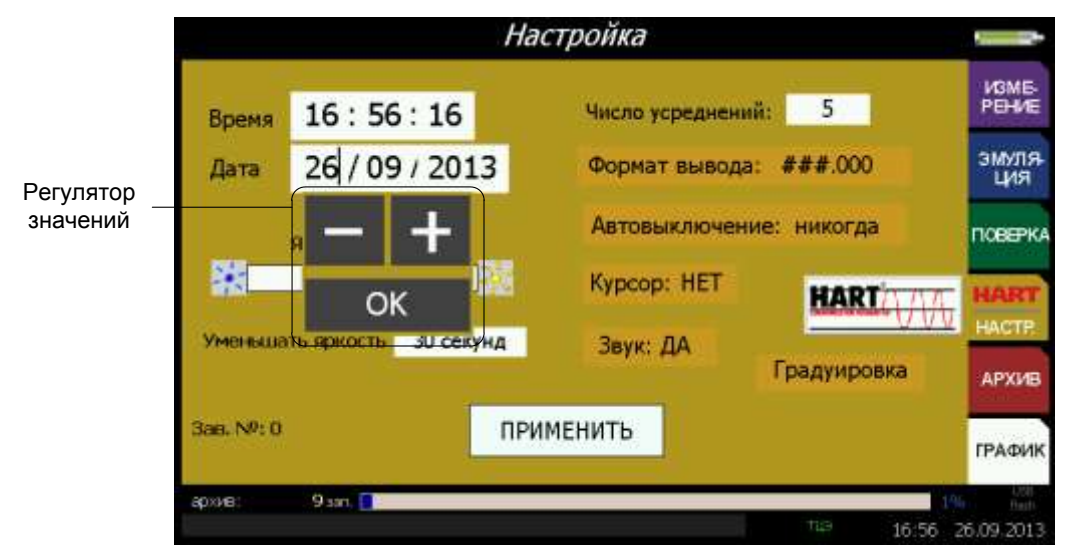

**Рисунок 2.11**

Пошаговый режим – однократное нажатие и отпускание кнопки, в результате чего значение параметра изменяется на одну единицу.

Сканирующий режим – изменение значения параметра удержанием кнопки в нажатом положении. При этом значение параметра изменяется на одну единицу, начиная с текущего значения.

Сканирование прекращается:

- при отпускании кнопки;
- при достижении верхнего или нижнего предельных значений числового диапазона.

Для подтверждения ввода нажимают кнопку «ОК».

2.5.4.3 Список позволяет выбрать одно значение из представленного списка возможных (см. рисунок 2.12).

| Измапациа              |              |                    |               |                              |  |  |  |  |
|------------------------|--------------|--------------------|---------------|------------------------------|--|--|--|--|
| Pt100                  | TXKK(J)      | Напряжение (мВ)    | VBME-         |                              |  |  |  |  |
| 100N                   | TXA(K)       | Ток (мА)           | PEHIE         | Выбранное<br>значение        |  |  |  |  |
| <b>50N</b>             | $T\Pi P(B)$  | Сопротивление (Ом) | <b>ВЛУЛЯ</b>  | параметра                    |  |  |  |  |
| 50M (1,428)            | TBP(A1)      | Напряжение (В)     | ЦИЯ           |                              |  |  |  |  |
| 50M (1,426)            | $T\Pi\Pi(S)$ | Униф. сигнал       | ПОВЕРКА       |                              |  |  |  |  |
| 100M (1,428)           | TXK(L)       |                    |               | Список                       |  |  |  |  |
| 00M (1,426)            | TMK(T)       |                    | HACT          | <b>ВОЗМОЖНЫХ</b><br>значений |  |  |  |  |
|                        | THH(N)       |                    | <b>APXVB</b>  |                              |  |  |  |  |
|                        |              |                    | <b>ГРАФИК</b> |                              |  |  |  |  |
| 9 san.<br><b>SOXVE</b> |              | TLE                |               |                              |  |  |  |  |
|                        |              | 16:57              | 26.09.2013    |                              |  |  |  |  |

**Рисунок 2.12**

#### **2.6 Описание пунктов и параметров меню**

В качестве меню ИКСУ-2012 выступает *Главное меню,* представленное на рисунке 2.5.

*Главное меню* содержит следующие пункты:

- «Измерение»;
- «Эмуляция»;
- «Поверка»;
- «HART/Настройки»
- «Архив»;
- «График».

Пользователь выбирает один из пунктов *Главного меню* в зависимости от режима, в котором предполагается работать с ИКСУ-2012.

#### 2.6.1 Меню «Измерение»

Выбор в *Главном меню* пункта **«Измерение»** приводит к появлению на сенсорном экране ИКСУ-2012 диалогового окна *Измерение* (см. рисунок 2.13).

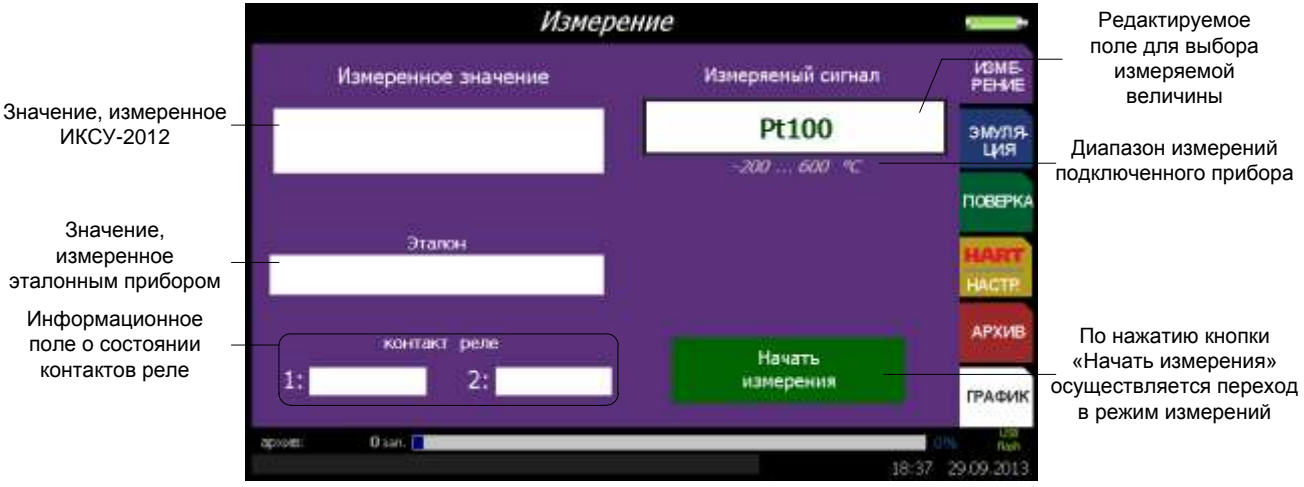

**Рисунок 2.13**

2.6.1.1 Параметр **«Измеряемый сигнал»** позволяет сконфигурировать измерительный канал на работу с определенным типом первичного преобразователя.

Для установки типа первичного преобразователя необходимо в редактируемом поле **«Измеряемый сигнал»** выбрать из появившегося списка необходимый тип первичного преобразователя (см. рисунок 2.14).

| Pt100<br>100 <sub>Π</sub>  | TXKK(J)<br>TXA(K)                           | Напряжение (мВ)<br>Ток (мА)    | VGME-<br>PEHVE         | Выбранное                    |
|----------------------------|---------------------------------------------|--------------------------------|------------------------|------------------------------|
| <b>50</b>                  | TNP(B)                                      | Сопротивление (Ом)             | эмуля<br>ЦИЯ           | значение<br>параметра        |
| 50M (1,428)<br>50M (1,426) | $\mathsf{TBP}(\mathsf{A1})$<br>$T\Pi\Pi(S)$ | Напряжение (В)<br>Униф. сигнал | <b><i>TICEEPKA</i></b> |                              |
| 100M (1,428)               | TXK(L)                                      |                                |                        | Список                       |
| 100M (1,426)               | TMK(T)<br>THH(N)                            |                                | HACT                   | <b>ВОЗМОЖНЫХ</b><br>значений |
|                            |                                             |                                | <b>APXVB</b>           |                              |
| 9 san. B<br><b>SOXIE</b>   |                                             |                                | <b>ГРАФИК</b>          |                              |
|                            |                                             | 加马<br>16:57                    | 26.09.2013             |                              |

**Рисунок 2.14**

2.6.1.2 Выбор первичного преобразователя типа ТП приводит к появлению па-

раметра **«Компенсация ХС»,** предназначенного для выбора типа компенсации холодного спая:

- ручной (галочка не установлена), при этом пользователю предлагается ввести значение температуры в соответствующее редактируемое поле (см. рисунок 2.15);
- автоматической (галочка установлена), при этом редактируемое поле для ввода значения температуры не активно (см. рисунок 2.15).

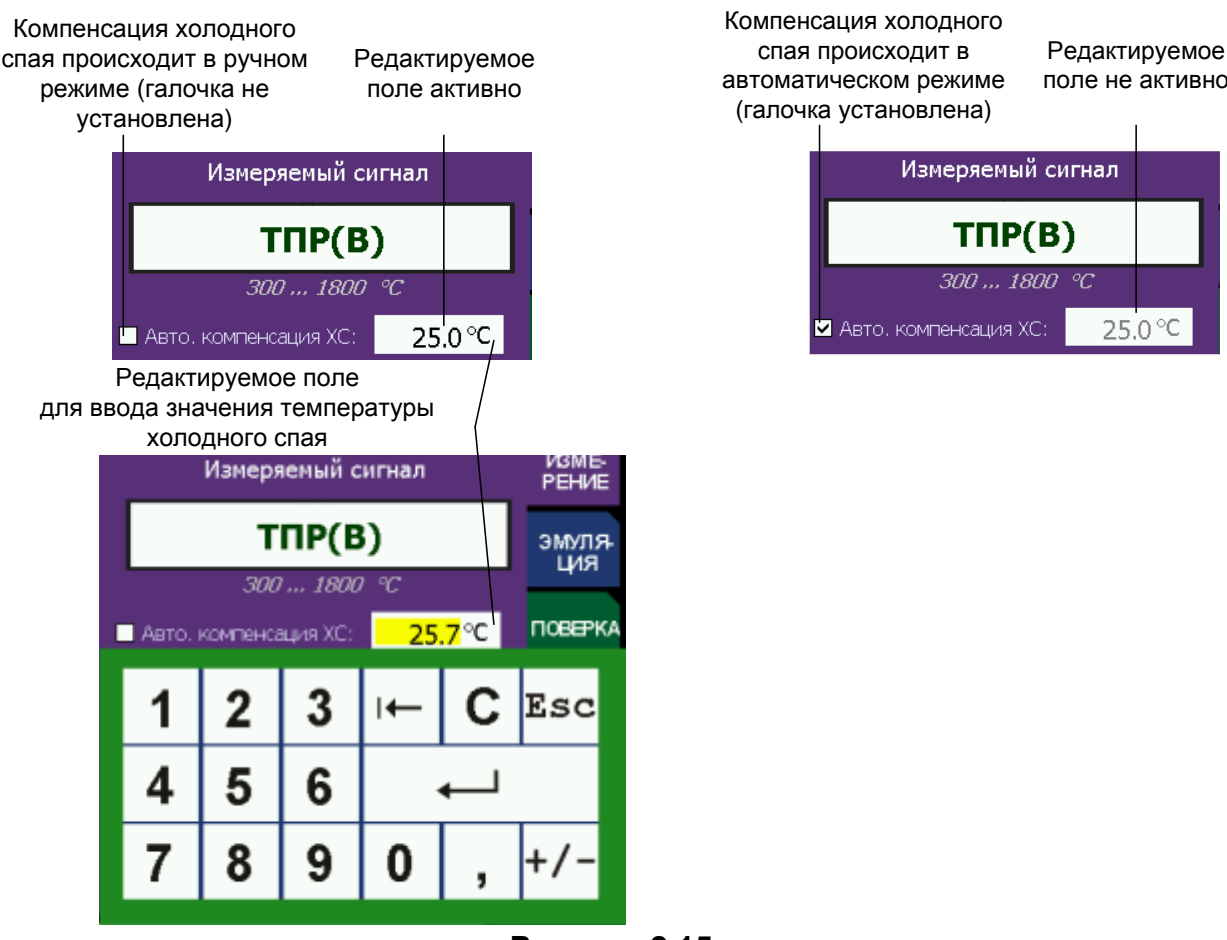

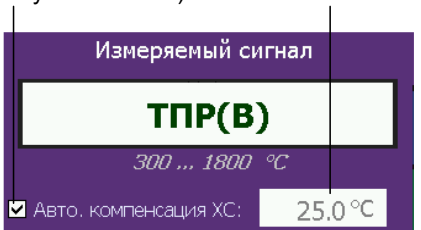

**Рисунок 2.15**

При подключении к ИКСУ-2012 одного из кабелей «КИ2012К» или «КИ2012L» из прилагаемого комплекта, в разъем которого встроен компенсатор холодного спая Pt100, необходимо выбрать автоматический тип компенсации холодного спая. В этом случае компенсация холодного спая в процессе измерений будет осуществляться прибором автоматически. Если кабели «КИ2012К», «КИ2012L» не используются, то необходимо выбрать ручной тип компенсации холодного спая, затем произвести измерение температуры холодного спая с погрешностью, не превышающей предела допускаемой основной погрешности для данного типа ТП, и ввести измеренное значение *t<sup>o</sup>* в соответствующее редактируемое поле (см. рисунок 2.15, п. [2.7.5\)](#page-62-0).

2.6.1.3 Выбор типа измеряемого сигнала **«Унифиц. сигнал»** приводит к появлению диалогового окна **«Параметры унифицированного сигнала»**, представленного на рисунке 2.16.

ИКСУ-2012 измеряет унифицированный сигнал, преобразует в физическую величину по заданному пользователем линейному закону, и результат выводится на экран (отображается в поле **«Измеренное значение»**).

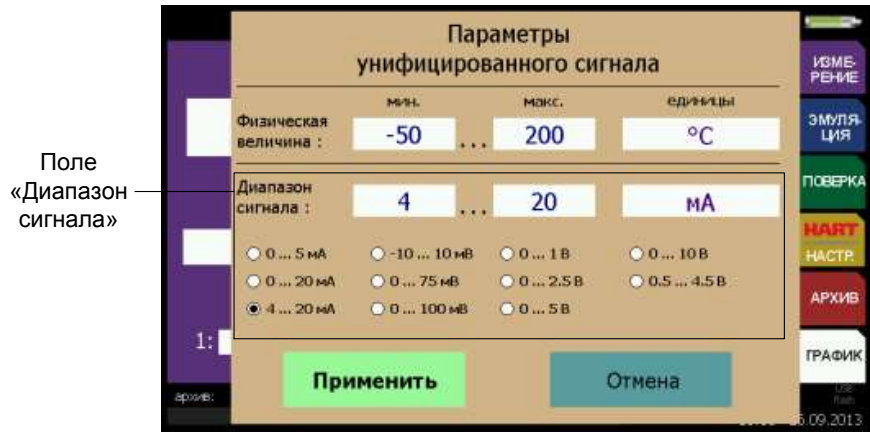

#### **Рисунок 2.16**

Параметр **«Физическая величина»** предназначен для ввода типа сигнала, соответствующего источнику, в который ИКСУ-2012 преобразует сигнал, поступивший на измерительный вход.

Минимальное **«мин.»** и максимальное **«макс.»** значения параметра **«Физическая величина»** – соответственно верхний и нижний пределы диапазона преобразования входного унифицированного сигнала.

В редактируемом поле **«мин.»** и **«макс.»** пользователь устанавливает минимальное и максимальное значения с помощью виртуальной клавиатуры.

Значение редактируемого параметра выделено цветом. Редактирование производится с помощью кнопок виртуальной клавиатуры ИКСУ-2012 (см. п. [2.5.4.1,](#page-19-0) рисунок 2.17).

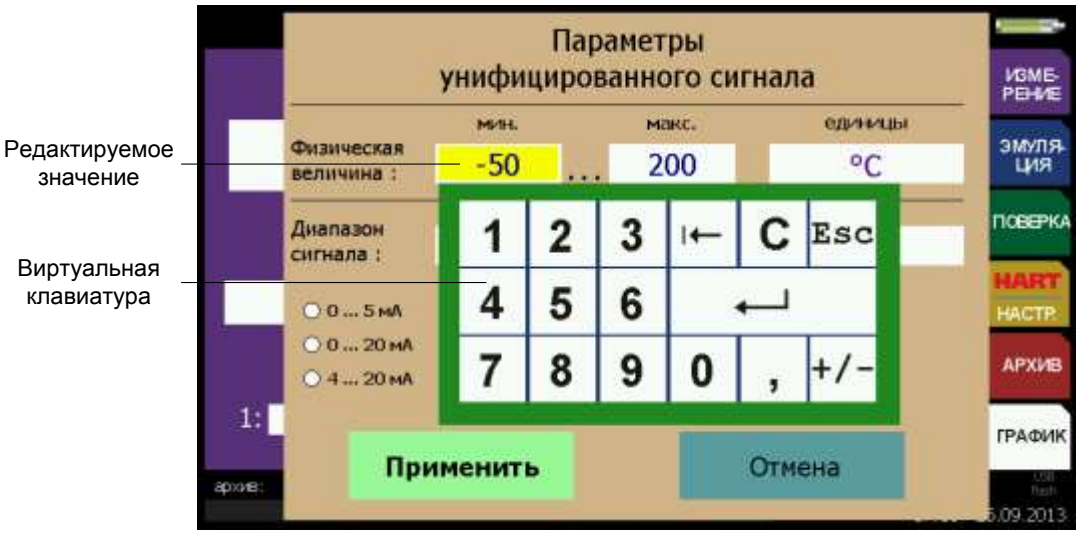

**Рисунок 2.17**

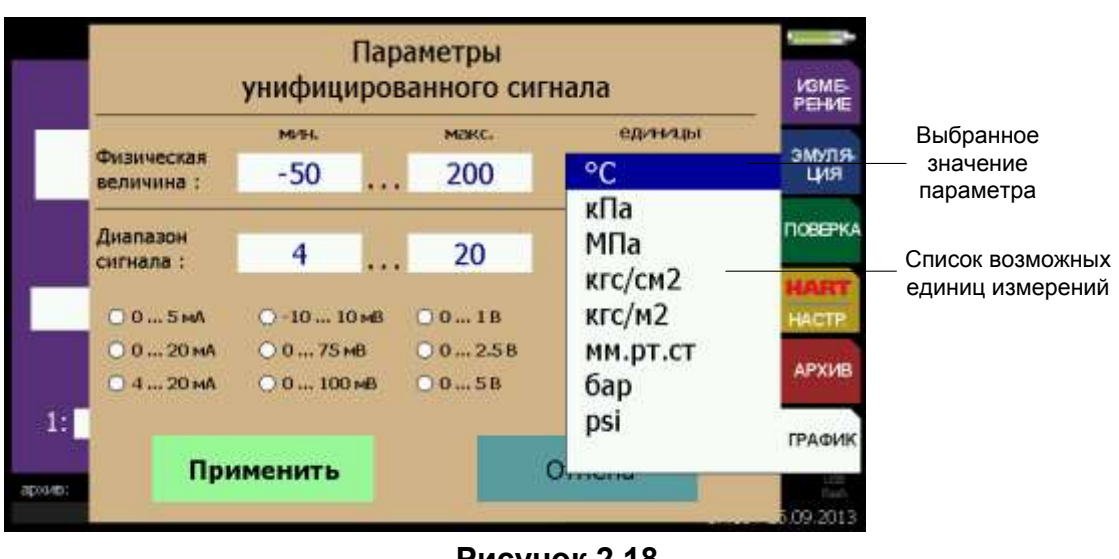

Единицы измерений **«единицы»** выбираются из списка (см. рисунок 2.18).

**Рисунок 2.18**

Параметр **«Диапазон сигнала»** предназначен для выбора типа унифицированного сигнала, который предстоит измерять ИКСУ-2012.

В поле **«Диапазон сигнала»** пользователь выбирает тип унифицированного сигнала из списка наиболее часто используемых сигналов с помощью переключателя (см. п. [2.5.3.4\)](#page-19-1). При этом значение минимального, максимального и единиц измерений заполняются автоматически, при необходимости возможно их редактирование.

Минимальное **«мин.»** и максимальное **«макс.»** значения параметра **«Диапазон сигнала»** – соответственно верхний и нижний пределы диапазона входного унифицированного сигнала.

В редактируемом поле **«мин.»** и **«макс.»** пользователь устанавливает минимальное и максимальное значения с помощью виртуальной клавиатуры.

Значение редактируемого параметра выделено желтым цветом. Редактирование производится с помощью кнопок виртуальной клавиатуры ИКСУ-2012 (см. п. [2.5.4.1,](#page-19-0) рисунок 2.19).

27

|                           |         | Параметры<br>унифицированного сигнала |               |          |   |              |   | <b>VGME-</b><br>PEHVE  |  |                       |
|---------------------------|---------|---------------------------------------|---------------|----------|---|--------------|---|------------------------|--|-----------------------|
|                           |         | Физическая<br>величина:               | M/H.<br>$-50$ | .        |   | Makc.<br>200 |   | единизы<br>$^{\circ}C$ |  | ЭМУЛЯ-<br>ЦИЯ         |
| Редактируемое<br>значение |         | Диапазон<br>сигнала:                  | 4.01          | $\cdots$ |   | 20           |   | MA                     |  | <b><i>DOBEPKA</i></b> |
|                           |         | 00SMA<br>0.020M                       | 1             |          | 3 |              | С | Esc                    |  | <b>HACTP</b>          |
| Виртуальная               |         | 0.420M                                | 4             | 5        | 6 |              |   |                        |  | <b>APXMB</b>          |
| клавиатура                | 1:      | При                                   |               | 8        | 9 |              |   |                        |  | <b>ГРАФИК</b>         |
|                           | apxvist |                                       |               |          |   |              |   |                        |  | 鼺<br>5.09.2013        |

**Рисунок 2.19**

Единицы измерений «единицы» выбираются из списка (см. рисунок 2.20)

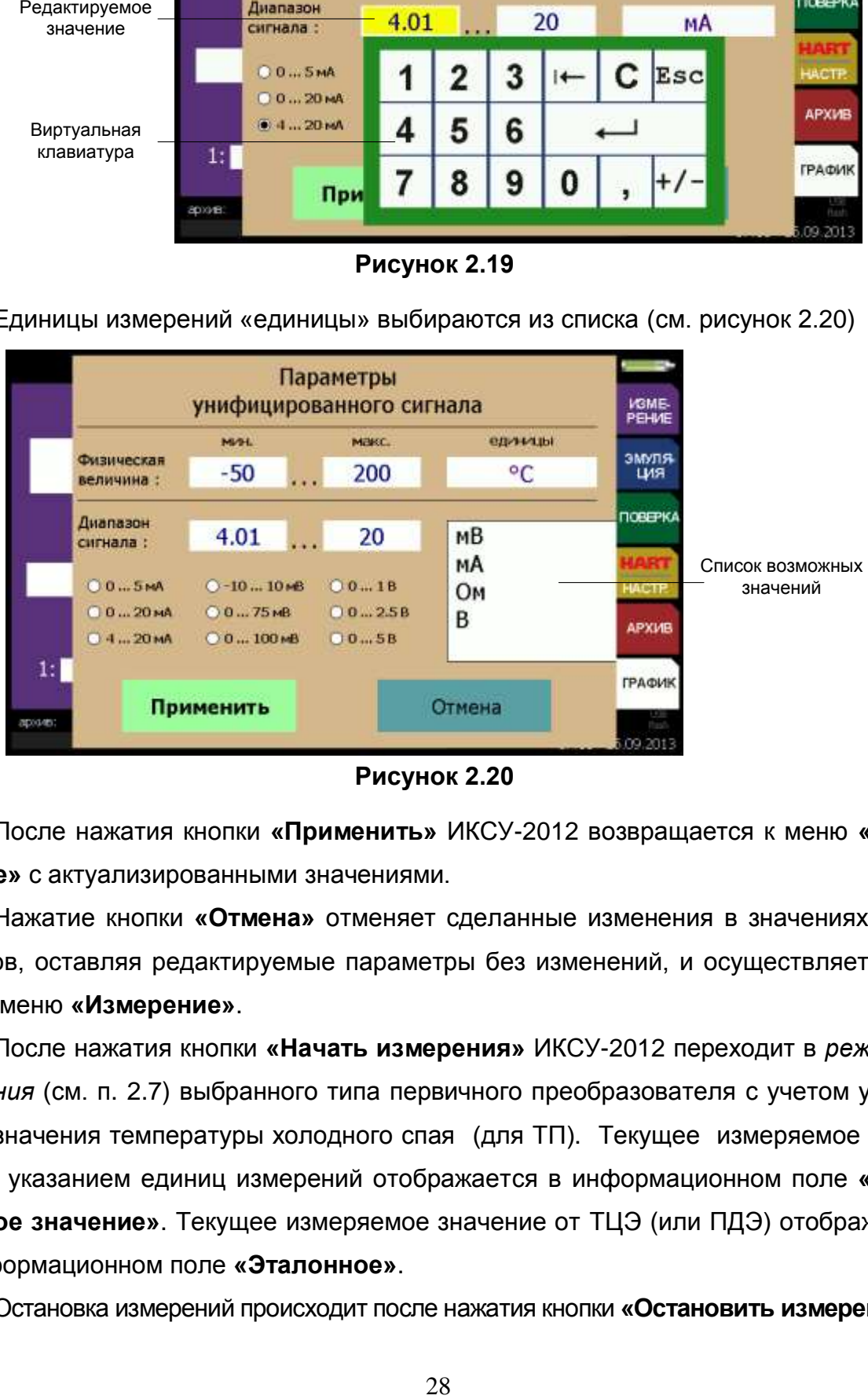

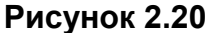

После нажатия кнопки **«Применить»** ИКСУ-2012 возвращается к меню **«Измерение»** с актуализированными значениями.

Нажатие кнопки **«Отмена»** отменяет сделанные изменения в значениях параметров, оставляя редактируемые параметры без изменений, и осуществляет переход к меню **«Измерение»**.

После нажатия кнопки **«Начать измерения»** ИКСУ-2012 переходит в *режим измерения* (см. п. [2.7\)](#page-59-0) выбранного типа первичного преобразователя с учетом указанного значения температуры холодного спая (для ТП). Текущее измеряемое значение с указанием единиц измерений отображается в информационном поле **«Измеренное значение»**. Текущее измеряемое значение от ТЦЭ (или ПДЭ) отображается в информационном поле **«Эталонное»**.

Остановка измерений происходит после нажатия кнопки **«Остановить измерения»**.

### 2.6.2 Меню **«Эмуляция»**

Выбор в *Главном меню* пункта **«Эмуляция»** приводит к появлению на сенсорном экране ИКСУ-2012 меню *Эмуляция.* Вид меню, отображаемого на дисплее, представлен на рисунке 2.21.

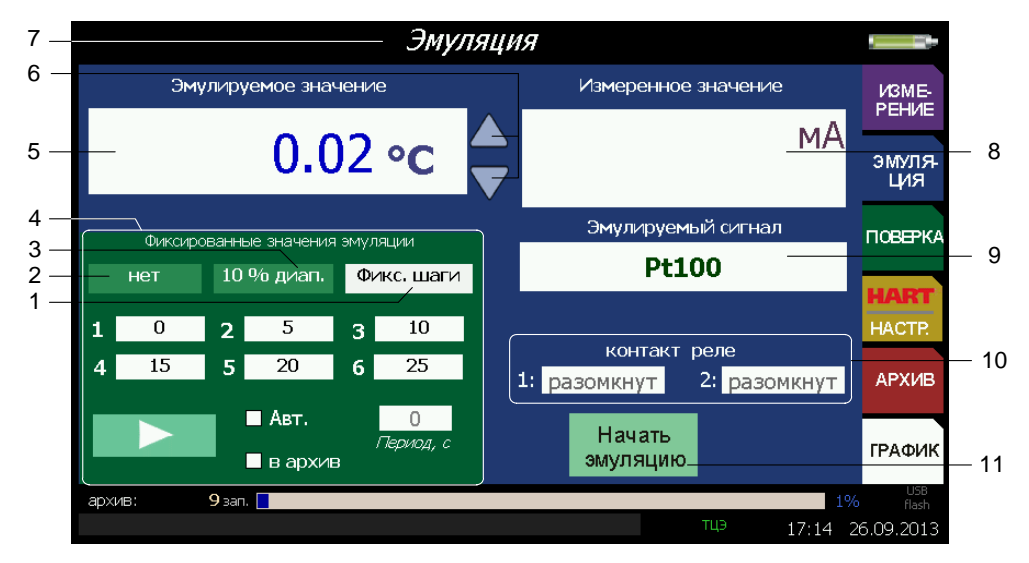

**Рисунок 2.21** 

Обозначения к рисунку 2.21:

- 1 кнопка **«Фикс. шаги»**;
- 2 кнопка **«Нет»**;
- 3 кнопка **«10 % диап.»**;
- 4 окно **«Фиксированные значения эмуляции»**;
- 5 редактируемое поле для ввода эмулируемого значения;
- 6 кнопки «▲» и «▼»;
- 7 название меню;
- 8 информационное поле для отображения результатов измерений;
- 9 редактируемое поле для ввода типа эмулируемого сигнала;
- 10 информационное поле о состоянии контактов реле;
- 11 кнопка «Начать эмуляцию».

2.6.2.2 Параметр **«Эмулируемое значение»** позволяет установить значение, которое предстоит воспроизводить. Для этого необходимо в соответствующем редактируемом поле записать цифровое значение эмулируемого сигнала с использованием виртуальной клавиатуры (см. рисунок 2.22, п. 2.5.4.1).

|                           |        |   |          |                      |                     | Эмуляция |                             |              | $-1$                  |
|---------------------------|--------|---|----------|----------------------|---------------------|----------|-----------------------------|--------------|-----------------------|
|                           |        |   |          | Эмулируемое значение |                     |          | Измеренное значение         |              | VGME-<br><b>PEHVE</b> |
| Редактируемое<br>значение |        |   |          |                      | $^{\circ}$ C        |          |                             | MA           | ЭМУЛЯ-<br>ЦИЯ         |
|                           |        | 2 | 3        |                      | C                   | Esc      | Эмулируемый сигнал<br>Pt100 |              | ПОВЕРКА               |
| Виртуальная<br>клавиатура | 5<br>6 |   |          |                      |                     |          |                             |              | <b>HACTP</b>          |
|                           |        | 8 | 9        | 0                    |                     |          | контакт реле<br>разомкнут   | 2: разомкнут | <b>APXVB</b>          |
|                           |        |   |          | <b>B</b> B apxvB     | <b>Fleewood</b> , c |          | <b>Начать</b><br>эмуляцию   |              | <b>ГРАФИК</b>         |
|                           | apxie: |   | 9 san. 1 |                      |                     |          |                             | TUB<br>17:14 | 陽<br>26.09.2013       |

**Рисунок 2.22**

2.6.2.3 С помощью кнопок «▲», «▼» возможно увеличение (уменьшение) эмулируемого значения.

Редактирование эмулируемого значения производится в двух режимах: пошаговом и сканирующем.

Пошаговый режим – однократное нажатие и отпускание кнопки, в результате чего значение параметра изменяется, начиная с текущего значения, на:

- 0,001 для мА, В;
- 0,01 для ТС, Ом, мВ;
- 0,1 для ТП.

Сканирующий режим – изменение значения параметра удержанием кнопки в нажатом положении. При этом значение параметра изменяется, начиная с текущего значения на:

- 0,001 для мА, В;
- 0,01 для ТС, Ом, мВ;
- 0,1 для ТП.

Сканирование прекращается:

- при отпускании кнопки;
- при достижении верхнего или нижнего предельных значений числового диапазона.

2.6.2.4 Параметр **«Эмулируемый сигнал»** предназначен для установки типа первичного преобразователя соответствующего источнику, сигнал которого предстоит эмулировать с помощью ИКСУ-2012.

Для установки типа первичного преобразователя необходимо в редактируемом поле **«Эмулируемый сигнал»** выбрать из появившегося списка необходимый тип первичного преобразователя (см. рисунок 2.23).

| Pt100                      | TXKK(J)                   | Напряжение (мВ)    | <b>VGME-</b>  |                              |
|----------------------------|---------------------------|--------------------|---------------|------------------------------|
| 100П                       | TXA(K)                    | Ток (мА)           | PEHVE         | Выбранное<br>значение        |
| <b>50</b> m                | $T\Pi P(B)$               | Сопротивление (Ом) | ЭМУЛЯ         | параметра                    |
| 50M (1,428)                | TBP(A1)                   | Напряжение (В)     | ЦИЯ           |                              |
| 50M (1,426)                | TNN(S)                    | Униф. сигнал       | ПОВЕРКА       |                              |
| 100M (1,428)               | TXK(L)                    | Сопротивление УСО  |               | Список                       |
| 100M (1,426)               | TMK(T)                    |                    | HACTP         | <b>ВОЗМОЖНЫХ</b><br>значений |
|                            | THH(N)                    |                    | <b>APXVIB</b> |                              |
| <b>B UDXVB</b>             | <b><i>Michildan's</i></b> | змуляцию           | <b>ГРАФИК</b> |                              |
| 9 san. <b>19</b><br>apxve: |                           | TLB                |               |                              |
|                            |                           | 17:15              | 26.09.2013    |                              |

**Рисунок 2.23**

2.6.2.5 Выбор первичного преобразователя типа ТП приводит к появлению параметра **«Компенсация ХС»** предназначенного для выбора типа компенсации холодного спая

- ручной (галочка не установлена), при этом пользователю предлагается ввести значение температуры в соответствующее редактируемое поле (см. рисунок 2.24);
- автоматической (галочка установлена), при этом редактируемое поле для ввода значения температуры не активно (см. рисунок 2.24).

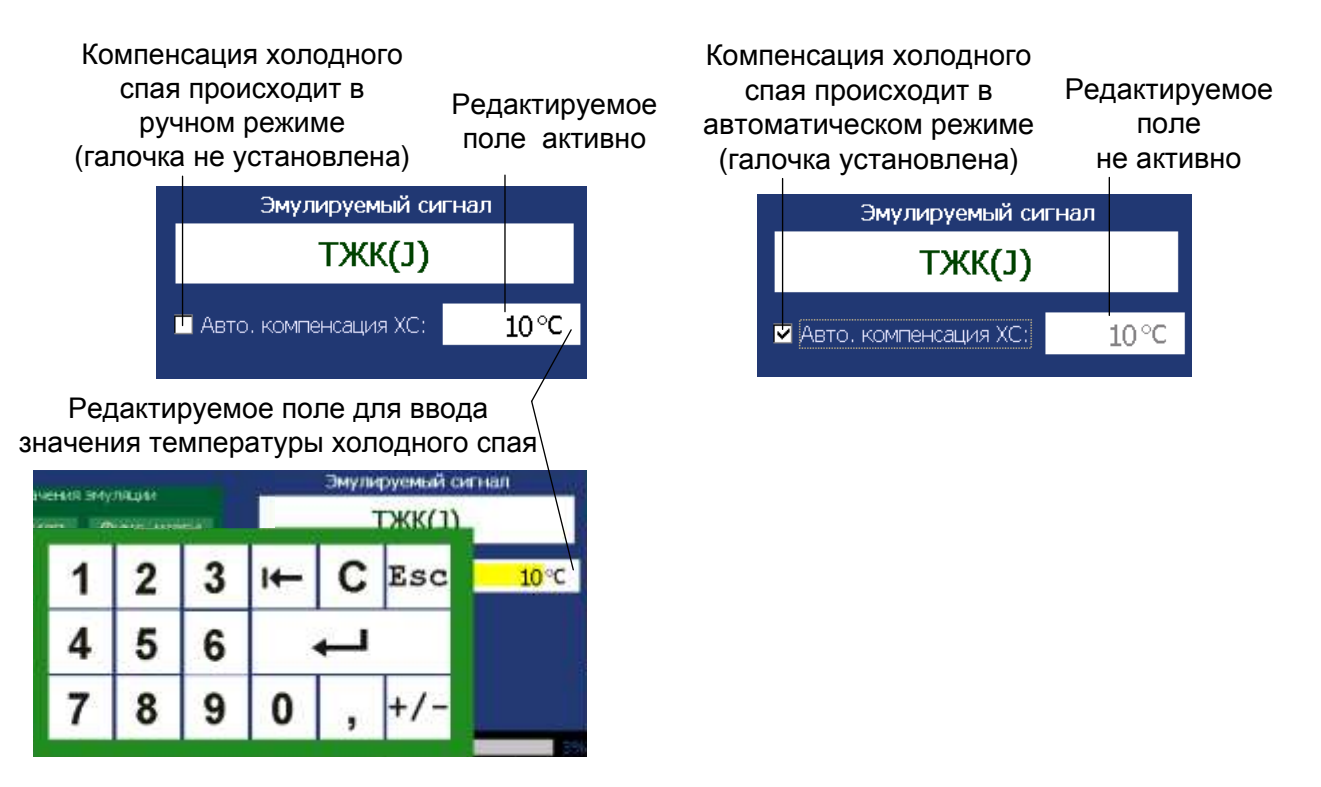

**Рисунок 2.24**

При подключении к ИКСУ-2012 одного из кабелей «КИ2012К» или «КИ2012L» из прилагаемого комплекта, в разъем которого встроен компенсатор холодного спая Pt100, необходимо выбрать автоматический тип компенсации холодного спая. В этом случае компенсация холодного спая в процессе измерений будет осуществляться прибором автоматически. Если кабели «КИ2012К», «КИ2012L» не используются, то необходимо выбрать ручной тип компенсации холодного спая, затем произвести измерение температуры холодного спая с погрешностью, не превышающей предела допускаемой основной погрешности для данного типа ТП, и ввести измеренное значение *t<sup>o</sup>* в соответствующее редактируемое поле (см. рисунок 2.24, п.2.8.4).

2.6.2.6 Тип эмулируемого сигнала **«Сопротивление УСО»** – эмуляция сигнала в виде сопротивления постоянному току с повышенным быстродействием. Используется для работы ИКСУ-2012 с модулями «ЭЛЕМЕР-EL-4000».

2.6.2.7 Выбор типа эмулируемого сигнала **«Унифиц. сигнал»** приводит к появлению диалогового окна **«Параметры унифицированного сигнала»**, представленного на рисунке 2.25.

ИКСУ-2012 эмулирует выходной унифицированный сигнал, в который преобразуется введенное значение эмулируемого сигнала по заданному пользователем линейному закону.

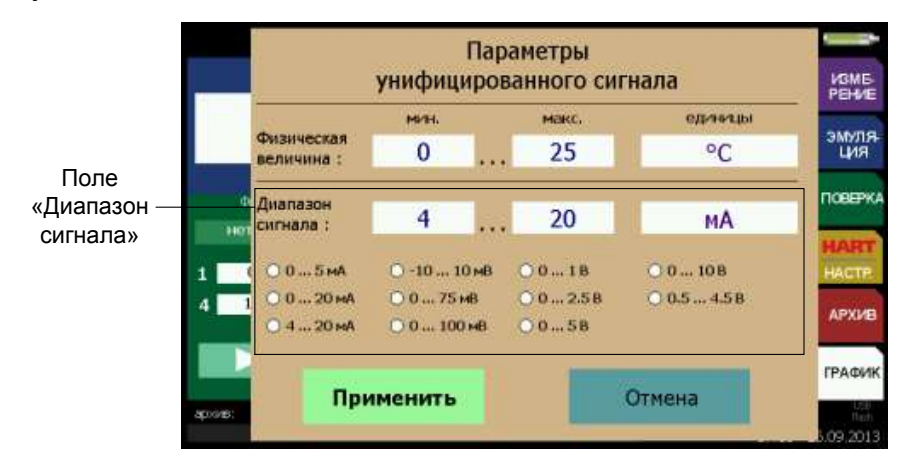

**Рисунок 2.25**

Параметр **«Физическая величина»** предназначен для ввода сигнала из которого преобразуется унифицированный сигнал, соответствующего источнику, сигнал которого предстоит эмулировать с помощью ИКСУ-2012.

Минимальное **«мин.»** и максимальное **«макс.»** значения параметра **«Физическая величина»** – соответственно верхний и нижний пределы диапазона сигнала**.**

В редактируемом поле **«мин.»** и **«макс.»** пользователь устанавливает минимальное и максимальное значения с помощью виртуальной клавиатуры.

Значение редактируемого параметра выделено желтым цветом. Редактирование производится с помощью кнопок виртуальной клавиатуры ИКСУ-2012 (см. п. [2.5.4.1,](#page-19-0) рисунок 2.26).

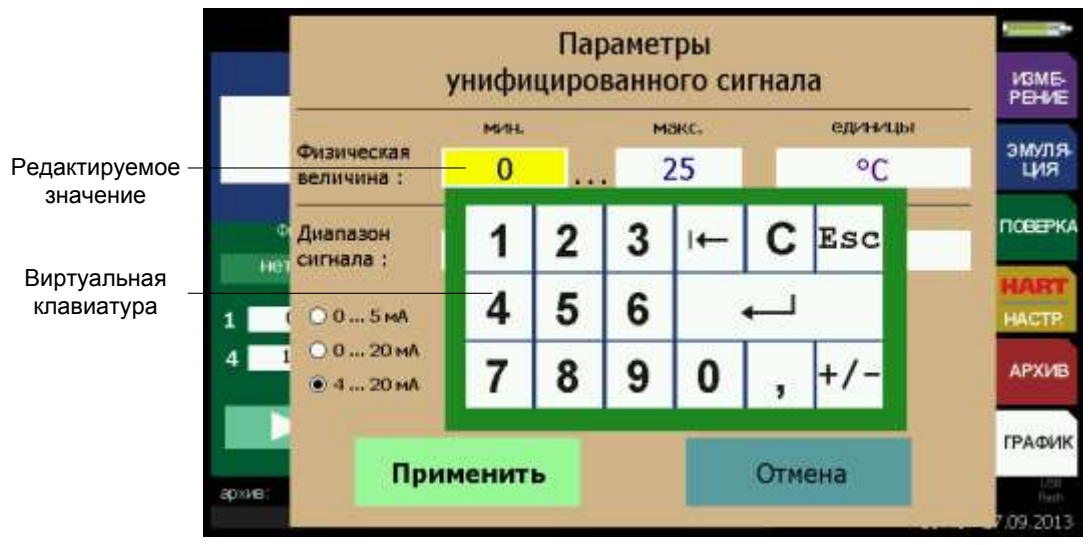

**Рисунок 2.26**

Единицы измерений «единицы» выбираются из списка (см. рисунок 2.27).

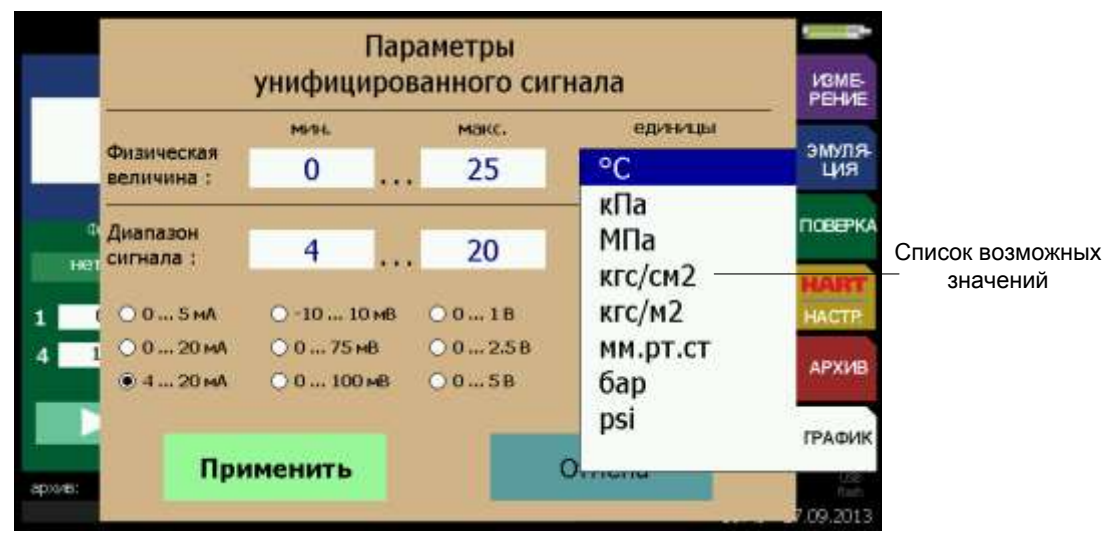

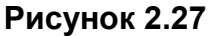

Параметр **«Диапазон сигнала**» предназначен для установки типа выходного унифицированного сигнала, в который ИКСУ-2012 преобразует установленное пользователем значение и который предстоит эмулировать с помощью ИКСУ-2012.

В поле **«Диапазон сигнала»** пользователь выбирает тип унифицированного сигнала из списка наиболее часто используемых сигналов с помощью переключателя (см. п. [2.5.3.4\)](#page-19-1). При этом значение минимального **«мин.»**, максимального **«макс.»** и единиц измерений **«единицы»** заполняются автоматически, при необходимости возможно их редактирование.

Минимальное **«мин.»** и максимальное **«макс.»** значения параметра **«Диапазон сигнала»** – соответственно верхний и нижний пределы диапазона эмулируемого унифицированного сигнала.

В редактируемом поле **«мин.»** и **«макс.»** пользователь устанавливает минимальное и максимальное значения с помощью виртуальной клавиатуры.

Значение редактируемого параметра выделено желтым цветом. Редактирование производится с помощью кнопок виртуальной клавиатуры ИКСУ-2012 (см. п. [2.5.4.1,](#page-19-0) рисунок 2.28).

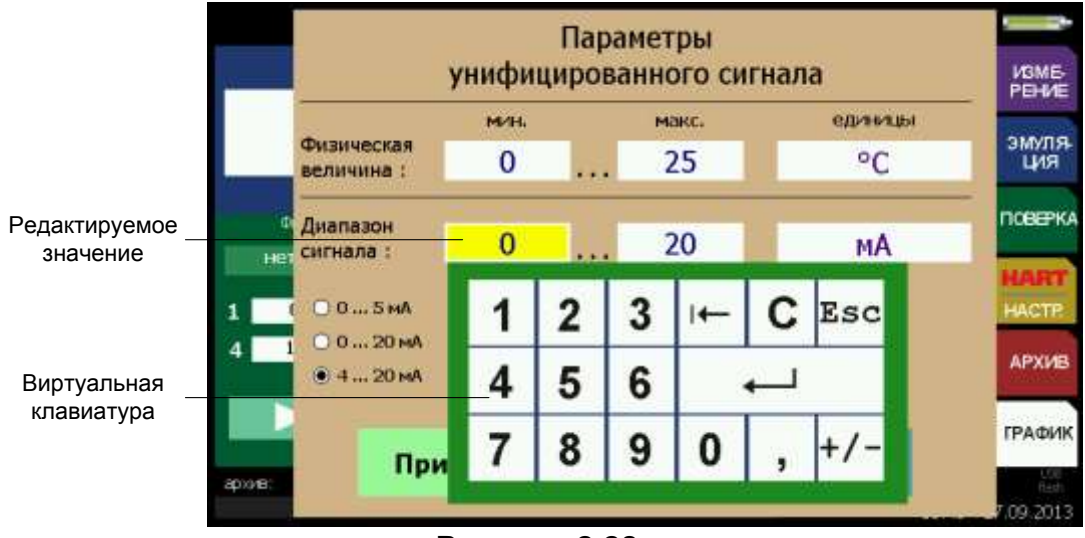

**Рисунок 2.28**

Единицы измерений **«единицы**» выбираются из списка (см. рисунок 2.29)

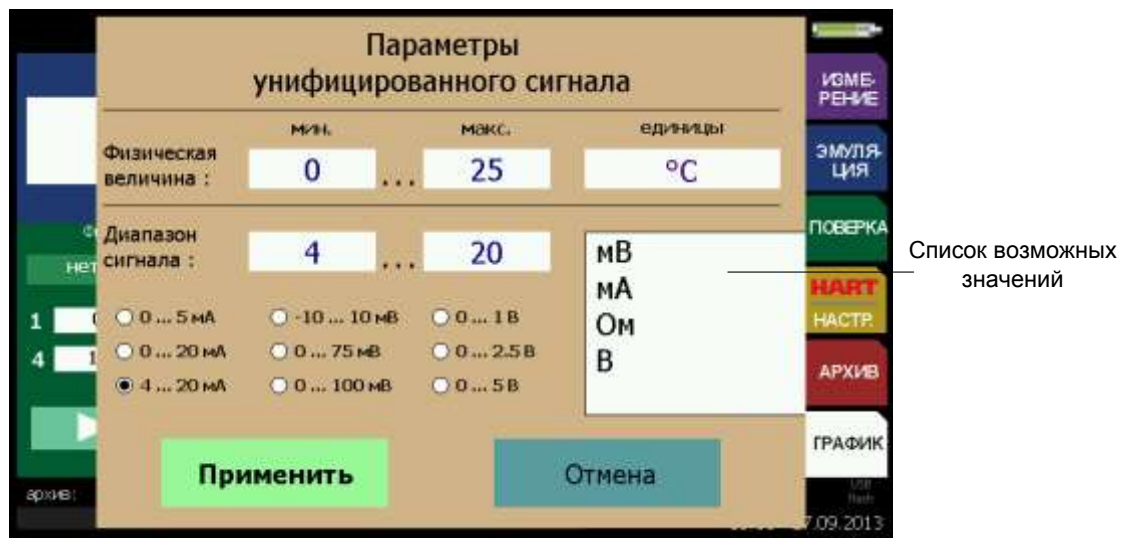

#### **Рисунок 2.29**

После нажатия кнопки **«Применить»** ИКСУ-2012 возвращается к меню **«Эмуляция»** с актуализированными значениями.

Нажатие кнопки **«Отмена»** отменяет сделанные изменения в значениях параметров, оставляя редактируемые параметры без изменений, и осуществляет переход к меню **«Эмуляция»** (см. рисунок 2.30).

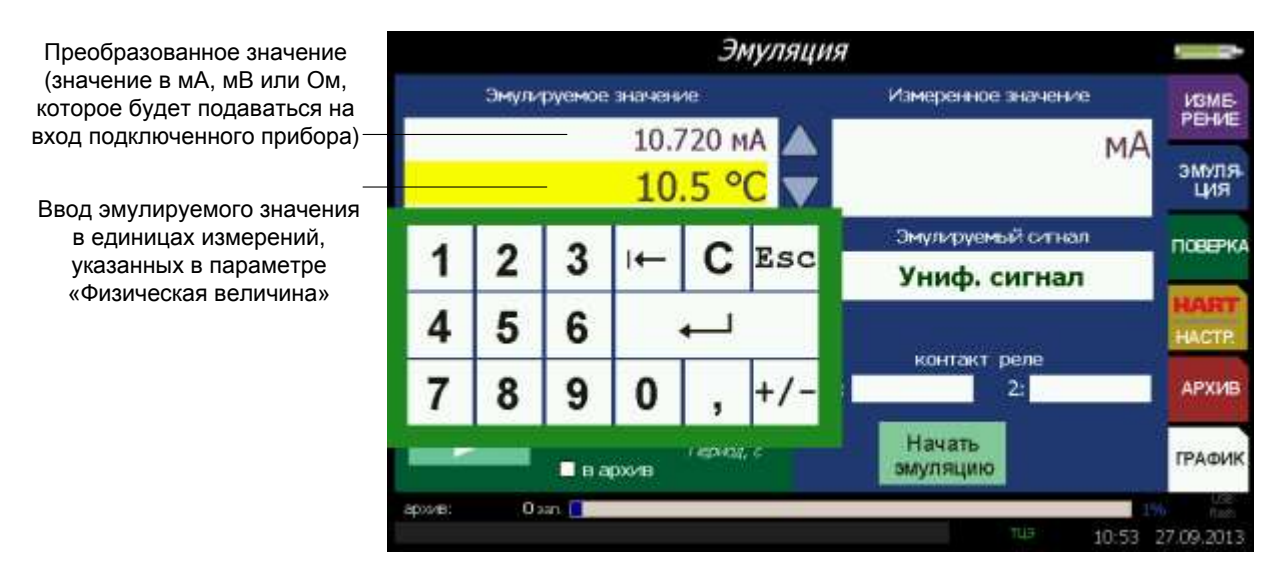

**Рисунок 2.30**

2.6.2.8 Окно **«Фиксированные значения эмуляции»** предназначено для установки параметров эмуляции в пошаговом режиме.

1) При нажатии кнопки **«Нет»** ИКСУ-2012 воспроизводит единственное эмулируемое значение, соответствующее параметру **«Эмулируемое значение»** (см. рисунок 2.31).

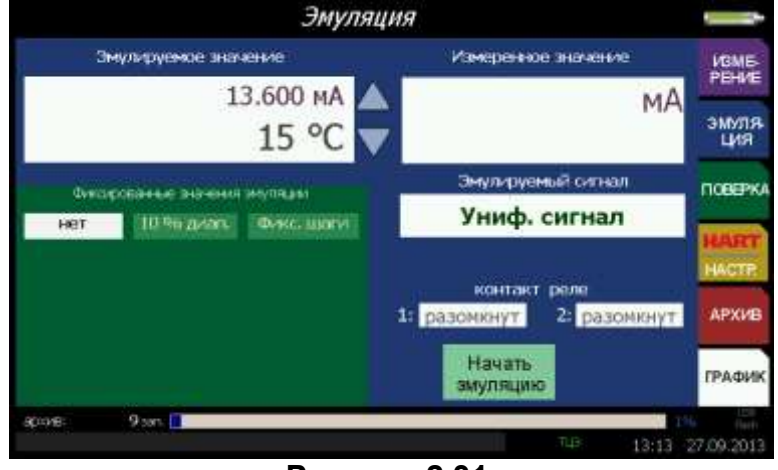

**Рисунок 2.31**

2) при нажатии кнопки **«10 % диап.»** ИКСУ-2012 воспроизводит значения в пошаговом режиме начиная с минимального заданного (значение параметра **«минимальное»**) до максимального (значение параметра **«Максимальное»**) с интервалом, равным 10 % от диапазона, обозначенного границами параметров **«минимальное»** и **«максимальное»** (см. рисунок 2.32).

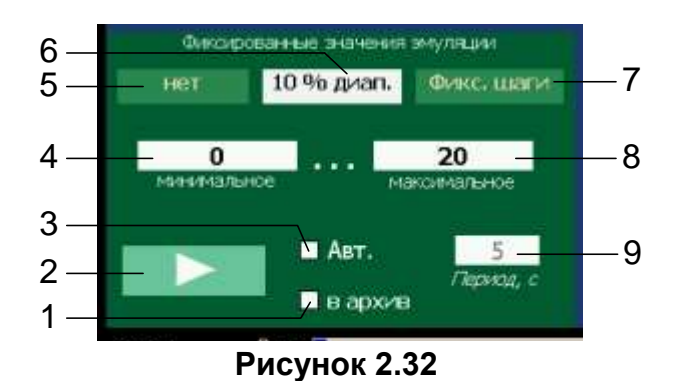

Обозначения к рисунку 2.32:

- 1 галочка **«в архив»**. Автоматическое добавление результатов в архив перед сменой шага;
- 2 кнопка ручного перехода к следующему шагу;
- 3 галочка **«Авт.»** Автоматическая смена шага с интервалом, указанным в п.9;
- 4 редактируемое поле для ввода минимального эмулируемого значения;
- 5 кнопка **«Нет»**;
- 6 кнопка **«10 % диап.»**;
- 7 кнопка **«Фикс. шаги»**;
- 8 редактируемое поле для ввода максимального эмулируемого значения;
- 9 редактируемое поле для ввода периода автоматической смены шагов.

Для установки минимального (значение параметра **«минимальное»**) и максимального (значение параметра **«Максимальное»**) значений в соответствующее редактируемое поле ввести значение с использованием виртуальной клавиатуры (см. п. 2.5.4.1).

Смена эмулируемых значений в *режиме эмуляции* происходит автоматически по времени или по нажатию кнопки « **William**».

Для автоматической смены шагов необходимо установить галочку **«Авт.»**. Если галочка **«Авт.»** не установлена смена шагов происходит только по нажатию кнопки  $\langle \bullet \rangle$   $\vert \bullet \rangle$ 

Нажатие кнопки « **В это » приводит к изменению эмулируемых значений в после**довательности: «Шаг1»→«Шаг2»→… →«ШагN»→…→«Шаг2»→«Шаг1»→«Шаг2»…

Для записи данных информации об эмуляции необходимо установить галочку **«в архив»**. При этом происходит автоматическое добавление результатов в архив перед сменой шага.

3) при нажатии кнопки **«Фикс. шаги»** ИКСУ-2012 воспроизводит значения, заданные пользователем, в пошаговом режиме (см. рисунок 2.33).
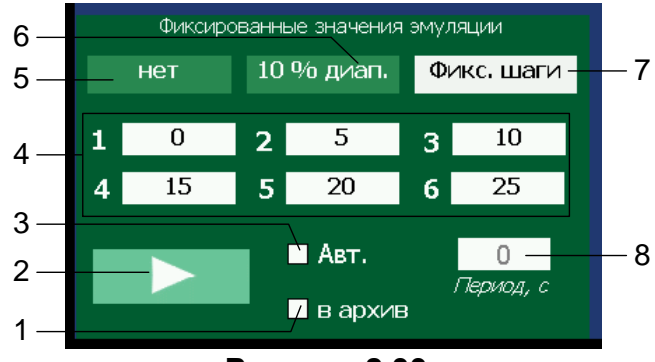

**Рисунок 2.33**

Обозначения к рисунку 2.33:

- 1 галочка **«в архив»**. Автоматическое добавление результатов в архив перед сменой шага;
- 2 кнопка ручного перехода к следующему шагу;
- 3 галочка **«Авт.»** Автоматическая смена шага с интервалом, указанным в п.8;
- 4 редактируемое поле для ввода эмулируемых значений, соответствующих номерам шагов;
- 5 кнопка **«Нет»**;
- 6 кнопка **«10 % диап.»**;
- 7 кнопка **«Фикс. шаги»**;
- 8 редактируемое поле для ввода периода автоматической смены шагов.

Для установки эмулируемых значений необходимо выполнить следующие действия.

По нажатию кнопки **«Фикс. шаги»** выбрать из списка требуемое количество N эмулируемых значений (шагов).

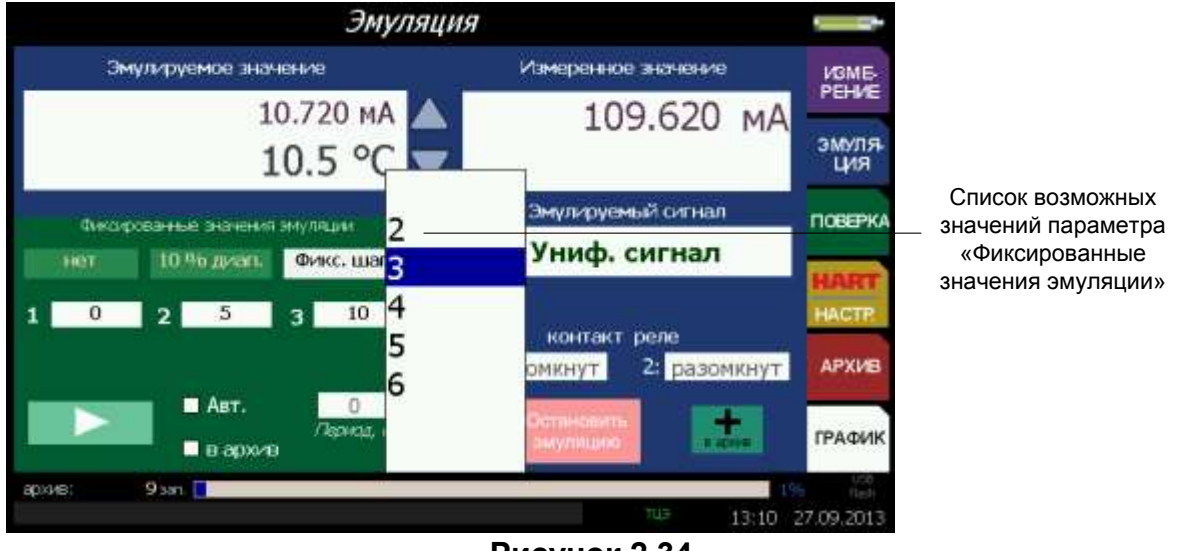

**Рисунок 2.34**

Установить эмулируемые значения, соответствующие номерам шагов с использованием виртуальной клавиатуры (см. рисунок 2.35).

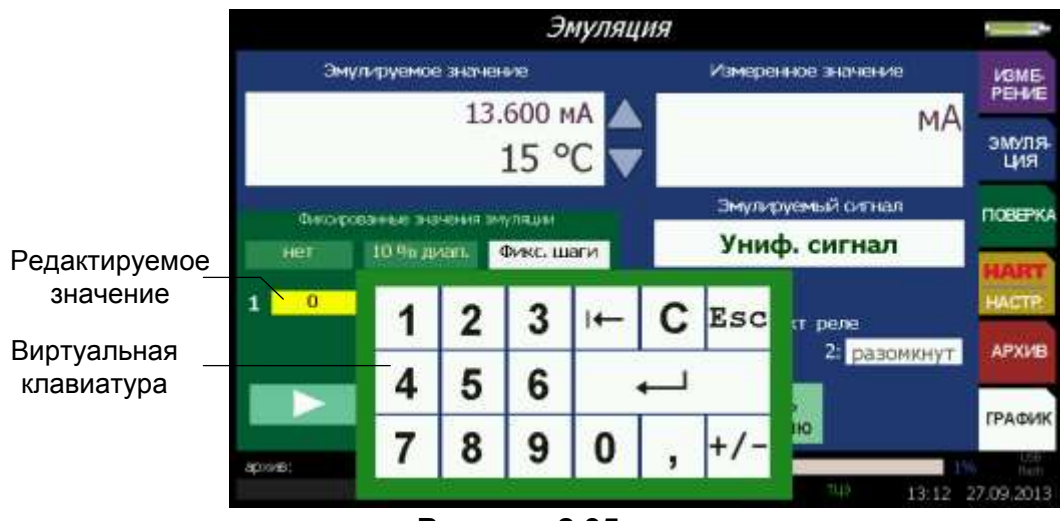

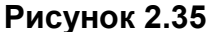

В редактируемом поле «Период, с» установить время перехода к следующему шагу.

Возможные значения параметра **«Период, с»**: 0…1999 с.

Смена эмулируемых значений в *режиме эмуляции* происходит автоматически по времени или по нажатию кнопки « ».

Для автоматической смены шагов необходимо установить галочку **«Авт.»**. Если галочка **«Авт.»** не установлена, смена шагов происходит только по нажатию кнопки  $\mathbf{K}$   $\mathbf{N}$ .

Нажатие кнопки « **• » приводит к изменению эмулируемых значений в после**довательности: «Шаг1»→«Шаг2»→… →«ШагN»→…→«Шаг2»→«Шаг1»→«Шаг2»…

Для записи данных информации об эмуляции необходимо установить галочку **«в архив»**. При этом происходит автоматическое добавление результатов в архив перед сменой шага.

2.6.2.9 После нажатия кнопки **«Начать эмуляцию»** ИКСУ-2012 переходит в *режим эмуляции* (см. п. [2.8\)](#page-66-0) выбранного типа первичного преобразователя с учетом указанного значения температуры холодного спая, при этом в редактируемом поле **«Эмулируемое значение»** будет выводиться текущее эмулируемое значение.

2.6.2.10 В поле **«Измеренное значение»** отображается измеренное значение силы постоянного тока (если поверяемый прибор подключен к измерительному входу ИКСУ-2012).

Возможно отображение измеренного значения, преобразованного в установленные пользователем единицы измерения. Для этого необходимо нажать на поле **«Измеренное значение**» и в появившемся диалоговом окне установить значения параметров **«Физическая величина»** и **«Диапазон сигнала»**.

Параметр **«Физическая величина»** предназначен для ввода типа сигнала, соответствующего источнику, в который ИКСУ-2012 преобразует сигнал, поступивший на измерительный вход.

Минимальное **«мин.»** и максимальное **«макс.»** значения параметра **«Физическая величина»** – соответственно верхний и нижний пределы диапазона преобразования входного унифицированного сигнала.

В редактируемом поле **«мин.»** и **«макс.»** пользователь устанавливает минимальное и максимальное значения с помощью виртуальной клавиатуры.

Значение редактируемого параметра выделено желтым цветом. Редактирование производится с помощью кнопок виртуальной клавиатуры ИКСУ-2012 (см. п. [2.5.4.1,](#page-19-0) рисунок 2.36).

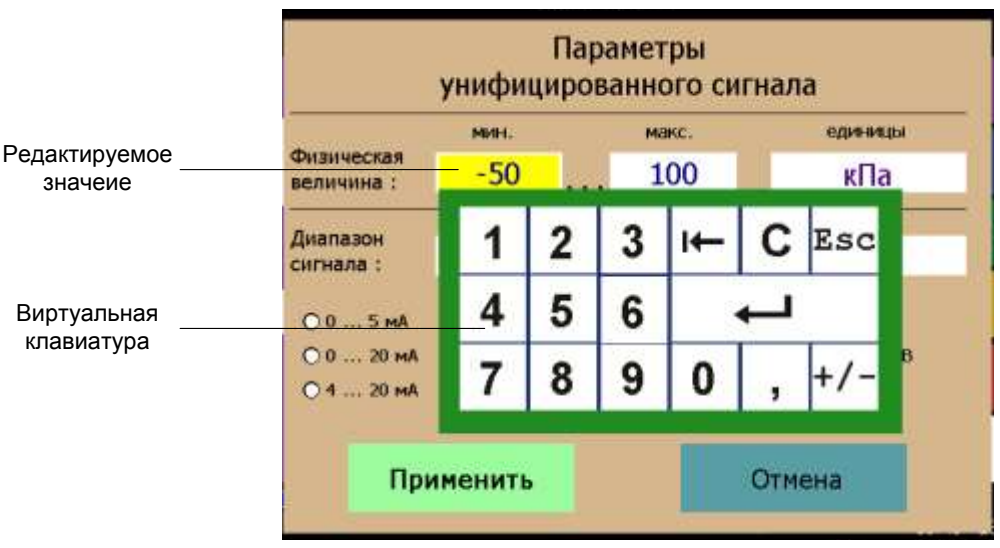

**Рисунок 2.36**

Единицы измерений **«единицы»** выбираются из списка (см. рисунок 2.37).

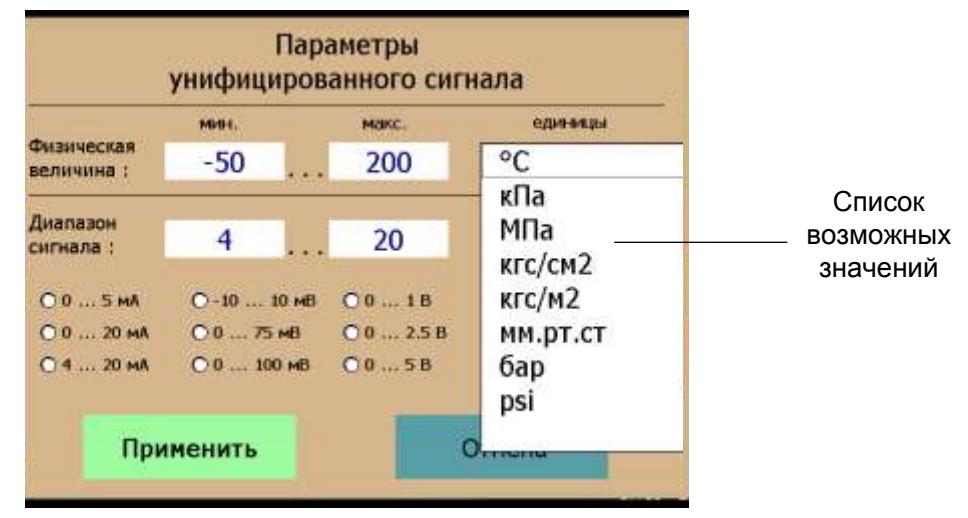

**Рисунок 2.37** 

Параметр **«Диапазон сигнала»** предназначен для выбора типа унифицированного токового сигнала, который предстоит измерять ИКСУ-2012.

В поле **«Диапазон сигнала»** пользователь выбирает тип унифицированного токового сигнала из списка:

- $-0.5$  мА;
- $-0$  20 мА $\cdot$
- $-4$   $-20$  мА.

При этом значение минимальное, максимальное заполняются автоматически.

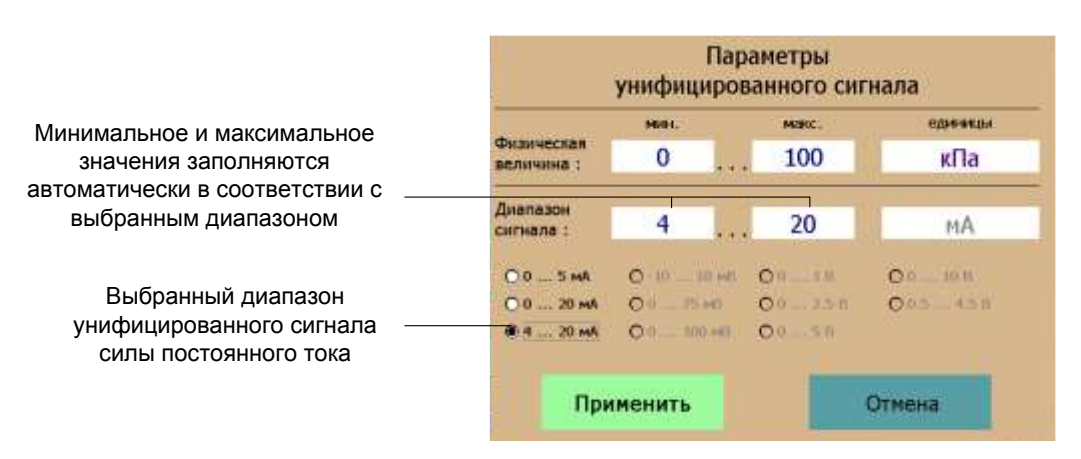

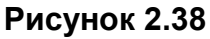

После нажатия кнопки **«Применить»** ИКСУ-2012 возвращается к меню **«Измерение»** с актуализированными значениями.

Нажатие кнопки **«Отмена»** отменяет сделанные изменения в значениях параметров, оставляя редактируемые параметры без изменений, и осуществляет возврат к меню **«Эмуляция»**.

## В поле **«Измеренное значение»** отображается

- измеренное значение силы постоянного тока;
- преобразованное значение, в установленных пользователем единицах физической величины (если поверяемый прибор подключен к измерительному входу ИКСУ-2012).

Остановка эмуляции происходит после нажатия кнопки **«Остановить эмуляцию»**.

## 2.6.3 Меню **«Поверка»**

Выбор в *Главном меню* пункта **«Поверка»** приводит к появлению на дисплее ИКСУ-2012 меню *Поверка* с указанием типа поверяемого прибора (с которым ИКСУ-2012 работал перед выключением, см. рисунок 2.39).

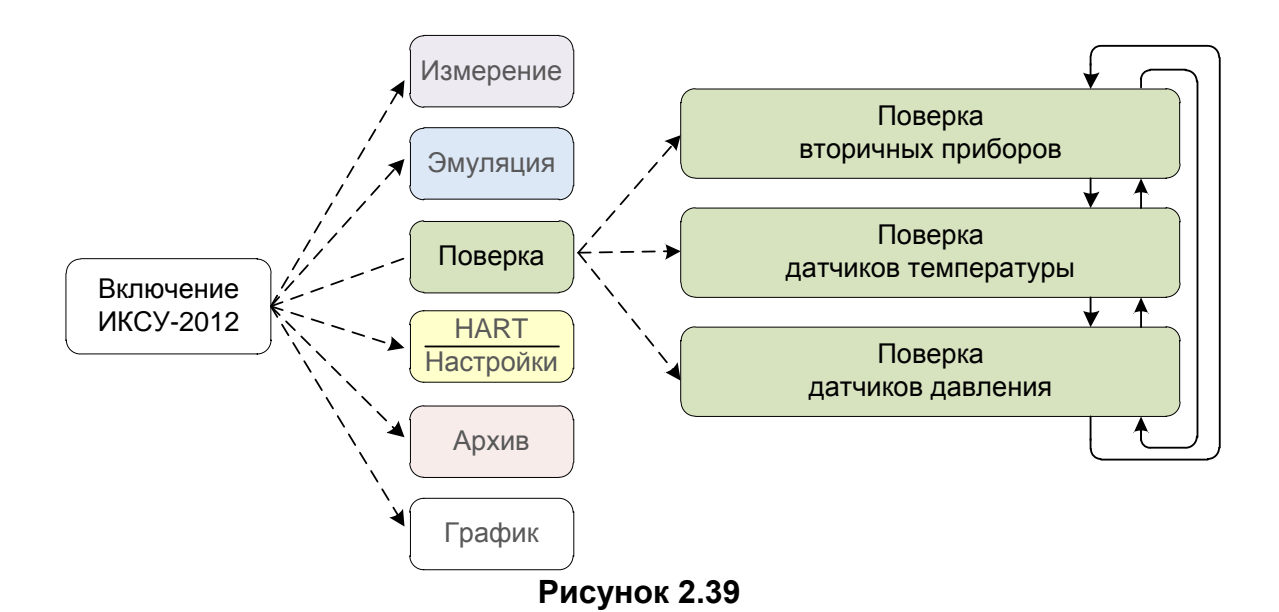

В режиме «Поверка вторичных приборов» осуществляется:

- эмуляция сигналов от ТС, ТП, мВ, В, мА, Ом, которые подаются на вход вторичного прибора (например, ИРТ производства ООО НПП «ЭЛЕМЕР»);
- измерение сигнала на выходе поверяемого прибора, или чтение результатов измерений поверяемым прибором по HART-протоколу, или ввод показаний поверяемого прибора пользователем;
- расчет погрешности поверяемого прибора, сравнение с допустимой (значение параметра **«Допустимая»** и принятие решения о соответствии поверяемого прибора заявленной основной приведенной погрешности (ОПП) в данной точке);
- запись результатов поверки в архив.

В режиме «Поверка датчиков температуры» осуществляется:

- эмуляции сигналов от ТС, ТП которые подаются на вход датчика температуры;
- измерение сигнала от датчика температуры или ввод показаний поверяемого прибора пользователем;
- чтение результатов измерений эталонным прибором или ввод показаний эталонного прибора пользователем;
- расчет абсолютной погрешности поверяемого прибора, сравнение с допустимой (значение параметра **«Доп.»** и принятие решения о соответствии поверяемого прибора своему классу в данной точке);
- запись результатов поверки в архив.

В режиме «Поверка датчиков давления» осуществляется:

- измерение сигнала от датчика давления или чтение результатов измерений поверяемым прибором по HART-протоколу, или ввод показаний поверяемого прибора пользователем;
- чтение результатов измерений эталонным прибором или ввод показаний эталонного прибора пользователем;
- расчета погрешности поверяемого прибора, сравнение с допустимой (значение параметра **«Допустимая»** и принятие решения о соответствии поверяемого прибора заявленной основной приведенной погрешности (ОПП) в данной точке);
- запись результатов поверки в архив.

Пример меню поверки вторичных приборов представлен на рисунке 2.40.

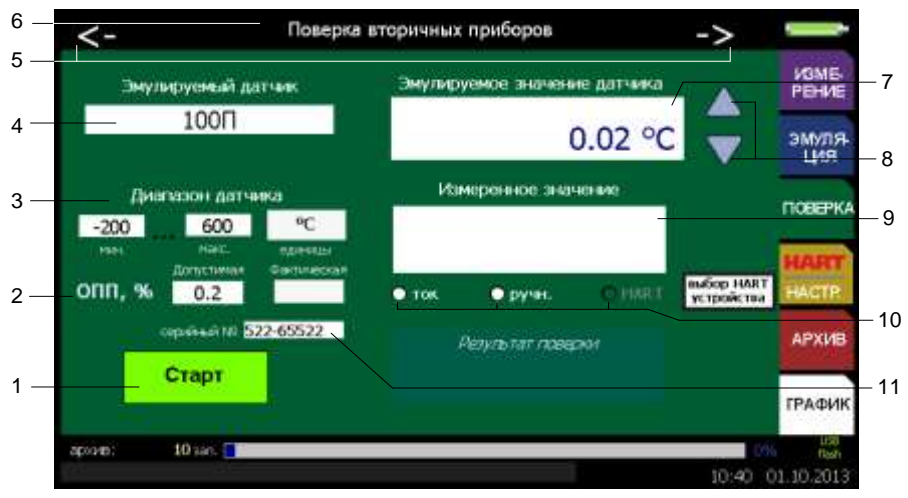

**Рисунок 2.40**

Обозначения к рисунку 2.40:

- 1 кнопка «Старт»;
- 2 значение основной приведенной погрешности, %;
- 3 редактируемое поле для ввода диапазона измерений первичного преобразователя;
- 4 редактируемое поле для ввода типа эмулируемого датчика;
- $5 -$  кнопки « $\le$ -» и «->»:
- 6 название меню и типа поверяемого прибора;
- 7 редактируемое поле для ввода эмулируемого значения датчика;
- 8 кнопки «▼» и «▲»;
- 9 поле для отображения результатов измерений или ручного ввода измеренного значения;
- 10 переключатель (радиокнопка);
- 11 серийный номер ИКСУ-2012.

Кнопками «<-» и «->» осуществляется выбор типа поверяемого прибора. С помощью кнопки « >» выбор происходит циклически вперед: «Поверка вторичных приборов» >«Поверка датчиков температуры» >«Поверка датчиков давления» >…, с помощью кнопки «<-» - циклически назад «Поверка вторичных приборов» <- «Поверка датчиков температуры»  $\leq$  «Поверка датчиков давления»  $\leq$ ...

2.6.3.2 Параметр **«Эмулируемый датчик»** предназначен для установки типа первичного преобразователя соответствующего источнику, сигнал которого предстоит эмулировать с помощью ИКСУ-2012.

Процедура установка типа первичного преобразователя аналогична п. 2.6.2.4… 2.6.2.7.

2.6.3.3 Параметр **«Диапазон датчика»** – информация об установленных значениях верхнего и нижнего пределах диапазона измерений прибора, с которым предполагается работа ИКСУ-2012. При необходимости возможно редактирование с помощью виртуальной клавиатуры (см. п. [2.5.4.1,](#page-19-0) рисунок 2.41).

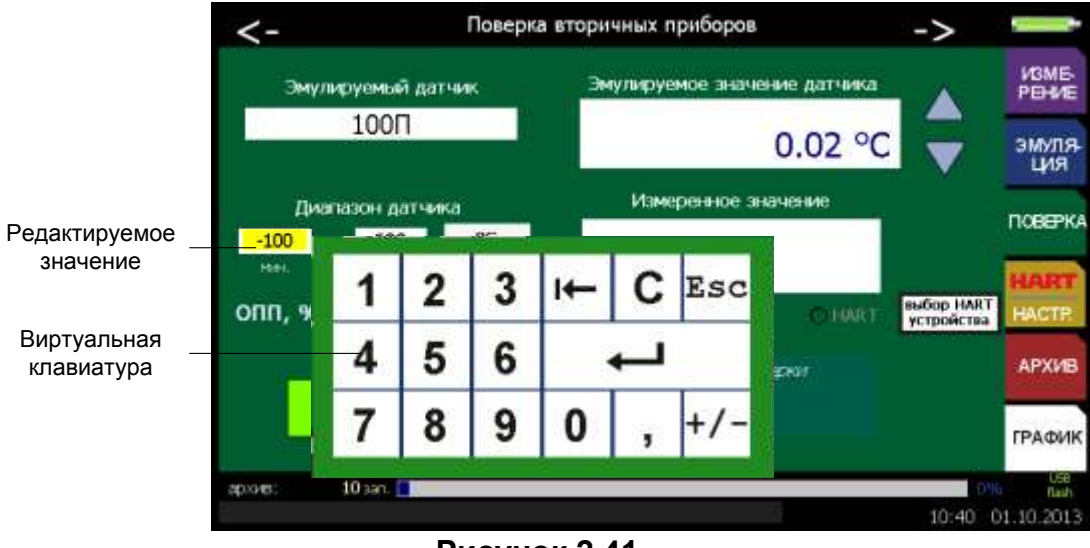

**Рисунок 2.41**

2.6.3.4 Параметр **«ОПП, %»** предназначен для ввода значения допустимой основной приведенной погрешности (редактируемое поле **«Допустимая»**) и просмотра значения основной приведенной погрешности, определённой ИКСУ-2012 в режиме поверки (информационное поле **«Фактическая»**).

В процессе поверки производится сравнение допустимой основной приведенной погрешности с вычисленной ИКСУ-2012 на основании измерений по формуле

$$
\gamma = \frac{A_{u_{3M}} - A_{s}}{A_{e} - A_{u}} \cdot 100\%,
$$
\n(2.1)

где *Аизм* – измеренное значение величины в поверяемой точке,

*А<sup>э</sup>* – эмулируемое (действительное) значение величины в поверяемой точке, *Ав, А<sup>н</sup>* – верхний и нижний пределы измерений.

Редактирование допускаемой основной приведенной погрешности производится в редактируемом поле **«Допустимая»** с помощью виртуальной клавиатуры ИКСУ-2012 (см. п. [2.5.4.1,](#page-19-0) рисунок 2.42).

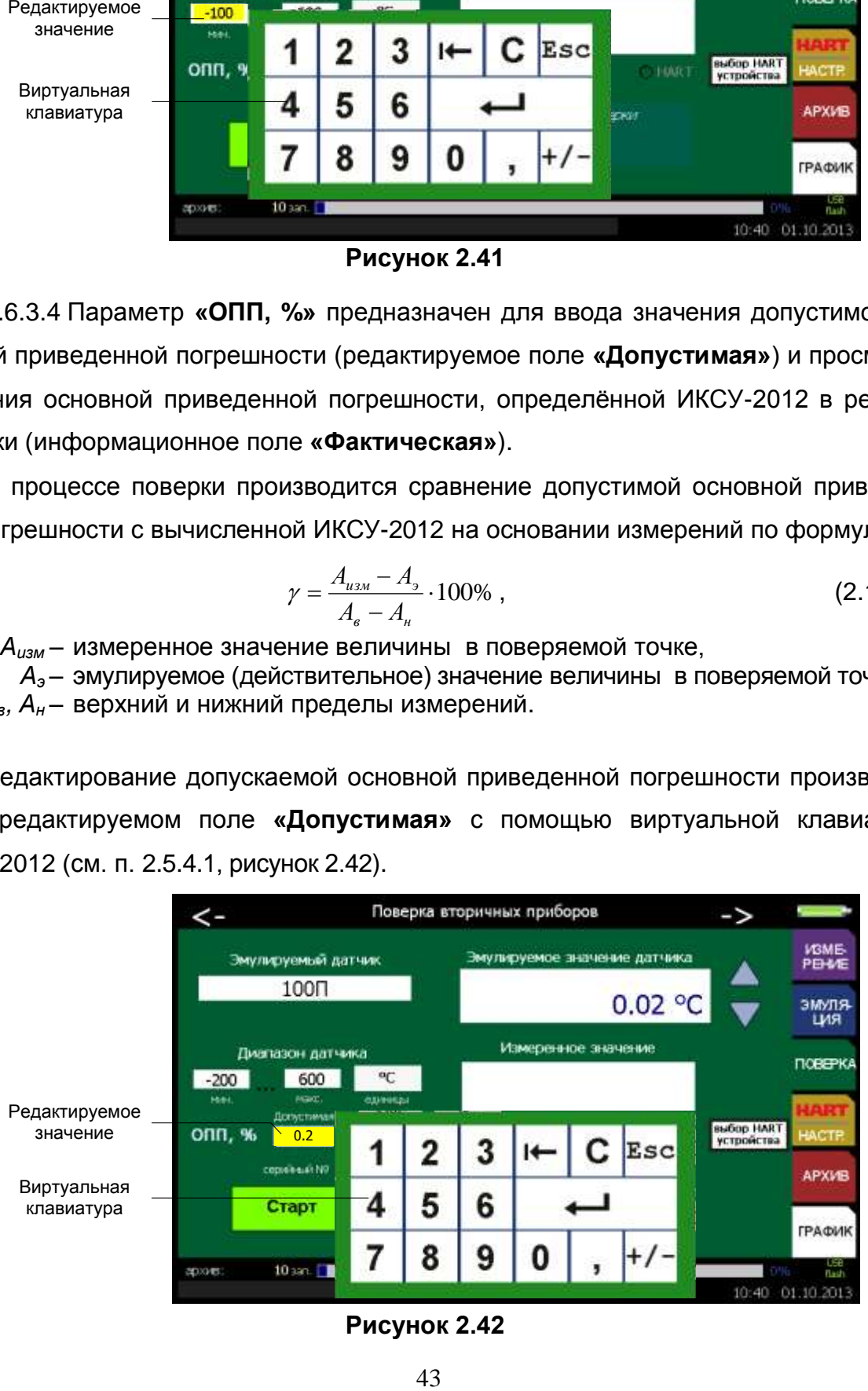

**Рисунок 2.42**

2.6.3.5 Параметр **«Эмулируемое значение датчика»** позволяет установить значение, которое предстоит воспроизводить. Для этого необходимо в соответствующем редактируемом поле записать цифровое значение эмулируемого сигнала с использованием виртуальной клавиатуры (п. [2.5.4.1,](#page-19-0) см. рисунок 2.43).

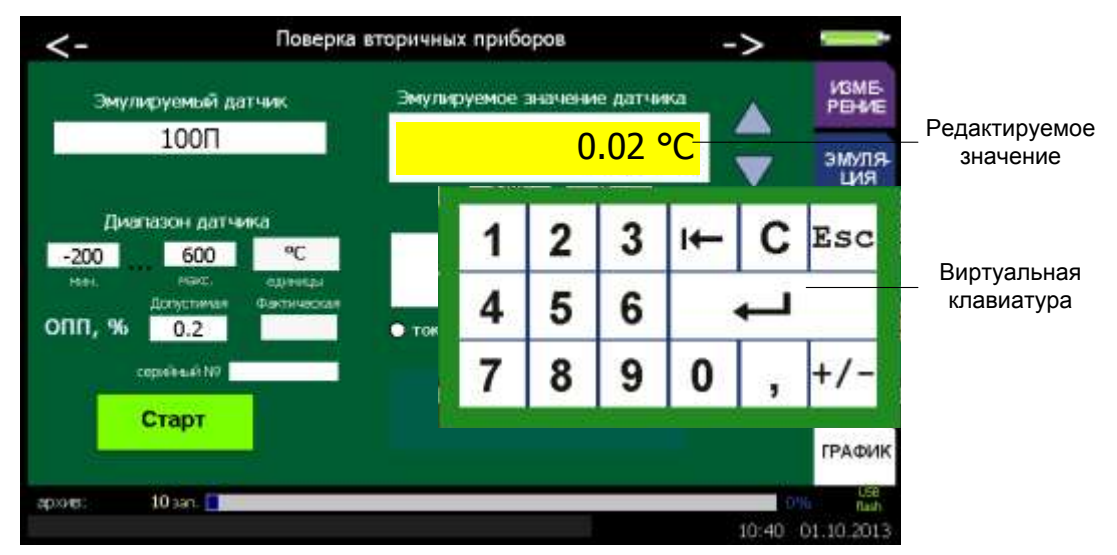

**Рисунок 2.43**

2.6.3.6 С помощью кнопок «▲», «▼» возможно увеличение (уменьшение) эмулируемого значения.

Редактирование эмулируемого значения производится в двух режимах: пошаговом и сканирующем.

Пошаговый режим – однократное нажатие и отпускание кнопки, в результате чего значение параметра изменяется, начиная с текущего значения, на:

0,001 для мА, В;

- 0,01 для ТС, Ом, мВ;
- 0,1 для ТП.

Сканирующий режим – изменение значения параметра удержанием кнопки в нажатом положении. При этом параметра изменяется, начиная с текущего значения, на:

- 0,001 для мА, В;
- 0,01 для ТС, Ом, мВ;
- 0,1 для ТП.

Сканирование прекращается:

- при отпускании кнопки;
- при достижении верхнего или нижнего предельных значений числового диапазона.

2.6.3.7 Поверка вторичных приборов

Выбор типа поверяемого прибора **«вторичных приборов»** приводит к появлению на экране ИКСУ-2012 меню *Поверка вторичных приборов* (см. рисунок 2.44).

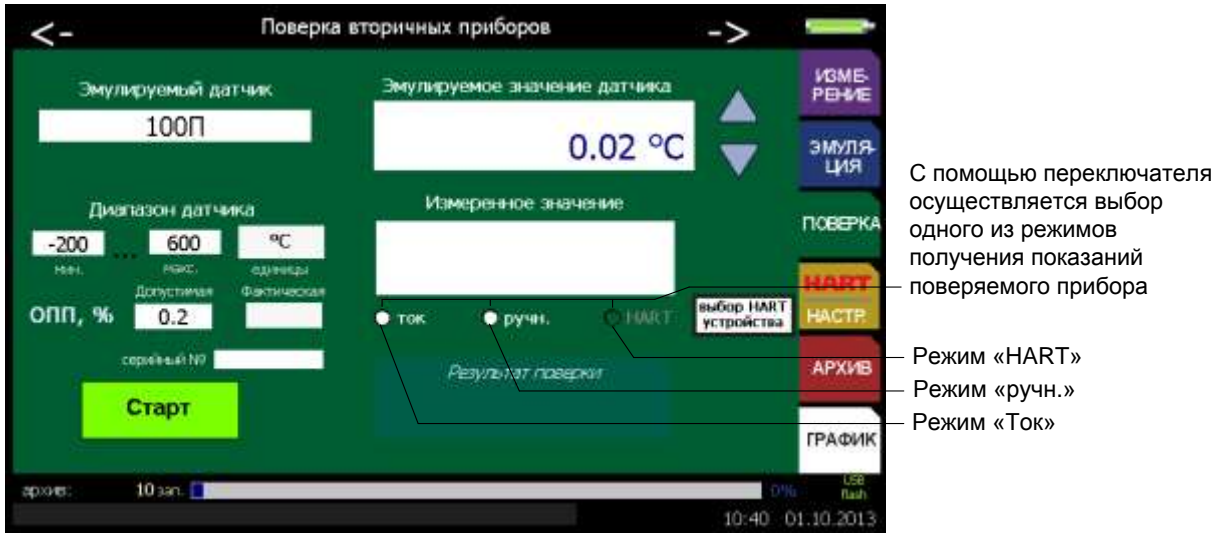

**Рисунок 2.44** 

Для чтения показаний поверяемого прибора по токовому каналу необходимо с помощью переключателя выбрать режим **«ток»**. При этом появится окно **«Параметры унифицированного сигнала»** (см. п. 2.6.2.10).

В режиме поверки ИКСУ-2012 осуществляет измерение унифицированного токового сигнала, преобразует его в физическую величину по заданному пользователем линейному закону и результат выводит на экран (результат отображается в поле **«Измеренное значение»**).

Для чтения показаний поверяемого прибора по HART-протоколу необходимо:

- нажать кнопку **«выбор HART устройства»**
- в появившемся окне **«Поиск HART устройств»** (см. рисунок 2.45) выбрать нужный. (процедура поиска подключенных приборов по HART-протоколу описана в п. 2.6.4.10).
- с помощью переключателя выбрать режим **«HART»**.

П р и м е ч а н и е – переключатель **«HART»** доступен только после осуществления процедуры поиска подключенных устройств по HART-протоколу.

Значение, измеренное по HART-протоколу будет отображается в поле **«Измеренное значение»**).

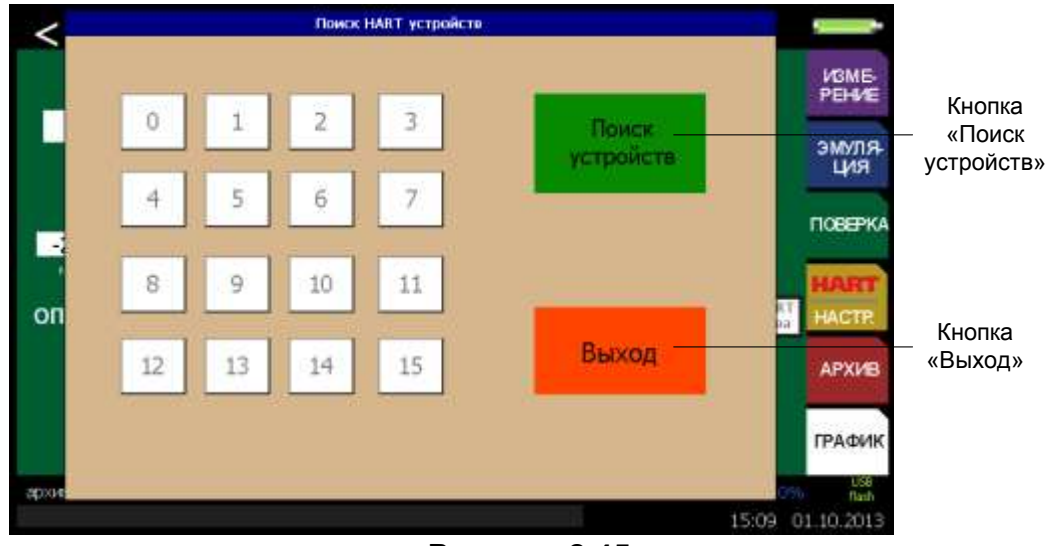

**Рисунок 2.45**

Для ввода показаний поверяемого прибора пользователем необходимо с помощью переключателя выбрать режим **«ручн.»** и в поле **«Измеренное значение»** ввести показание поверяемого прибора с помощью виртуальной клавиатуры.

2.6.3.8 Поверка датчиков температуры

Выбор поверяемого прибора «датчиков температуры» приводит к появлению на дисплее ИКСУ-2012 меню *Поверка датчиков температуры* (см. рисунок 2.46).

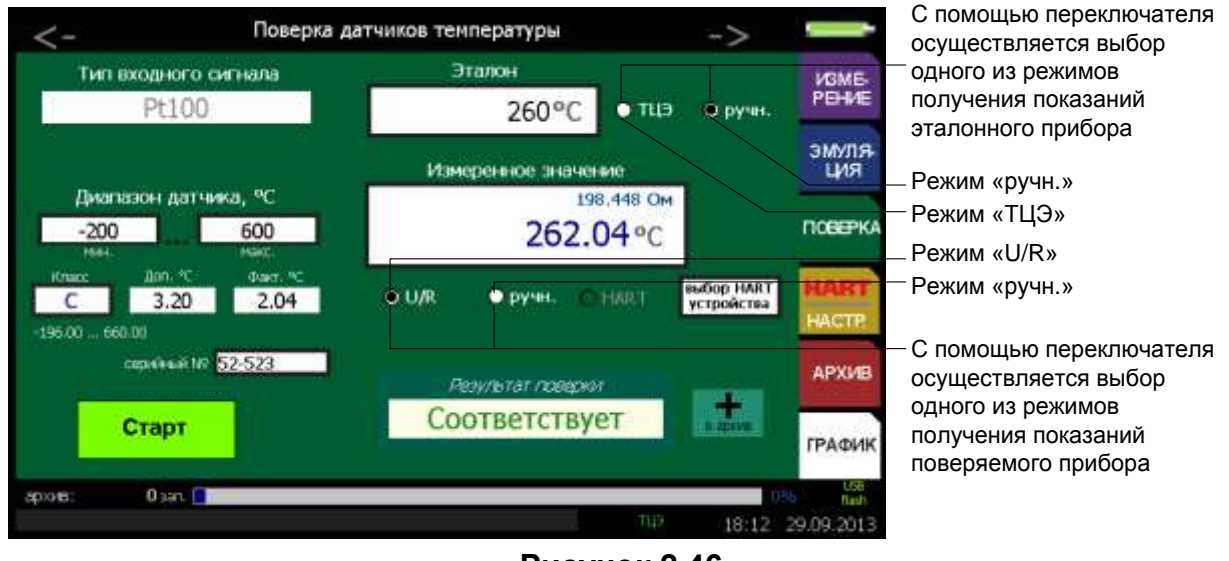

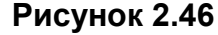

Параметр **«Класс»** предназначен для выбора класса точности поверяемого прибора (в соответствии с ГОСТ 6651-2009 для ТС и ГОСТ Р 8.585-2001 для ТП).

В процессе поверки производится сравнение допустимой основной абсолютной погрешности с вычисленной ИКСУ-2012 на основании измерений по формуле

$$
\gamma = A_{u_{3M}} - A_{\scriptscriptstyle 9} \,, \tag{2.2}
$$

где *Аизм* – измеренное значение величины в поверяемой точке,

*Аэ* – эмулируемое (действительное) значение величины в поверяемой точке.

Редактирование допускаемой основной абсолютной погрешности производится в редактируемом поле **«Доп. °С»** с помощью виртуальной клавиатуры ИКСУ-2012 (см. п. [2.5.4.1\)](#page-19-0).

Для чтения показаний ТЦЭ необходимо с помощью переключателя выбрать режим **«ТЦЭ»**.

П р и м е ч а н и е – переключатель **«ТЦЭ»** активен только, если ТЦЭ подключен к соответствующему разъему (см. рисунок 2.84).

= *A<sub>изм</sub>* - *A*<sub>3</sub><br>= *A<sub>изм</sub>* - *A*<sub>3</sub><br>еличины<br>еличины<br>эльное) зн<br>основной<br>с помощь<br>еобходим<br>вы «**ТЦЭ»**<br>сунок 2.84<br>из темпер<br>жим «**ру**чатуры с гили ТП -<br>ыбрать ре<br>ыбрать ре «НАRТ урумыбрать ре<br>ыбрать ре «НАRТ урумыбрас п Для ввода эталонного значения температуры пользователем необходимо с помощью переключателя выбрать режим **«ручн.»** и в редактируемое поле **«Эталон»** ввести показание эталонной температуры с помощью виртуальной клавиатуры.

Для измерений сигналов ТС или ТП необходимо с помощью переключателя выбрать режим **«U/R»**, результат измерений будет отображаться в поле **«Измеренное значение»**).

Для чтения показаний поверяемого прибора по HART-протоколу необходимо:

нажать кнопку **«выбор HART устройства»**

- в появившемся окне **«Поиск HART устройств»** (см. рисунок 2.45) выбрать нужный. (процедура поиска подключенных приборов по HART-протоколу описана в п. 2.6.4.10).
- с помощью переключателя выбрать режим **«HART»**.

П р и м е ч а н и е – переключатель **«HART»** доступен только после осуществления процедуры поиска подключенных устройств по HART-протоколу.

Значение, измеренное по HART-протоколу будет отображается в поле **«Измеренное значение»**).

Для ввода показаний поверяемого прибора пользователем необходимо с помощью переключателя выбрать режим **«ручн.»** и в поле **«Измеренное значение»** ввести показание поверяемого прибора с помощью виртуальной клавиатуры.

2.6.3.9 Поверка датчиков давления

Выбор поверяемого прибора «датчиков давления» приводит к появлению на дисплее ИКСУ-2012 меню *Поверка датчиков давления* (см. рисунок 2.47).

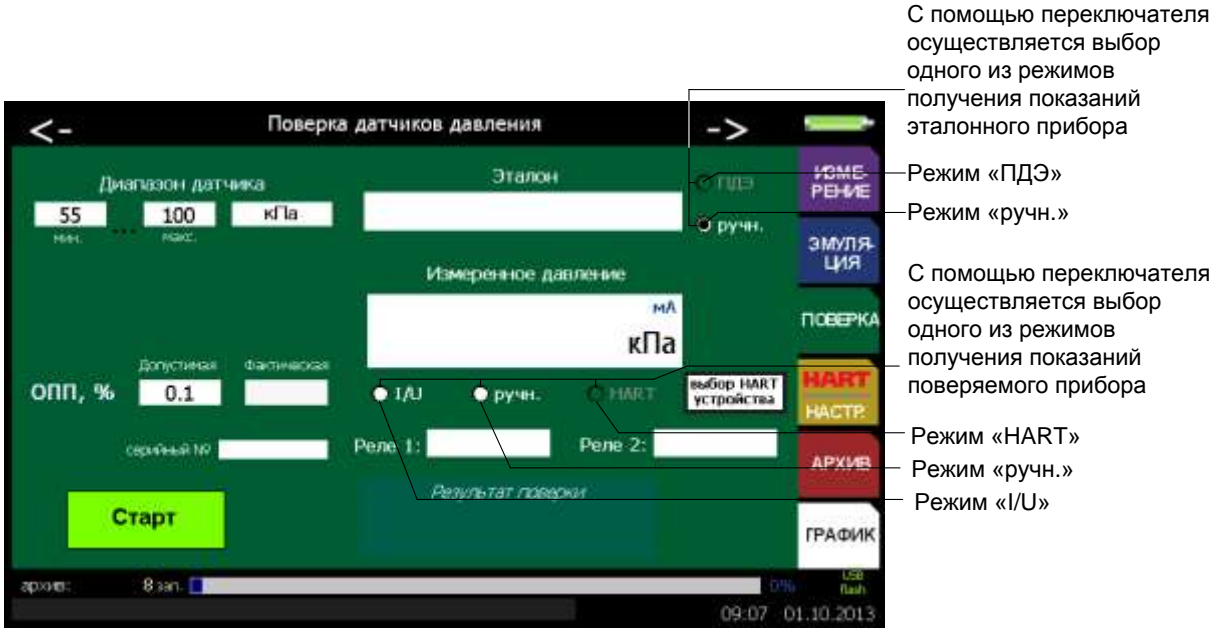

**Рисунок 2.47**

Для чтения показаний ПДЭ необходимо с помощью переключателя выбрать режим **«ПДЭ»**.

П р и м е ч а н и е – переключатель **«ПДЭ»** активна только если ПДЭ подключен к соответствующему разъему (см. рисунок 2.86, 2.87).

Для ввода эталонного значения давления пользователем необходимо с помощью переключателя выбрать режим **«ручн.»** и в поле **«Эталон»** ввести значение эталонного давления с помощью виртуальной клавиатуры.

Для чтения показаний поверяемого прибора по токовому каналу необходимо с помощью переключателя выбрать режим **«ток»**. При этом появится окно **«Параметры унифицированного сигнала»** (см. рисунок 2.36, п. 2.6.2.10).

В режиме поверки ИКСУ-2012 осуществляет измерение унифицированного токового сигнала, преобразует его в физическую величину по заданному пользователем линейному закону и результат выводит на экран (результат отображается в поле **«Измеренное значение»**).

Для чтения показаний поверяемого прибора по HART-протоколу необходимо:

- нажать кнопку **«выбор HART устройства»**
- в появившемся окне **«Поиск HART устройств»** (см. рисунок 2.45) выбрать нужный. (процедура поиска подключенных приборов по HART-протоколу описана в п. 2.6.4.10).
- с помощью переключателя выбрать режим **«HART»**.

П р и м е ч а н и е – переключатель **«HART»** доступен только после осуществления процедуры поиска подключенных устройств по HART-протоколу.

Значение, измеренное по HART-протоколу будет отображается в поле **«Измеренное значение»**).

Для ввода показаний поверяемого прибора пользователем необходимо с помощью переключателя выбрать режим **«ручн.»** и в поле **«Измеренное значение»**  ввести показание поверяемого прибора с помощью виртуальной клавиатуры.

2.6.3.10 Нажатие кнопки **«Старт»** актуализирует введенные значения, записывает их в память ИКСУ-2012 и переводит его в *режим поверки* соответствующего прибора.

Результат поверки отображается в поле **«Результат поверки»**.

Запись «Соответствует» означает, что основная приведенная погрешность поверяемого прибора находится в пределах допускаемой, установленной в редактируемом поле **«Допустимая»**. Запись «Не соответствует» означает, что основная приведенная погрешность поверяемого прибора выходит за пределы допускаемой, установленной в редактируемом поле **«Допустимая»**.

Остановка поверки происходит после нажатия кнопки **«Стоп»**. При этом ИКСУ-2012 возвращается к меню **«Поверка»**.

# 2.6.4 Меню **«Настройки»**

Выбор в *Главном меню* пункта **«Настройки»** приводит к появлению на дисплее ИКСУ-2012 подменю *Настройки*, представленном на рисунке 2.48.

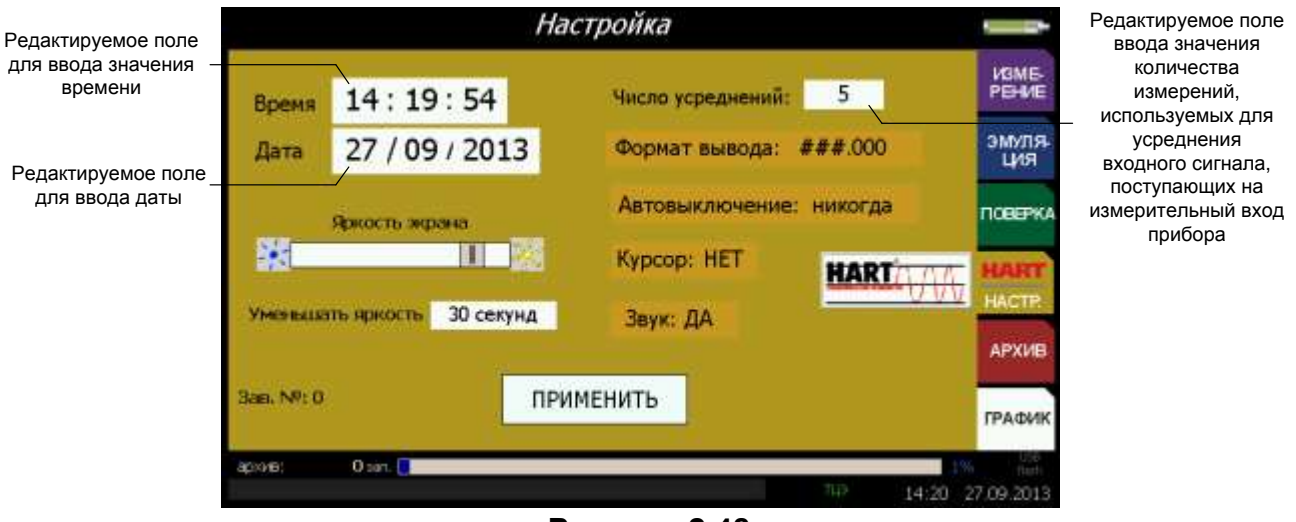

#### **Рисунок 2.48**

2.6.4.2 Параметр **«Время»** предназначен для установки нового текущего значения времени, представленного в формате **чч:мм:сс** (см. рисунок 2.49)*.*

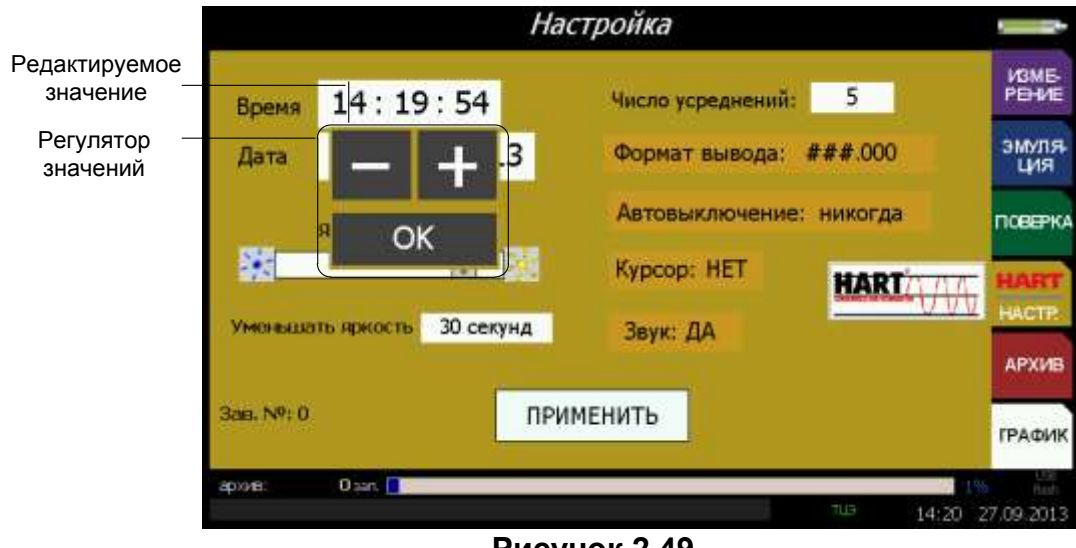

**Рисунок 2.49**

Значения часов («**чч»**), минут («**мм»**) и секунд («**сс»**) редактируются отдельно в редактируемом поле **«Время»**. Изменение редактируемой части производится с помощью регулятора значений (см. п. 2.5.4 [2.5.4.2\)](#page-21-0). Для подтверждения выбора нажимают кнопку **«ОК».**

2.6.4.3 Параметр **«Дата»** предназначен для просмотра и/или установки новой текущей даты, представленной в формате: «**дд:мм:гггг»** (рисунок 2.50).

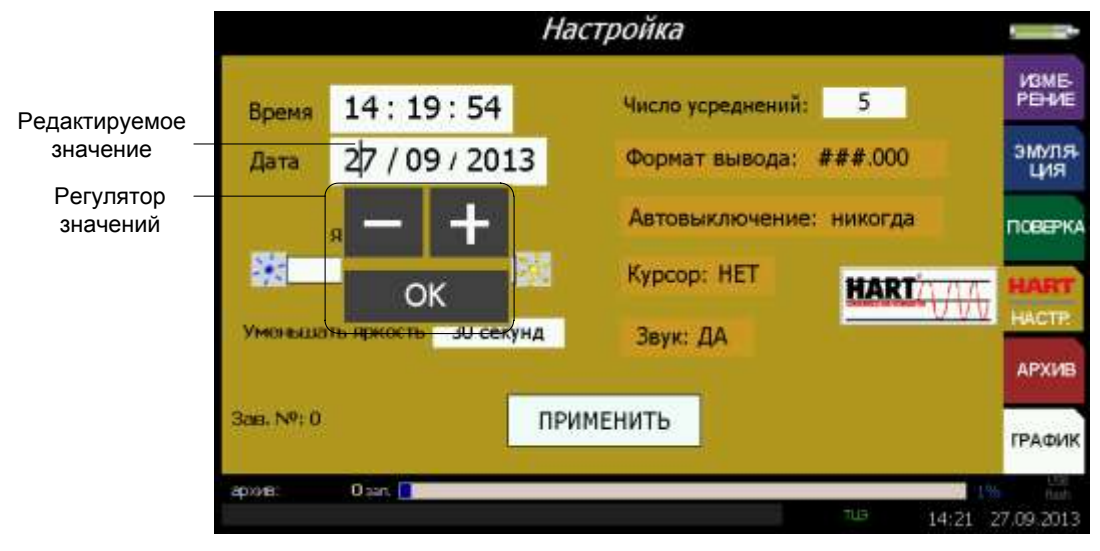

**Рисунок 2.50** 

Значения дня («**дд»**), месяца («**мм»**) и года («**гггг»**) редактируются отдельно в редактируемом поле **«Дата»**. Изменение редактируемой части производится с помощью регулятора значений (см. п. [2.5.4.2\)](#page-21-0). Для подтверждения выбора нажимают кнопку **«ОК».**

Параметр **«Яркость»** предназначен для изменения яркости сенсорного экрана ИКСУ-2012 (см. рисунок 2.51). Увеличение (уменьшение) осуществляется нажатием на кнопку «  $\rightarrow$  » («  $\rightarrow$  +  $\sim$  ») соответственно.

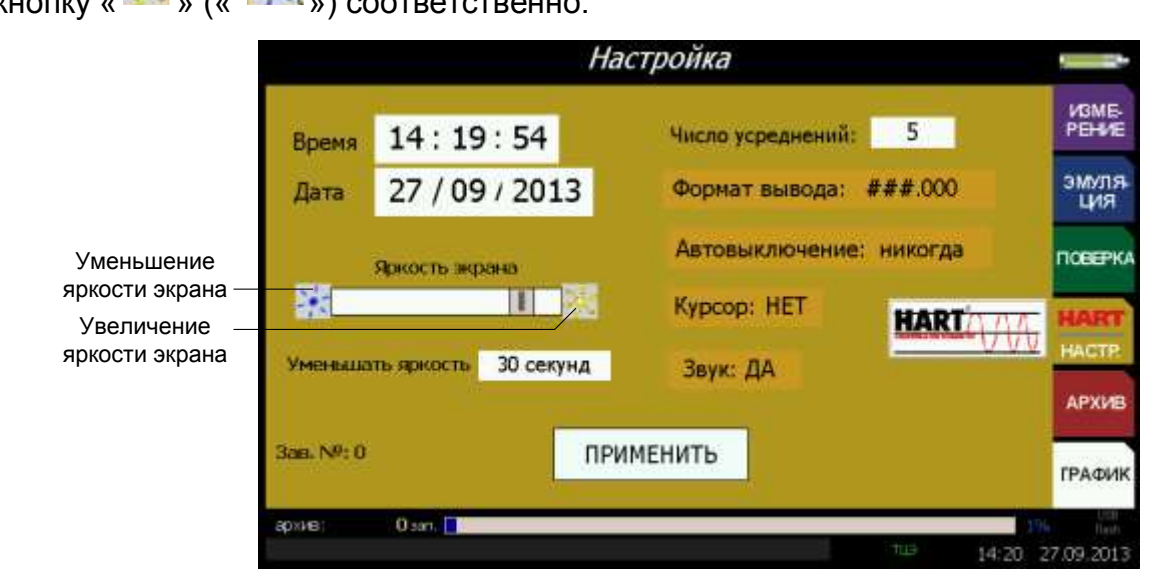

**Рисунок 2.51**

2.6.4.4 Параметр **«Уменьшать яркость»** предназначен для выбора из списка значения времени, через которое яркость экрана будет минимальной (см. рисунок 2.52).

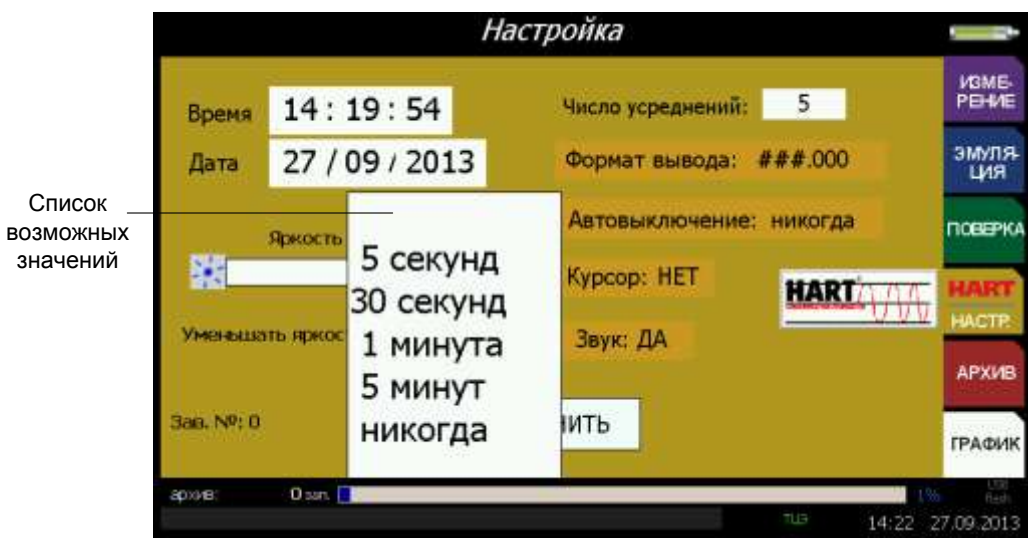

**Рисунок 2.52**

2.6.4.5 Параметр **«Число усреднений»** предназначен для просмотра текущего и/или задания нового значения количества измерений, используемых для усреднения входного сигнала, поступающих на измерительный вход ИКСУ-2012.

Установка количества измерений, используемых для усреднения, производится в редактируемом поле **«Усреднение»** с помощью регулятора значений (см. п. [2.5.4.2\)](#page-21-0). Для подтверждения выбора нажимают кнопку **«ОК»** (см. рисунок 2.53).

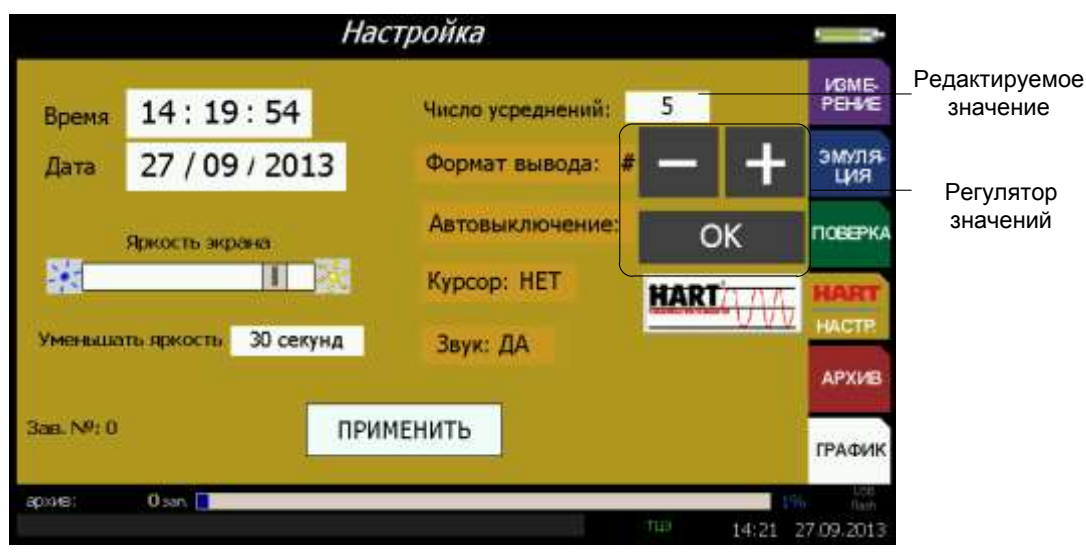

**Рисунок 2.53**

*Возможные значения:* 1…100.

П р и м е ч а н и е – Данный параметр используется для сглаживания (демпфирования) выбросов при измерениях. Время одного цикла измерений составляет:

- 0,5 с для измерения входного сигнала в виде напряжения (В);
- 0,8 с для измерения входного сигнала в виде напряжения (мВ);
- 0,4 с для измерения входного сигнала в виде силы постоянного тока (мА);
- 1,0 с для измерения сигналов от ТС и сопротивления постоянному току (Ом);
- 1,1 с для измерения сигналов от ТП.

2.6.4.6 Параметр **«Звук»** предназначен для включения/выключения звукового оповещения в режиме поверки. При включенном звуковом оповещении (значение параметра **«Звук»** установлено **«Да»**) в режиме поверки раздается звуковой сигнал при достижении измеренного значения давления величины 75 % от верхнего предела диапазона измерений ПДЭ. Если галочка не установлена – звуковое оповещение отсутствует (см. рисунок 2.54).

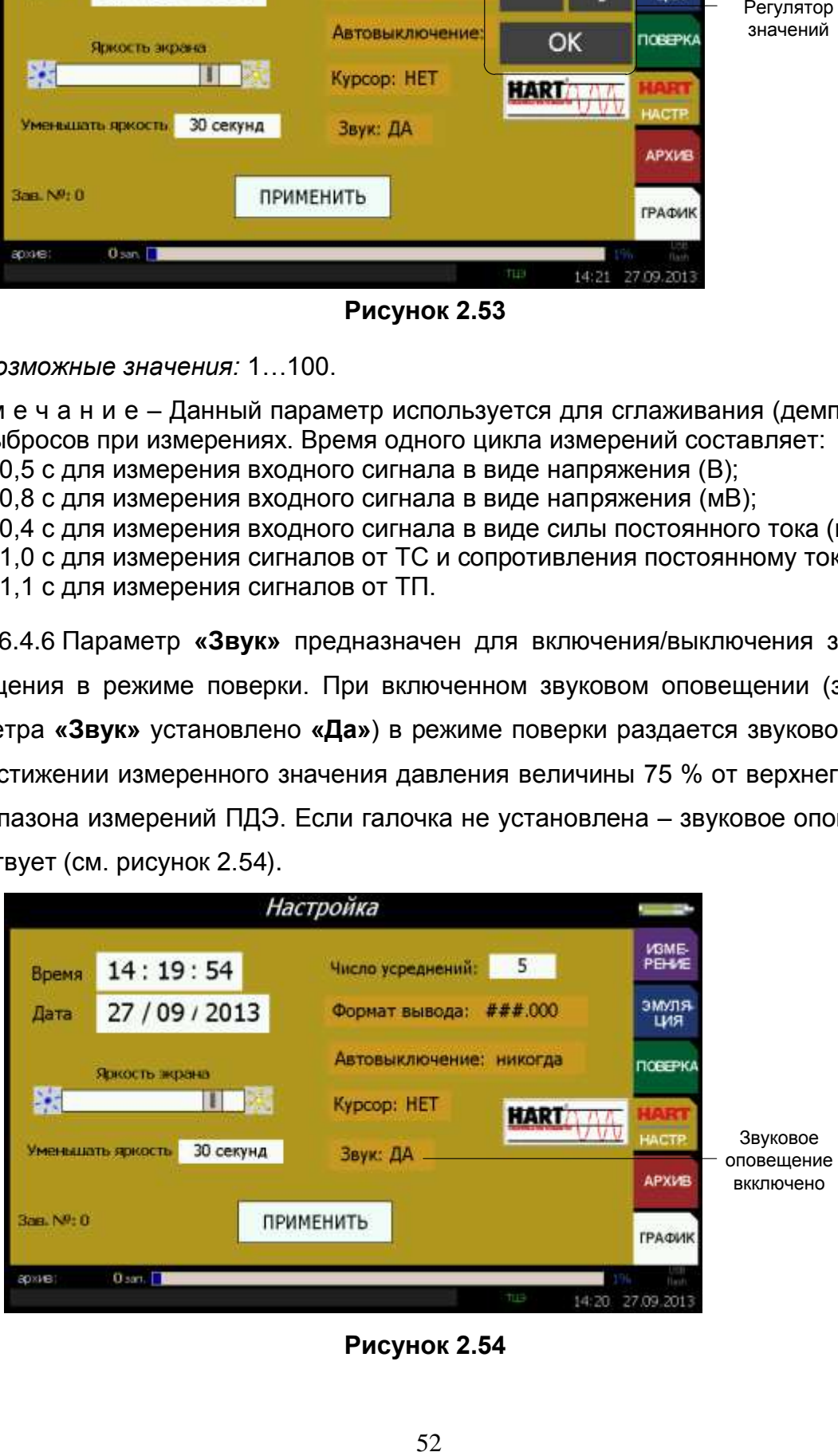

**Рисунок 2.54**

2.6.4.7 Параметр **«Автовыключение»** предназначен для установки времени выключения ИКСУ-2012. При включенной функции прибор автоматически выключается через установленное время, выбранное пользователем в редактируемом поле **«Автовыключение»** из списка, после последнего нажатия какой-либо из кнопок (см. рисунок 2.55).

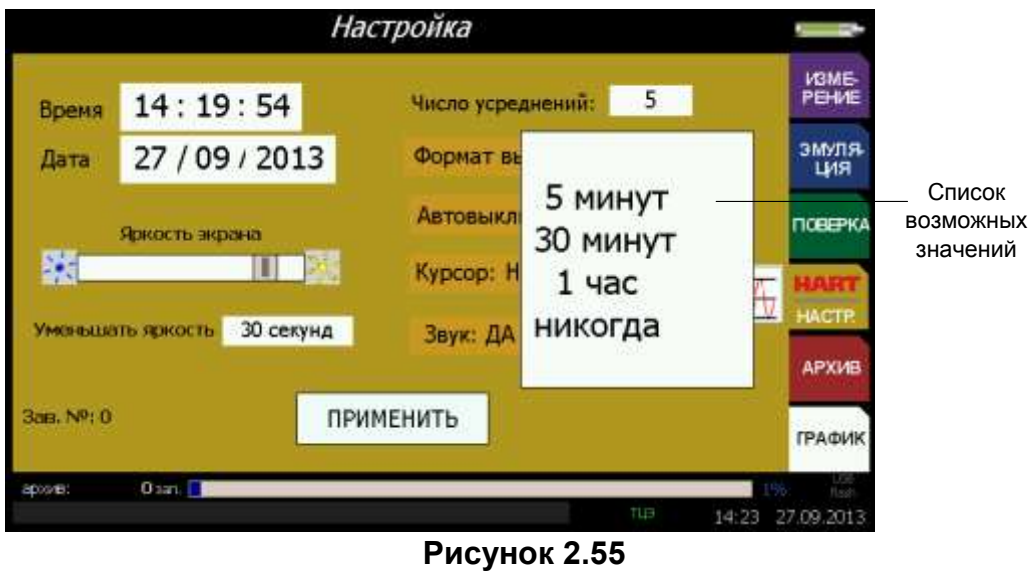

2.6.4.8 Параметр **«Формат вывода»** предназначен для просмотра текущего и/или задания нового максимального значения количества знаков после запятой, выводимых на сенсорный экран ИКСУ-2012 или вводимых с клавиатуры, в одном из рабочих режимов.

Выбор параметра **«Формат вывода»** вызывает на сенсорный экран ИКСУ-2012 список **«Ф***ормат вывода»* (см. рисунок 2.56), с помощью которого пользователю предлагается выбрать нужный.

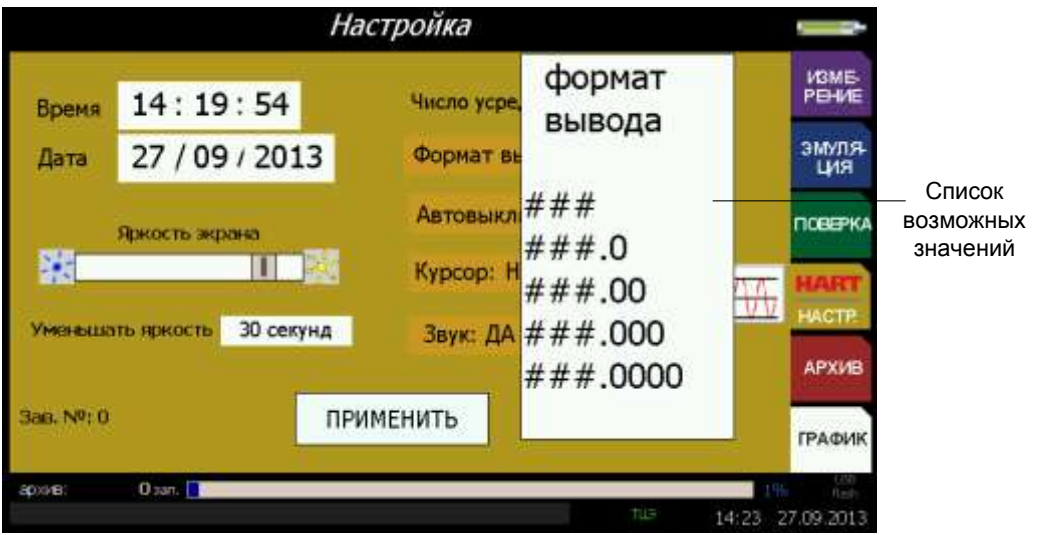

**Рисунок 2.56** 

2.6.4.9 Параметр **«Курсор»** предназначен для включения («Да»)/выключения («Нет») указателя мыши – курсора. При включенном указателе курсора (значение параметра **«Курсор»** установлено **«Да»**) возможно управление ИКСУ-2012 посредством «мыши». Включение (выключение) осуществляется нажатием на поле **«Курсор»**.

2.6.4.10 Подменю **HART**

Переход в *подменю HART* осуществляется из *меню Настройки* после нажатия кнопки **«HART»**.

*Подменю HART* предназначено для чтения и установки параметров работы ИКСУ-2012 с приборами, имеющими цифровой выходной сигнал на базе HARTпротокола.

В ИКСУ-2012 реализованы основные функции HART-модема, такие как чтение идентификационных параметров прибора, характеристик сенсора, текущие параметры токового выхода, основной и других измеряемых переменных.

После нажатия кнопки **HART** на экране ИКСУ-2012 появляется окно **«Поиск HART устройств»** (см. рисунок 2.57).

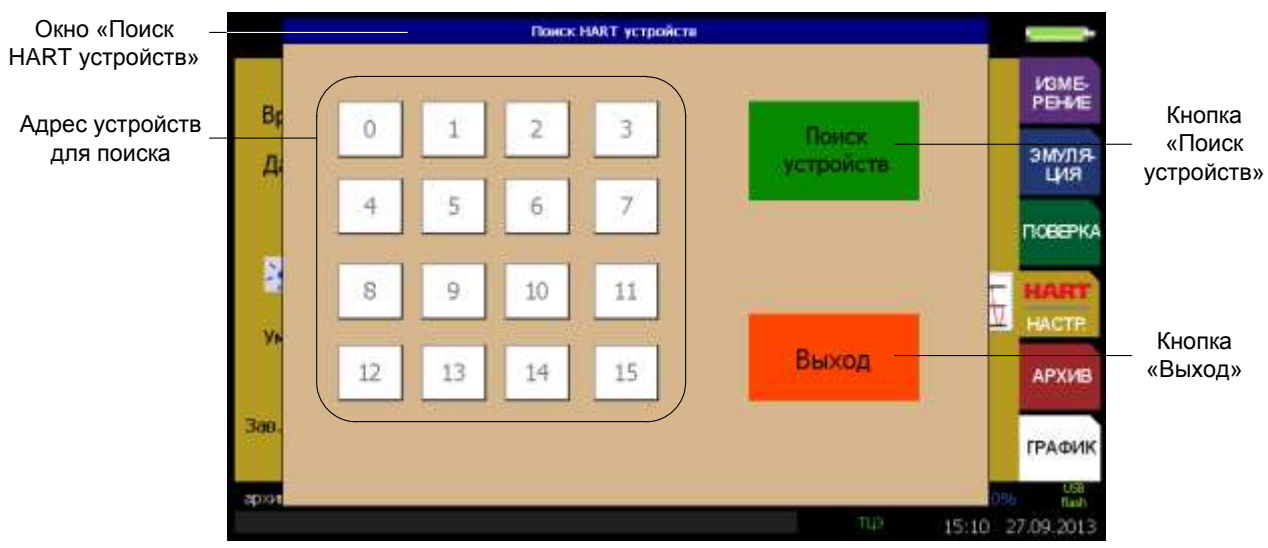

**Рисунок 2.57**

Производят поиск подключенных приборов, нажав на кнопку **«Поиск устройств»**.

Кнопки с ответившими адресами окрашиваются зеленым цветом (см. рисунок 2.58).

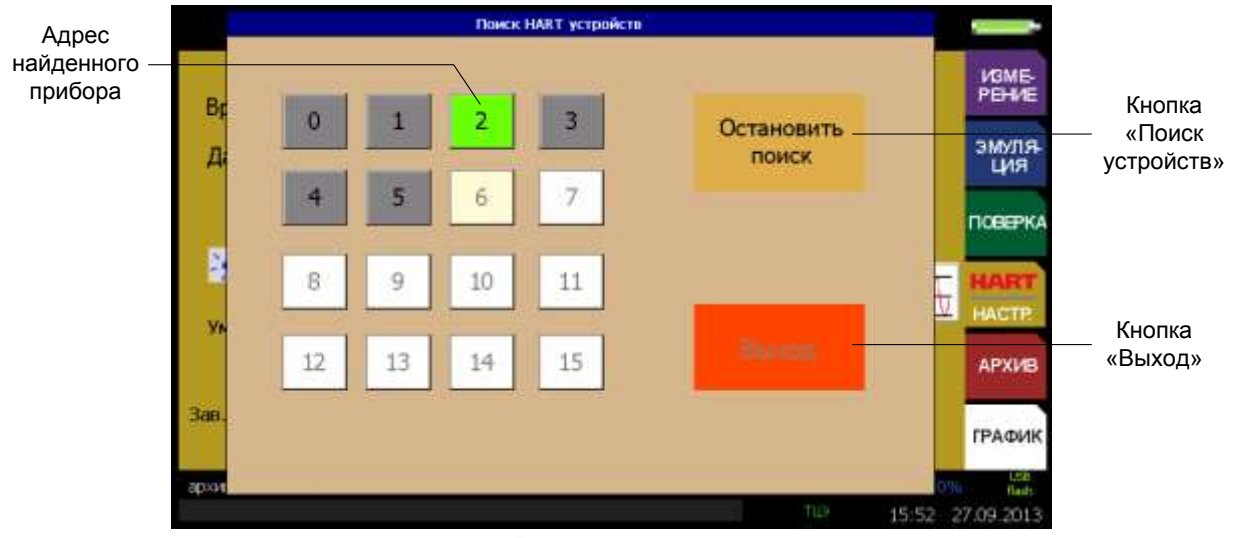

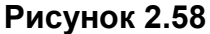

После нажатия кнопки с необходимым адресом осуществляется переход к вкладке **«О приборе»** подменю HART (см. рисунок 2.59).

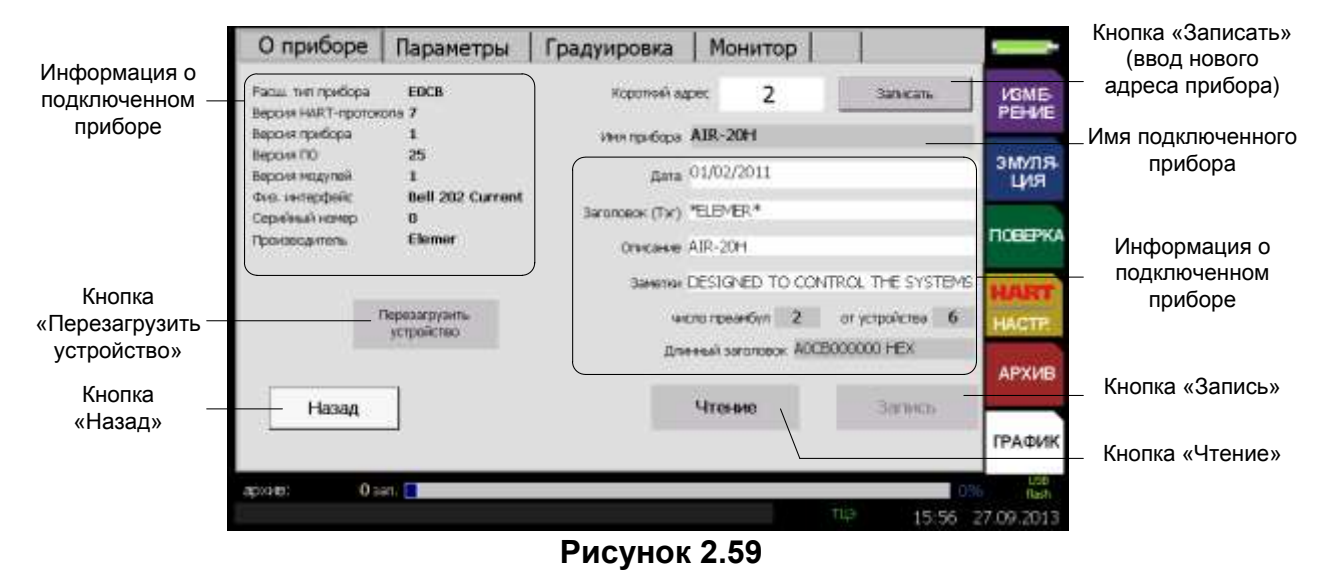

1) Вкладка **«О приборе»** (см. рисунок 2.60) предназначена для отображения информации о приборе, имеющем цифровой выходной сигнал на базе HARTпротокола.

Кнопка **«Назад»** предназначена для возврата к пункту *меню* **«Настройки»**.

Кнопка **«Запись»** предназначена для ввода нового сетевого адреса прибора (см. рисунок 2.60).

Установка (редактирование) числового значения сетевого адреса производится в редактируемом поле **«Короткий адрес»** с помощью регулятора значений (см. п. [2.5.4.2\)](#page-21-0).

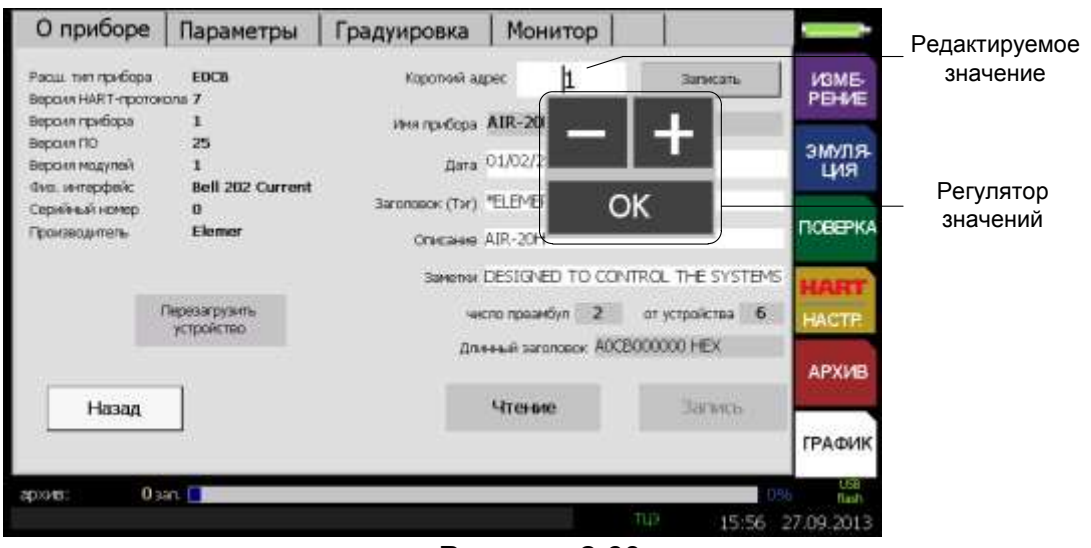

**Рисунок 2.60**

По нажатию кнопки **«ОК»** осуществляется актуализация введенного значения. Изменение значений параметров **«Дата»**, **«Заголовок»**, **«Описание»** и **«Заметки»** осуществляется с помощью клавиатуры (в комплект поставки не входит, заказывается отдельно) после нажатия на соответствующее поле.

Для записи новых данных в прибор нажать кнопку **«Записать»**.

2) Вкладка **«Параметры»** предназначена для просмотра заводских значений параметров первичного преобразователя (**«Сенсор»**) и переменных (см. рисунок 2.61), а также установки пользователем других значений.

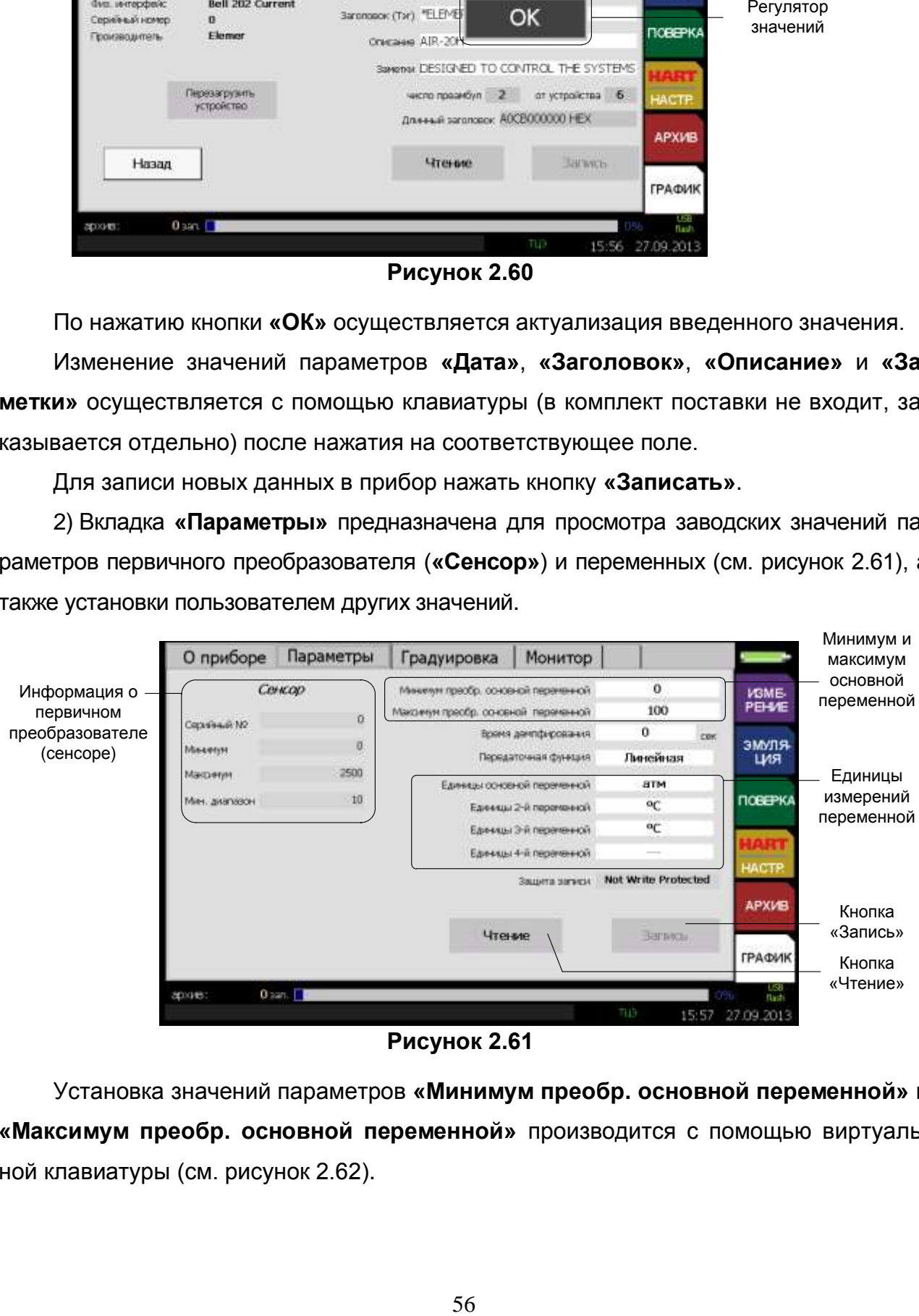

**Рисунок 2.61**

Установка значений параметров **«Минимум преобр. основной переменной»** и **«Максимум преобр. основной переменной»** производится с помощью виртуальной клавиатуры (см. рисунок 2.62).

| О приборе      | Параметры | Градуировка                          |   | Монитор |        |       |                      |                    |                           |
|----------------|-----------|--------------------------------------|---|---------|--------|-------|----------------------|--------------------|---------------------------|
| Сенсор         |           | Мехачун греобр. основной переменной  |   |         | 0      |       | <b>VGME-</b><br>PENE |                    |                           |
| Copieteau (NV) | ö         | Максимум преобр. основной переменной |   |         |        | 100.1 |                      |                    | Редактируемое<br>значение |
| Mississon.     | o.        |                                      | 1 |         | 3      |       | ≅                    | Esc                |                           |
| Максимум       | 2500      | East                                 |   |         |        |       |                      |                    |                           |
| Mas. granascei | 10        |                                      |   | b       | 6      |       |                      |                    | Виртуальная<br>клавиатура |
|                |           |                                      |   | О       | 9      |       |                      |                    |                           |
|                |           |                                      |   |         |        |       |                      | <b>APXVB</b>       |                           |
|                |           | <b>Чтение</b>                        |   |         | Загмоь |       |                      | <b>ГРАФИК</b>      |                           |
| apone:         | 0.331     |                                      |   |         |        |       |                      | LCB<br><b>Bach</b> |                           |
|                |           |                                      |   |         |        | TU3   | 15:59                | 27.09.2013         |                           |

**Рисунок 2.62**

Значение параметра **«Передаточная функция»** выбирается из списка (см. рисунок 2.63).

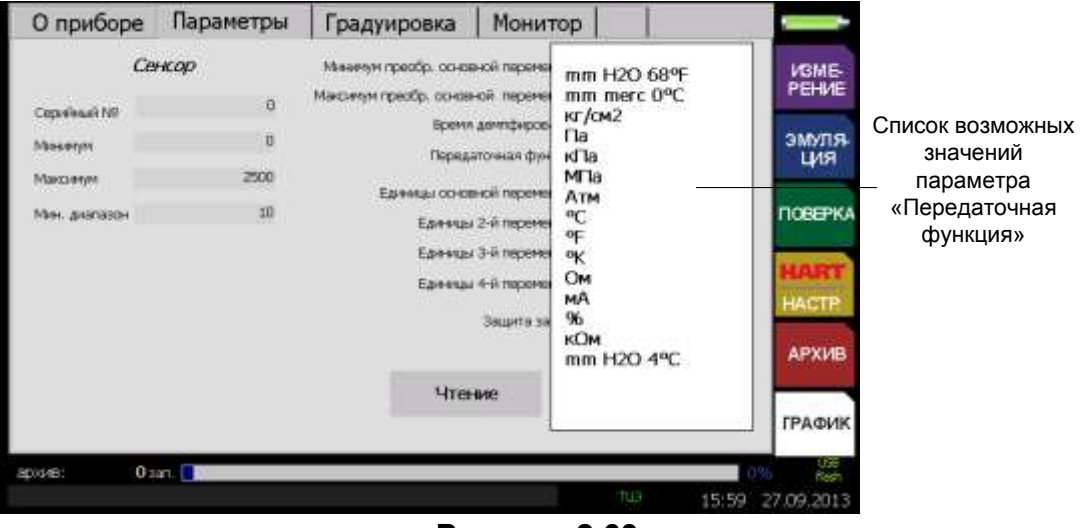

**Рисунок 2.63**

Параметры, установленные пользователем окрашиваются цветом. По нажатию кнопки «Запись» значения записываются в память подключенного прибора, редактируемые поля окрашиваются в белый цвет.

Параметр **«Защита записи»** – установленный в приборе метод защиты от изменения конфигурации (может задаваться аппаратно или программно).

- 3) Вкладка **«Градуировка»** предназначена для
- установки параметров токового выхода;
- проведения процедуры подстройки нуля;
- проведения процедуры подстройки нижнего (**«нижняя точка»**) и верхнего (**«верхняя точка»**) предела измерений физической величины, нижнего (**«Уст. 4 мА»**) и верхнего (**«Уст 20 мА»**) значения токового выхода(см. рисунок 2.64).

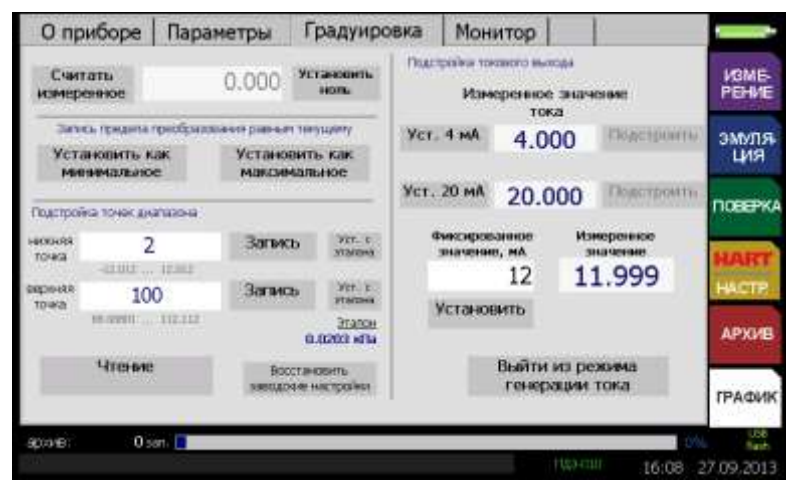

#### **Рисунок 2.64**

Кнопка **«Считать измеренное»** предназначена для чтения значения на входе ИКСУ-2012.

Кнопкой **«Установить ноль»** осуществляется подстройка «нуля» прибора, с которым работает ИКСУ-2012 по HART-протоколу (процедура подстройки «нуля» описана в п. [2.11.3\)](#page-88-0).

Кнопками **«Установить как минимальное»** и **«Установить как максимальное»** производится запись предела преобразования равным текущему значению.

Процедура записи описана в п. 2.11.4.

Редактируемое поле **«Нижняя точка» («Верхняя точка»** ) предназначено для ввода корректировочных коэффициентов, устанавливающих соответствие между показаниями подключенного прибора и эталонного. При корректировке нижней точки происходит параллельное смещение характеристики без изменения ее наклона. При корректировке верхней точки происходит изменение наклона характеристики.

Корректировка производится путем сравнения показаний подключенного прибора с показаниями эталонного средства измерения.

По нажатию кнопки **«Уст. с эталона»** редактируемое поле **«Нижняя точка»** (**«Верхняя точка»**) заполняются автоматически.

По нажатию кнопки **«Запись»** значения коэффициентов записываются в энергонезависимую память подключенного прибора.

Процедура подстройки описана в п. 2.11.5, 2.11.6.

Параметр **«Фиксированное значение»** предназначен для установки фиксированного значения тока, которое должно выдавать подключенное HART-устройство на своем выходе.

Для установки значения параметра **«Фиксированное значение»** необходимо в редактируемом поле ввести нужное значение с помощью виртуальной клавиатуры (см. п. [2.5.4.1,](#page-19-0) рисунок 2.65).

58

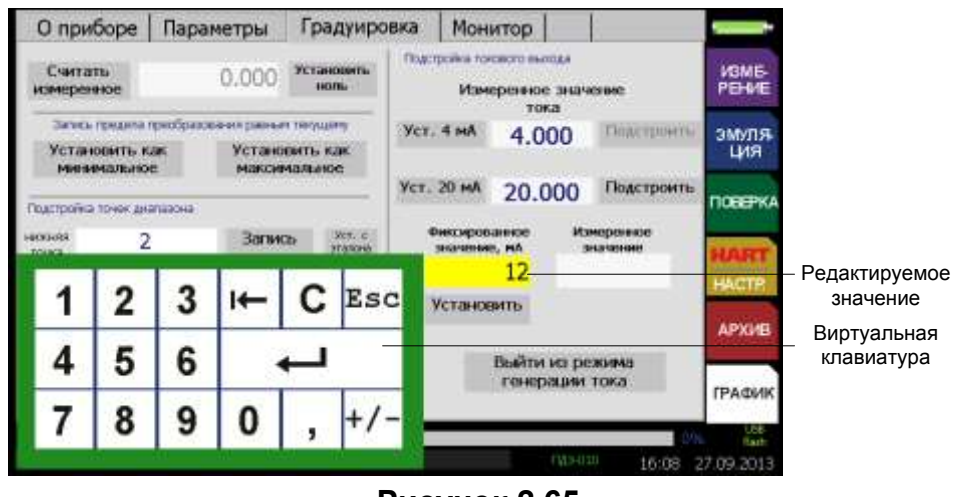

**Рисунок 2.65**

После нажатия кнопки **«Установить»** на выходе HART-устройства устанавливается значение тока, указанное в параметре **«Фиксированное значение»**.

В информационном поле «Измеренное значение» отображается значение тока, измеренное на выходе прибора.

Кнопка **«Выйти из режима генерации тока»** возвращает ИКСУ-2012 и подключенный прибор из режима генерации фиксированного значения тока (при этом значение тока на выходе прибора зависит от измеряемого сигнала).

Параметр **«Уст. 4 мА»** осуществляет подстройку нижнего предела измерений прибора по HART-протоколу (процедура подстройки нижнего предела измерений описана в п. [2.11.7\)](#page-89-0).

Параметр **«Уст. 20 мА»** осуществляет подстройку верхнего предела измерений прибора по HART-протоколу (процедура подстройки верхнего предела измерений описана в п. [2.11.8\)](#page-89-1).

4) Вкладка **«Монитор»** предназначена для отображения параметров, измеренных ИКСУ-2012 по HART-протоколу (см. рисунок . 2.66).

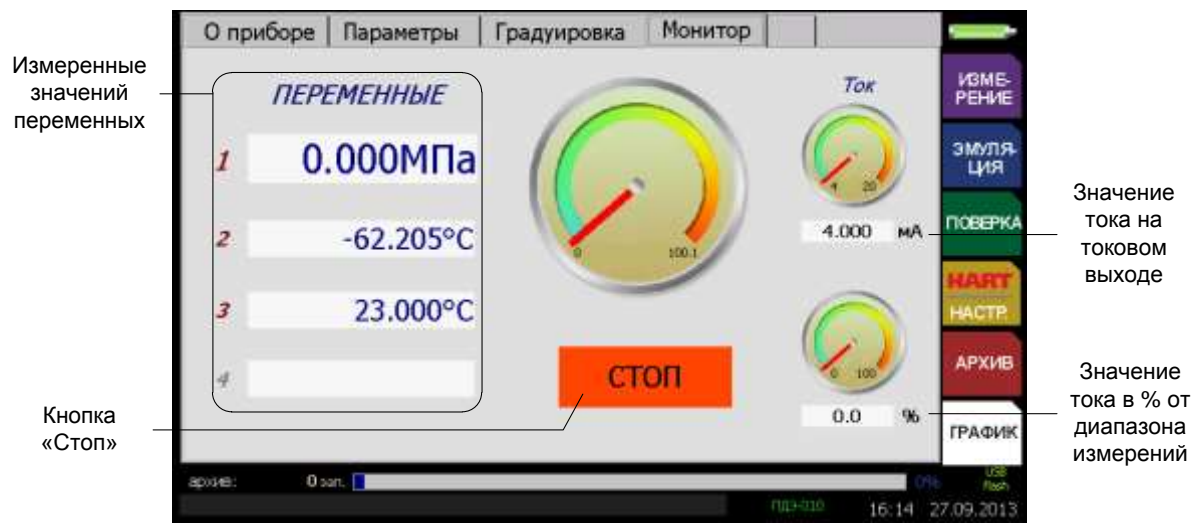

**Рисунок 2.66** 

# **2.7 Работа в режиме измерений**

## 2.7.1 Вход в режим измерений

Вход в *режим измерений* может быть осуществлен одним из двух способов:

1) из *Главного меню* путем выбора пункта **«Измерение»** после ввода необходимых параметров и нажатия кнопки **«Начать измерение»**;

2) при включении прибора (если перед выключением прибора последним из рабочих режимов был *режим измерений*) ввода необходимых параметров и нажатия кнопки **«Начать измерение»**.

2.7.2 Структура выводимой на сенсорный экран информации в режиме измерений

При входе в *режим измерений* на дисплее ИКСУ-2012 отображается результат текущего измерения от внешнего источника входного сигнала, тип которого установлен в редактируемом поле **«Измеряемый сигнал»**. Пример экрана дисплея с описанием структуры отображаемой информации изображен на рисунке 2.67.

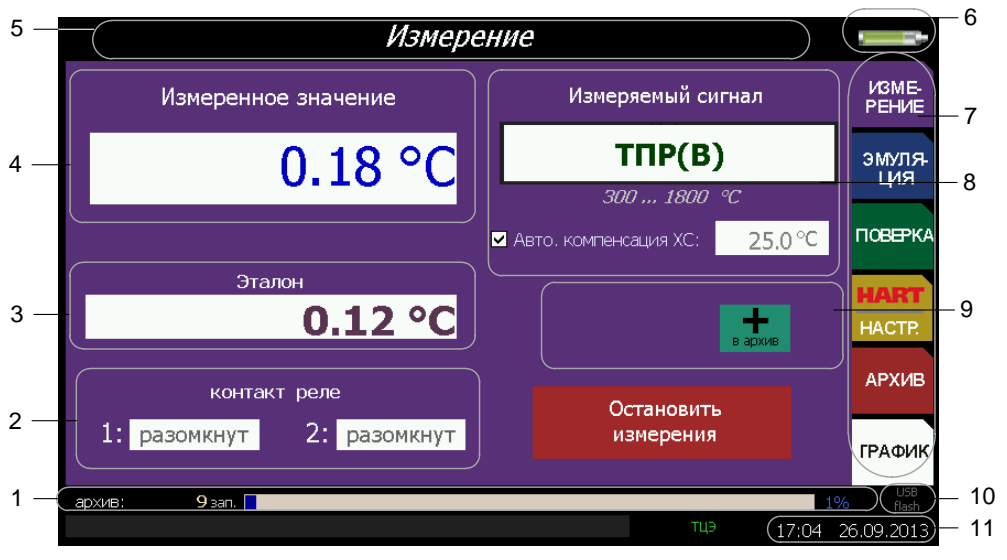

**Рисунок 2.67**

Обозначения к рисунку 2.67:

- 1 индикатор свободного места для записи архивных данных;
- 2 информация о состоянии контактов реле;
- 3 значение, измеренное эталонным прибором (ПДЭ, ТЦЭ);
- 4 измеренное значение с указанием единиц измерения;
- 5 название текущего режима;
- 6 индикатор заряда аккумулятора;
- 7 главное меню;
- 8 информация об измеряемом сигнале;
- 9 кнопка записи в архив «+ в архив»;
- 10 индикатор включения съемного USB flash-накопителя;
- 11 текущее время в формате **чч:мм** и дата в формате **дд.мм.гггг**.

2.7.3 Порядок работы при измерении сигнала от ТС

- Выключить ИКСУ-2012;
- собрать схему, изображенную на рисунке 2.68, подключив разъем кабеля «КИ2012R1», входящего в комплект поставки, к соответствующему разъему «измерение» ИКСУ-2012, а другой конец этого кабеля – к ТС;
- включить ИКСУ-2012;
- в *Главном меню* выбрать пункт **«Измерение»**, в редактируемом поле **«Измеряемый сигнал»** выбрать из списка требуемый тип ТС, например, «50М  $(1,426)$ »;
- нажать кнопку **«Начать измерение»**.

В результате прибор перейдет в режим измерений сигналов от ТС выбранного типа (см. рисунок 2.68).

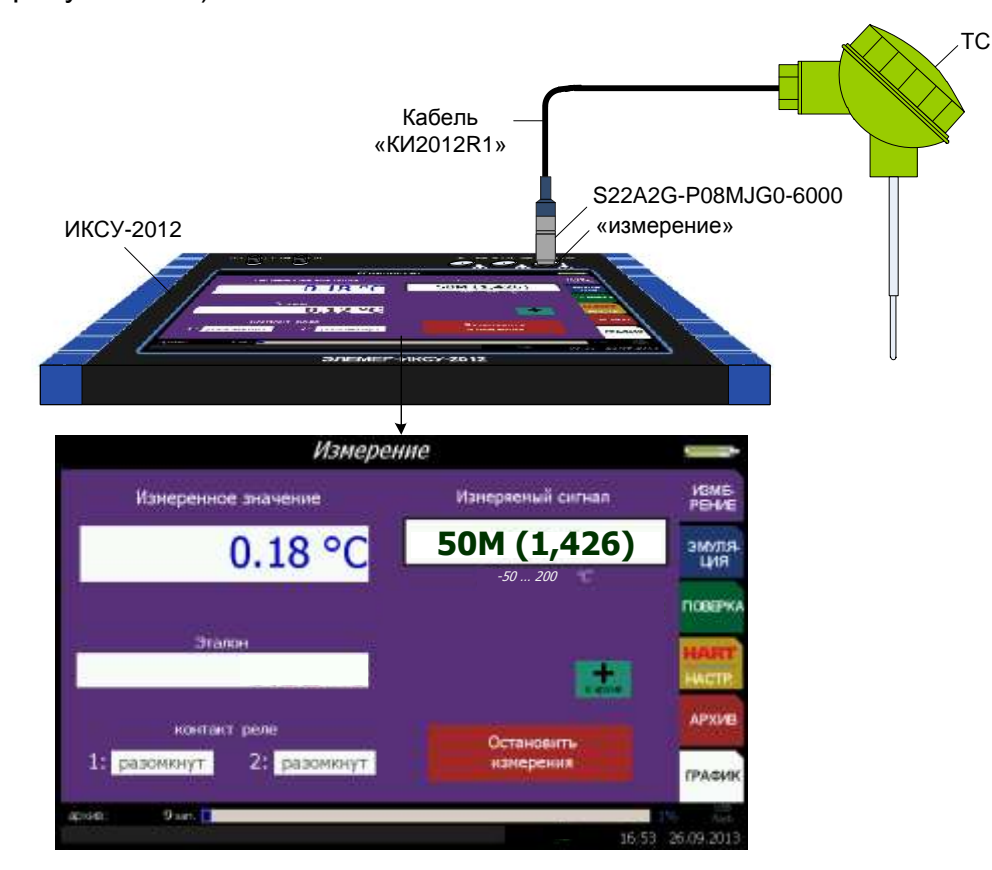

**Рисунок 2.68 – Измерение сигнала от ТС**

2.7.4 Порядок работы при измерении сигнала от ТП с автоматической компен-

<span id="page-61-0"></span>сацией температуры холодного спая

- Выключить ИКСУ-2012;
- собрать схему, изображенную на рисунке 2.69, подключив разъем кабеля «КИ2012К» (при измерении сигнала от ТП типа ТХА) или кабеля «КИ2012L» (при измерении сигнала от ТП типа ТХК) к соответствующему разъему «измерение» ИКСУ-2012, а другой конец этого кабеля – к ТП.

## П р и м е ч а н и я

1 При измерении сигналов от ТП других типов с автоматической компенсацией температуры холодного спая используются кабели, поставляемые по отдельному заказу. 2 В примере, изображенном на рисунке 2.69, используется кабель «КИ2012К» для измерения сигнала от ТП типа ТХА.

- Включить ИКСУ-2012;
- в *Главном меню* выбрать в пункт **«Измерение»**, в редактируемом поле **«Измеряемый сигнал»** выбрать из списка требуемый тип ТП и нажать кнопку;
- установить автоматический режим компенсации холодного спая (установить галочку **«Авто компенсация ХС»**);
- нажать кнопку **«Начать измерение»**.

В результате прибор перейдет в *режим измерений* сигналов от ТП выбранного типа (см. рисунок 2.69).

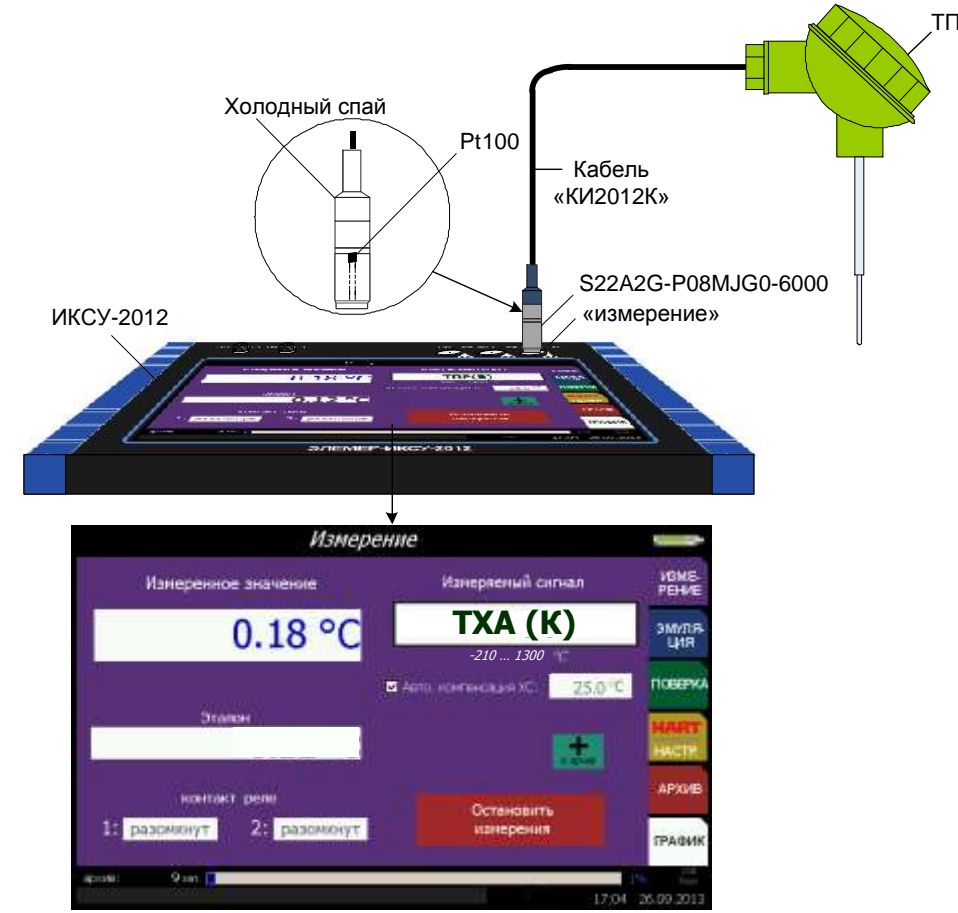

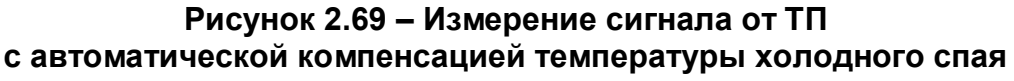

2.7.5 Порядок работы при измерении сигнала от ТП при ручной компенсации

<span id="page-62-0"></span>температуры холодного спая

- Выключить ИКСУ-2012;
- собрать схему, изображенную на рисунке 2.70, осуществив необходимые соединения с помощью кабеля «КИ2012U», входящего в комплект поставки;
- включить ИКСУ-2012;
- в *Главном меню* войти в пункт **«Измерение»**, в редактируемом поле **«Измеряемый сигнал»** выбрать из представленного списка требуемый тип ТП, например, **«ТХА (К)»**;
- установить ручной режим компенсации холодного спая (галочка **«Автокомпенсация ХС»** не установлена), при этом редактируемое поле **«Компенсация ХС»** станет активным (см. п. 2.6.1.2, рисунок 2.15);
- измерить с помощью вспомогательного прибора температуру холодного спая;
- ввести измеренное значение температуры холодного спая в редактируемое поле **«Компенсация ХС»** с помощью виртуальной клавиатуры (см. п. [2.5.4.1\)](#page-19-0);
- нажать кнопку **«Начать измерения»**.

В результате ИКСУ-2012 перейдет в режим измерений сигналов от ТП выбранного типа (см. рисунок 2.70).

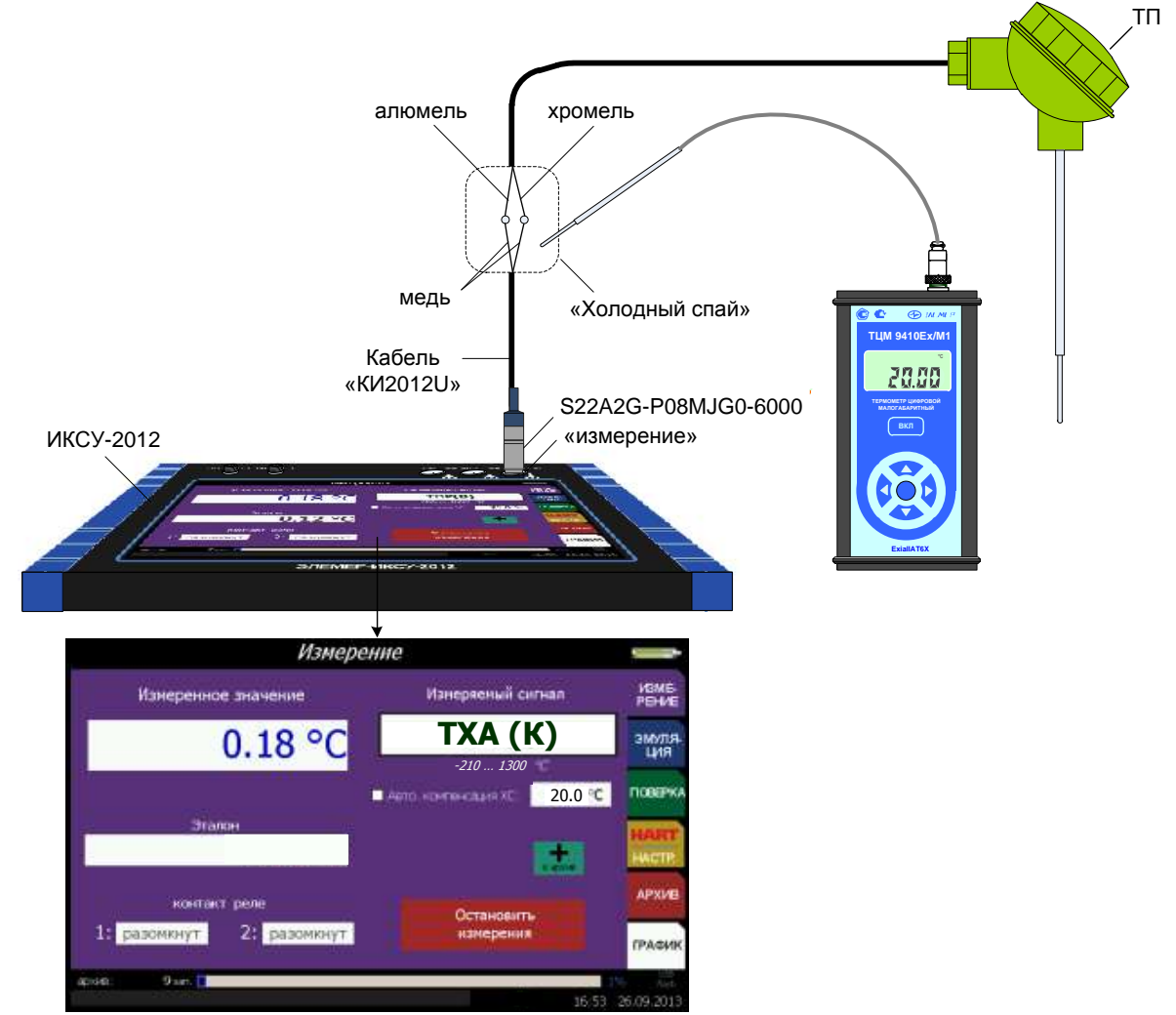

**Рисунок 2.70 – Измерение сигнала от ТП с ручной компенсацией температуры холодного спая** 

2.7.6 Порядок работы при измерении сигнала в виде напряжения (мВ, В) и силы (мА) постоянного тока или сопротивления постоянному току (Ом) от внешнего источника

- Выключить ИКСУ-2012;
- собрать схему, изображенную на рисунке 2.71, соединив разъем кабеля «КИ2012I2» или «КИ2012I1» (при измерении мА), или «КИ2012U» (при измерении мВ), или «КИ2012R1» (при измерении Ом) с соответствующим разъемом «измерение» ИКСУ, а другой конец этого кабеля – с источником сигнала; при необходимости, разъем кабеля «КТ» подключить к соответствующему разъему «реле» ИКСУ-2012, другой конец – к выходам реле прибора; для получения информации с эталонного прибора, один из концов кабеля «К1» подключить к разъему «ПДЭ, ТЦЭ» ИКСУ-2012, другой конец – к ПДЭ или ТЦЭ (могут быть поставлены по отдельному заказу).

П р и м е ч а н и е – В примере, изображенном на рисунке 2.71, используется кабель «КИ2012I2» для измерения сигнала в виде мА.

- Включить ИКСУ-2012;
- в *Главном меню* войти в пункт **«Измерение»**, в редактируемом поле **«Измеряемый сигнал»** выбрать из списка требуемый тип сигнала («Напряжение (мВ)», «Ток (мА)», «Сопротивление (Ом)», «Напряжение (В)»);
- нажать кнопку **«Начать измерение»**.

В результате прибор перейдет в режим измерений сигнала выбранного типа (см. рисунок 2.71).

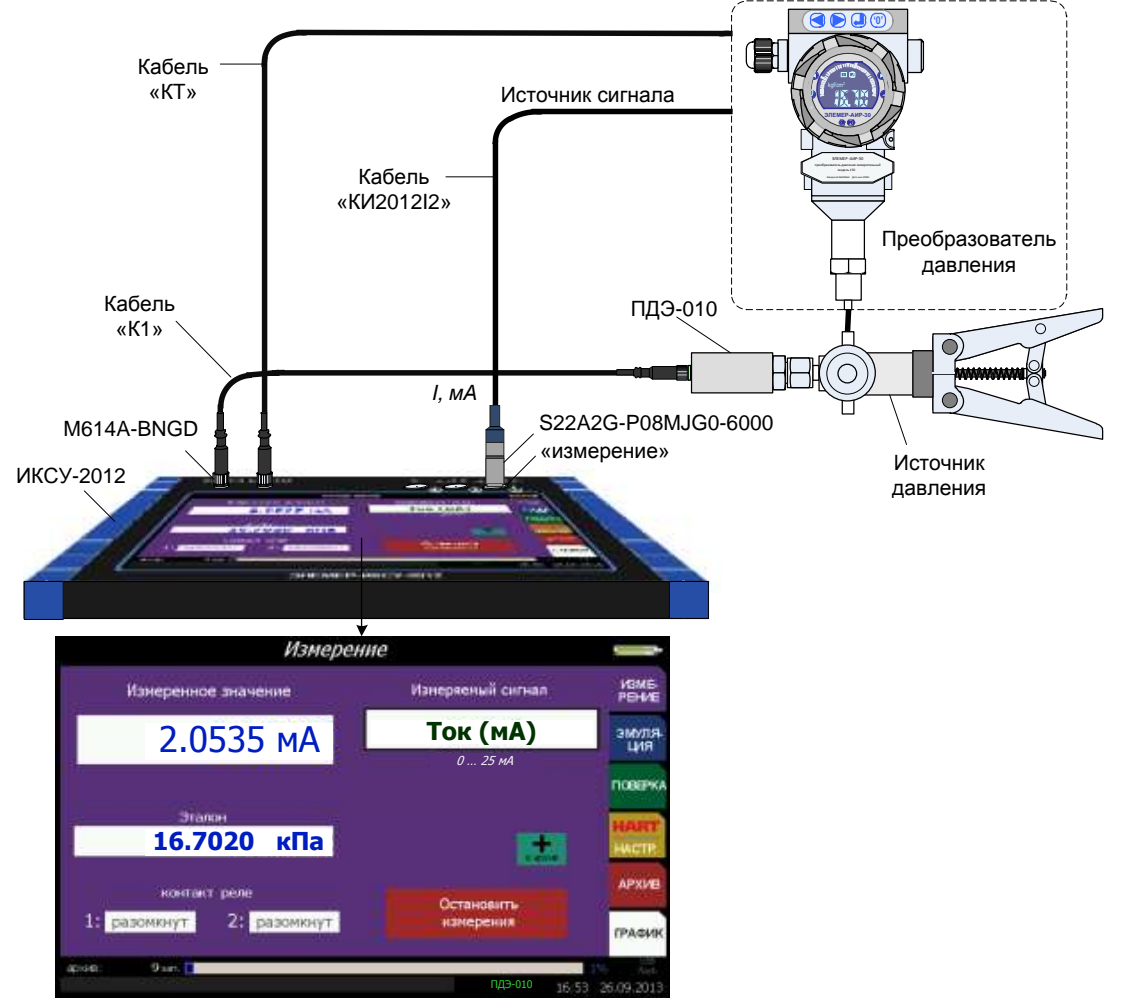

**Рисунок 2.71 – Измерение сигнала в виде силы постоянного тока (мА)** 

2.7.7 Порядок работы при измерении унифицированного сигнала от внешнего

источника

- Выключить ИКСУ-2012;
- собрать схему, изображенную на рисунке 2.72, соединив разъем кабеля «КИ2012I2» или «КИ2012I1» (при измерении мА), или «КИ2012U» (при измерении мВ), или «КИ2012R1» (при измерении Ом) с соответствующим разъемом «измерение» ИКСУ, а другой конец этого кабеля – с источником сигнала; при необходимости, разъем кабеля «КТ» подключить к соответствующему разъему «реле» ИКСУ-2012, другой конец – к выходам реле прибора; для получения информации с эталонного прибора, один из концов кабеля «К1» (в базовый комплект не входит, заказывается отдельно) подключить к разъему «ПДЭ, ТЦЭ» ИКСУ-2012, другой конец – к ПДЭ или ТЦЭ (могут быть поставлены по отдельному заказу).

П р и м е ч а н и е - В примере, изображенном на рисунке 2.72, используется кабель «КИ2012I2» для измерения сигнала в виде мА.

- Включить ИКСУ-2012;
- в *Главном меню* войти в пункт **«Измерение»**, в редактируемом поле **«Измеряемый сигнал»** выбрать из списка тип сигнала («Унифиц. сигнал»);
- в появившемся диалоговом окне **«Параметры унифицированного сигнала»** установить значения параметров **«Физич. Величина»** и **«Диапазон сигнала»**;
- нажать кнопку **«Применить»**;
- нажать кнопку **«Начать измерение»**.

В результате прибор перейдет в режим измерений сигнала выбранного типа

(см. рисунок 2.72).

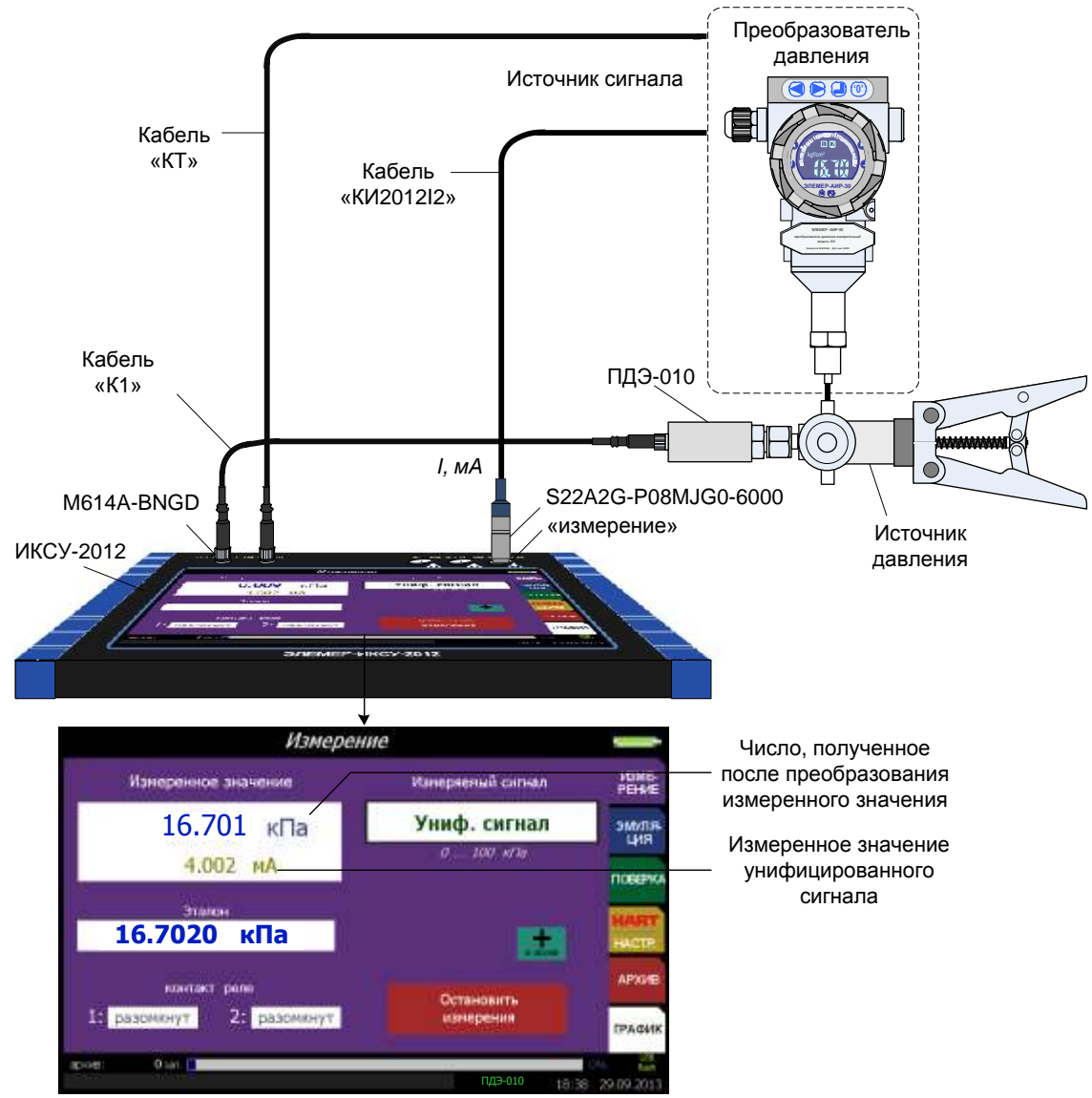

**Рисунок 2.72 – Измерение унифицированного сигнала** 

На экран ИКСУ-2012 выводится измеренное значение унифицированного сигнала и преобразованное значение.

2.7.8 Дополнительные функции в режиме измерений

### 2.7.8.1 Архивирование результатов

По нажатию кнопки «+ в архив» *в режиме измерений* происходит запись в архив информации о типе первичного преобразователя (параметр **«Сенсор»**), измеренного значения (параметр **«Измеренное»**), значения, измеренного эталонным прибором (параметр **«Эталон»**), информации о пределах диапазона измерений (параметр **«Рабочий диапазон»**), процента диапазона измерений (параметр **«% от диапазона»**), информация о состоянии контактов реле (параметры «Реле 1», «Реле 2»). Также в архив будут записаны название режима **«Измерение»**, время и дата измерения.

2.7.9 Выход из режима измерений

Нажатие кнопки **«Остановить измерение»** выводит прибор из *режима измерений*, при этом на дисплее остается меню *Измерение* (см. рисунок 2.13).

### <span id="page-66-0"></span>**2.8 Работа в режиме эмуляции**

2.8.1 Вход в режим эмуляции

Вход в *режим эмуляции* может быть осуществлен одним из двух способов:

1) из *Главного меню* путем выбора пункта **«Эмуляция»** после ввода необходимых параметров и нажатия кнопки **«Начать эмуляцию»** (см. п. 2.6.2);

2) при включении ИКСУ-2012 (если перед выключением ИКСУ-2012 последним из рабочих режимов был *режим эмуляции*) после ввода необходимых параметров и нажатия кнопки **«Начать эмуляцию»**.

2.8.2 Структура выводимой на сенсорный экран информации в режиме эмуляции

При входе в *режим эмуляции* на дисплее ИКСУ-2012 отображается значение эмулируемого сигнала в редактируемом поле **«Эмулируемое значение»**, на выходе ИКСУ-2012 воспроизводится индицируемое значение сигнала.

Пример экрана дисплея с описанием структуры отображаемой информации изображен на рисунке 2.73.

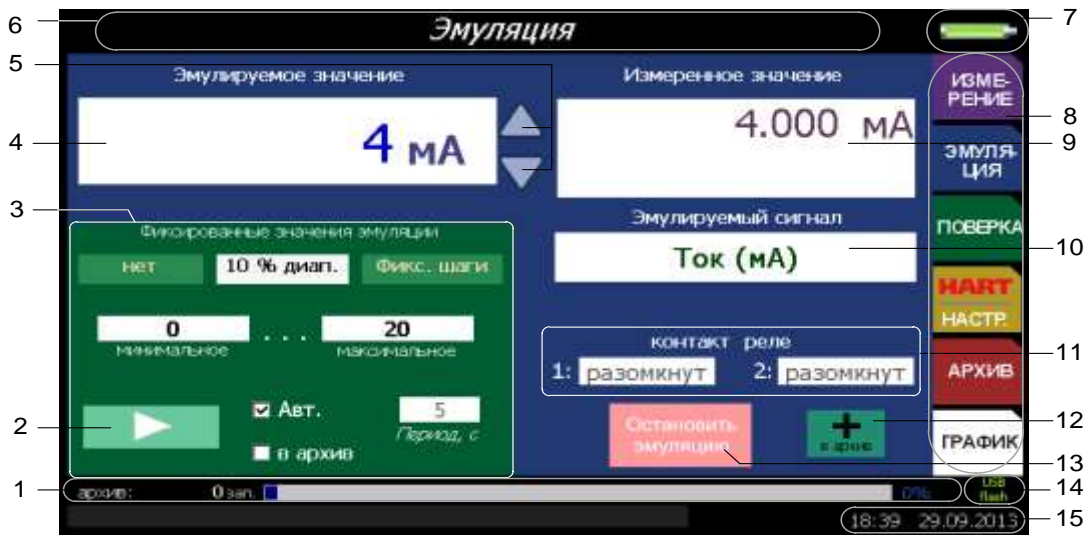

**Рисунок 2.73**

Обозначения к рисунку 2.73:

- 1 индикатор свободного места для записи архивных данных;
- 2 кнопка « $\blacktriangleright$ »:
- 3 окно «Фиксированные значения эмуляции»;
- 4 эмулируемое значение;
- 5 кнопки «▲», «▼»;
- 6 название текущего режима;
- 7 индикатор заряда аккумулятора;
- 8 главное меню;
- 9 измеренное значение (силы постоянного тока и преобразованное значение);
- 10 информация о типе эмулируемого сигнала;
- 11 информация о состоянии контактов реле;
- 12 кнопка **«+ в архив»**;
- 13 кнопка «Остановить эмуляцию»;
- 14 индикатор включения съемного USB flash-накопителя;
- 15 текущее время в формате **чч:мм** и дата в формате **дд.мм.гггг**.

2.8.3 Порядок работы в режиме эмуляции с воспроизведением сигнала в виде

ТС или сопротивления постоянному току

- Выключить ИКСУ-2012;
- собрать схему, изображенную на рисунке 2.74, подключив разъем кабеля «КИ2012R2», входящего в комплект поставки, к соответствующему разъему «эмуляция» ИКСУ-2012, а другой конец этого кабеля – ко входу поверяемого измерительного прибора (для дополнительного проведения измерения токового унифицированного сигнала подключить разъем кабеля «КИ2012I2» или «КИ2012I1» к соответствующему разъему «измерение» ИКСУ-2012, а другой конец этого кабеля – к поверяемому измерительному прибору); при необходимости, разъем кабеля «КТ» подключить к соответствующему разъему «реле» ИКСУ-2012, другой конец – к выходам реле прибора;
- включить ИКСУ-2012;
- в *Главном меню* войти в пункт **«Эмуляция»**, затем в редактируемом поле **«Эмулируемый сигнал»** выбрать из списка требуемый пункт;
- установить значения параметров **«Фиксированные значения эмуляции»**;
- в редактируемом поле **«Эмулируемое значение»** ввести эмулируемое значение с помощью виртуальной клавиатуры;
- нажать кнопку **«Начать эмуляцию»**.

В результате на выходе ИКСУ-2012 будет сгенерирован сигнал заданной величины. Нажатия кнопки « **• »** (если эмуляция происходит в пошаговом режиме) приводят к изменению эмулируемых значений в последовательности: «Шаг1»→«Шаг2»→… →«ШагN»→…→«Шаг2»→«Шаг1»→«Шаг2»… (и в автоматическом и в ручном режиме смены шагов).

П р и м е ч а н и е – Если поверяемый прибор подключен к измерительному входу, в поле «Измеряемый сигнал» будет отображаться измеренное значение тока. Если не подключен – в поле «Измеряемый сигнал» будет значение 0,0 мА.

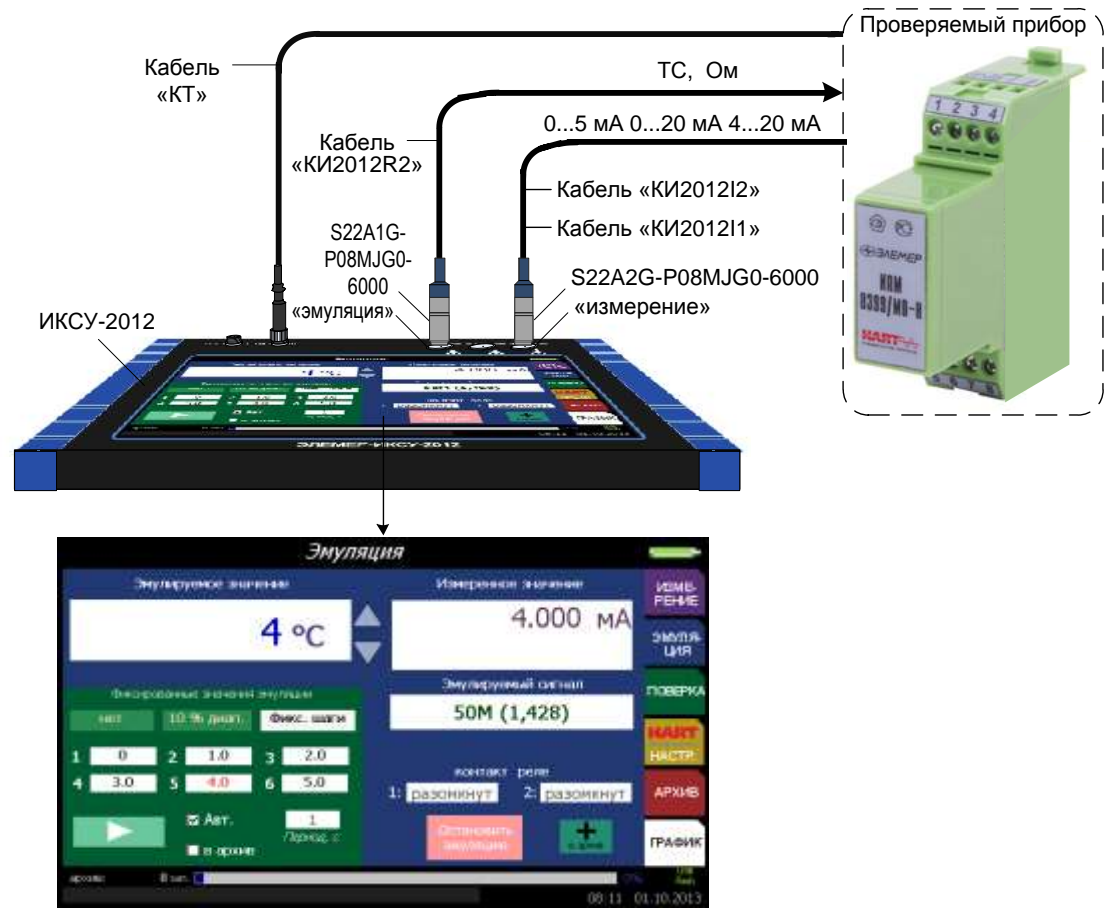

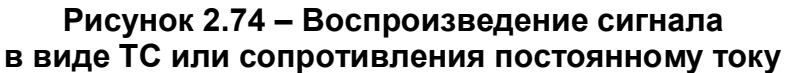

2.8.4 Порядок работы в режиме эмуляции с воспроизведением сигнала в виде

сопротивления постоянному току с повышенным быстродействием

- Выключить ИКСУ-2012;
- собрать схему, изображенную на рисунке 2.75, подключив разъем кабеля «КИ2012R3» (в базовый комплект не входит, заказывается отдельно) к соответствующему разъему «эмуляция» ИКСУ-2012, а другой конец этого кабеля – ко входу поверяемого измерительного прибора;
- включить ИКСУ-2012;
- в *Главном меню* войти в пункт **«Эмуляция»**, затем в редактируемом поле **«Эмулируемый сигнал»** выбрать из списка пункт **«Сопротивление УСО»**;
- установить значения параметров **«Фиксированные значения эмуляции»**;
- в редактируемом поле **«Эмулируемое значение»** ввести эмулируемое значение с помощью виртуальной клавиатуры;
- нажать кнопку **«Начать эмуляцию»**.

В результате на выходе ИКСУ-2012 будет сгенерирован сигнал заданной величины. Нажатия кнопки « **• »** (если эмуляция происходит в пошаговом режиме) приводят к изменению эмулируемых значений в последовательности: «Шаг1»→«Шаг2»→… →«ШагN»→…→«Шаг2»→«Шаг1»→«Шаг2»… (и в автоматическом и в ручном режиме смены шагов).

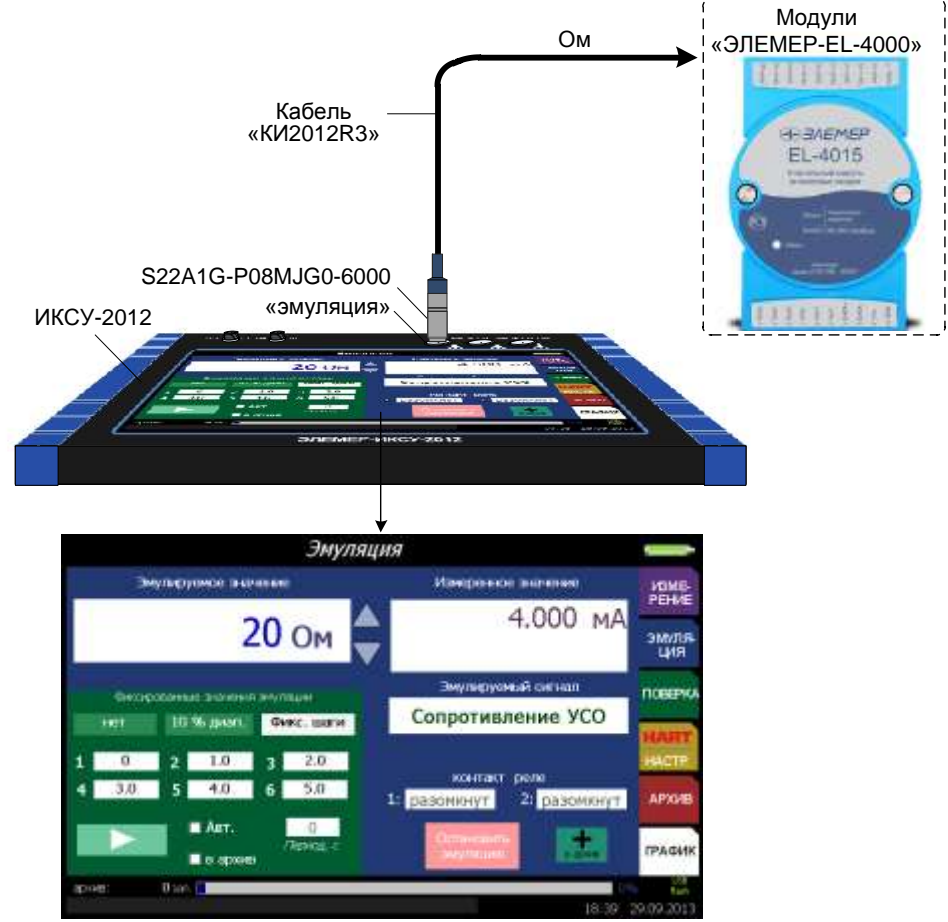

**Рисунок 2.75 – Воспроизведение сигнала** 

**в виде сопротивления постоянному току (с повышенным быстродействием)**

2.8.5 Порядок работы в режиме эмуляции с воспроизведением сигнала в виде

ТП, мВ, В или мА

- Выключить ИКСУ-2012;
- собрать схему, изображенную на рисунке 2.76, подключив разъем кабеля: «КИ2012К» (при эмуляции сигнала в виде ТП типа ТХА с автоматической компенсацией температуры холодного спая), или «КИ2012L» (при эмуляции сигнала в виде ТП типа ТХК с автоматической компенсацией температуры холодного спая), или «КИ2012U» (при эмуляции сигнала в виде мВ, В или в виде ТП с ручной компенсацией температуры холодного спая), или «КИ2012I2» или «КИ2012I1» (при эмуляции сигнала в виде мА) – к соответствующему разъему «эмуляция» ИКСУ-2012, а другой конец этого кабеля – ко входу проверяемого измерительного прибора (для дополнительного проведения измерения токового унифицированного сигнала подключить разъем кабеля «КИ2012I2» или «КИ2012I1» к соответствующему разъему «измерение» ИКСУ-2012, а другой конец этого кабеля – к проверяемому измерительному прибору); при необходимости, разъем кабеля «КТ» подключить к соответствующему разъему «реле» ИКСУ-2012, другой конец – к выходам реле прибора.

П р и м е ч а н и е – При измерении сигналов от ТП других типов с автоматической компенсацией температуры холодного спая используются кабели, поставляемые по специальному заказу.

- Включить ИКСУ-2012;
- в *Главном меню* войти в пункт **«Эмуляция»**, затем в редактируемом поле **«Эмулируемый сигнал»** выбрать из списка требуемый пункт;
- в случае выбора первичного преобразователя типа «ТП» выполнить действия, описанные в п. [2.7.4](#page-61-0) (при автоматической компенсации холодного спая), в п. [2.7.5](#page-62-0) (при ручной компенсации холодного спая);
- установить значения параметров **«Фиксированные значения эмуляции»**;
- в редактируемом поле **«Эмулируемое значение»** ввести эмулируемое значение с помощью виртуальной клавиатуры;
- нажать кнопку **«Начать эмуляцию»**.

В результате на выходе ИКСУ-2012 будет сгенерирован сигнал заданной величины (если поверяемый прибор подключен к измерительному входу, в поле **«Измеряемый сигнал»** будет отображаться измеренное значение тока).

Нажатия кнопки « • » (если эмуляция происходит в пошаговом режиме) приводят к изменению эмулируемых значений в последовательности: «Шаг1»→«Шаг2»→… →«ШагN»→…→«Шаг2»→«Шаг1»→«Шаг2»… (и в автоматическом и в ручном режиме смены шагов).

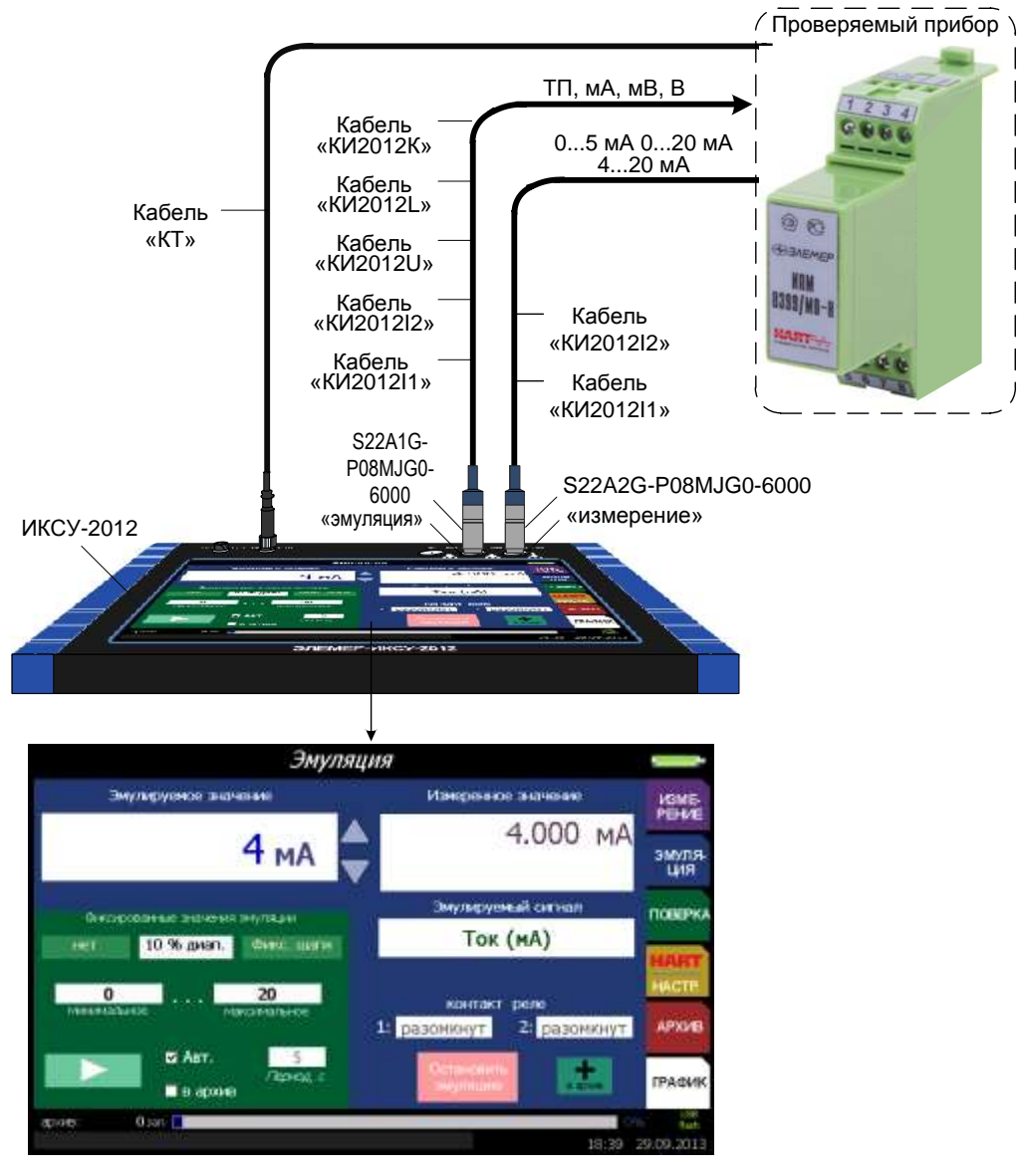

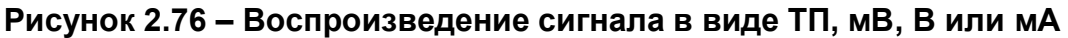

2.8.6 Дополнительные функции в режиме эмуляции

2.8.6.1 Изменение эмулируемого значения

В режиме эмуляции с помощью кнопок «▲», «▼» возможно увеличение (уменьшение) эмулируемого значения.

Редактирование эмулируемого значения производится в двух режимах: пошаговом и сканирующем.

Пошаговый режим – однократное нажатие и отпускание кнопки, в результате чего значение параметра изменяется, начиная с текущего значения, на:

 0,001 для мА, В; 0,01 для ТС, Ом, мВ;

 $-0.1$  для ТП.
Сканирующий режим – изменение значения параметра удержанием кнопки в нажатом положении. При этом параметра изменяется, начиная с текущего значения на:

- 0,001 для мА, В;
- 0,01 для ТС, Ом, мВ;
- 0,1 для ТП.

Сканирование прекращается:

- при отпускании кнопки;
- при достижении верхнего или нижнего предельных значений числового диапазона.
- 2.8.6.2 Архивирование результатов

Если установлена галочка **«+ в архив»** *в режиме эмуляции* происходит запись в архив информации о типе первичного преобразователя (параметр **«Сенсор»**), эмулируемого значения (параметр **«Эмулируемое значение»**); значения, измеренного эталонным прибором (параметр **«Эталон»**), информации о пределах диапазона измерений (параметр **«Рабочий диапазон»**), процента диапазона измерений (параметр **«% от диапазона»**), информация о состоянии контактов реле (параметры **«Реле 1»**, **«Реле 2»**).Также в архив будут записаны название режима («Эмуляция»), время и дата измерения.

2.8.7 Выход из режима эмуляции

Нажатие кнопки **«Остановить эмуляцию»** выводит прибор из *режима эмуляции* в *режим меню*, при этом на дисплее остается меню *Эмуляция* (см. рисунок 2.25).

## **2.9 Работа в режиме поверки**

2.9.1 Вход в режим поверки

Вход в *режим поверки* может быть осуществлен одним из двух способов:

1) из *Главного меню* путем выбора пункта **«Поверка»** после ввода необходимых параметров и нажатия кнопки **«СТАРТ»**;

2) при включении ИКСУ-2012 (если перед выключением ИКСУ-2012 последним из рабочих режимов был *режим поверки*) после ввода необходимых параметров и нажатия кнопки **«СТАРТ»**.

73

2.9.2 Структура выводимой на сенсорный экран информации в режиме поверки

При входе в *режим поверки* на сенсорном экране ИКСУ-2012 отображаются текущие эмулируемые значения (или значение, измеренное эталонным прибором, или значение, введенное пользователем)  $A_3$ , измеренное значение (или значение, введенное пользователем) А<sub>изм</sub>, погрешность прибора и информация о результате поверки.

Пример экрана дисплея с описанием структуры отображаемой информации изображен на рисунке 2.78.

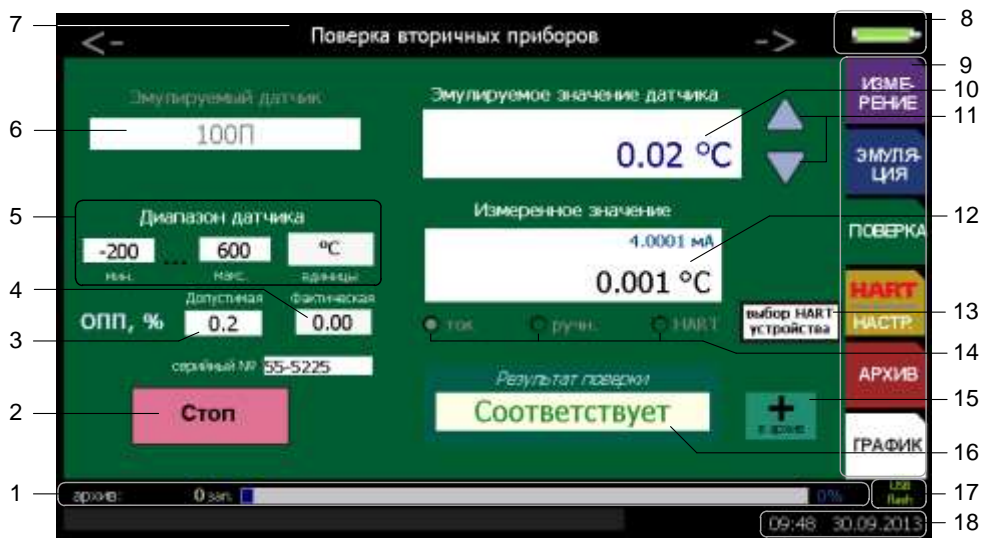

**Рисунок 2.77**

Обозначения к рисунку 2.73:

- 1 индикатор свободного места для записи архивных данных;
- 2 кнопка **«Стоп»**;
- 3 значение допустимой основной приведенной погрешности;
- 4 значение основной приведенной погрешности поверяемого прибора;
- 5 диапазон измерений поверяемого прибора;
- 6 информация об источнике эмулируемого сигнала;
- 7 название текущего режима;
- 8 индикатор заряда аккумулятора;
- 9 главное меню;
- 10 эмулируемое значение или значение, измеренное эталонным прибором (или введенное пользователем);
- 11 кнопки «▲», «▼»;
- 12 измеренное значение (силы постоянного тока и преобразованное значение) или значение, введенное пользователем;
- 13 кнопка «Выбор HART устройства»;
- 14 переключатель;
- 15 кнопка «**+** в архнив»;
- 16 результат поверки;
- 17 индикатор включения съемного USB flash-накопителя;
- 18 текущее время в формате **чч:мм** и дата в формате **дд.мм.гггг**.

2.9.3 Порядок работы в режиме поверки вторичных приборов (получение пока-

заний поверяемого прибора по токовому каналу)

- Выключить ИКСУ-2012;
- собрать схему:
	- изображенную на рисунке 2.78, подключив разъем кабеля: «КИ2012К» (при эмуляции сигнала в виде ТП типа ТХА с автоматической компенсацией температуры холодного спая), или «КИ2012L» (при эмуляции сигнала в виде ТП типа ТХК с автоматической компенсацией температуры холодного спая), или «КИ2012U» (при эмуляции сигнала в виде мВ, В, в или в виде ТП с ручной компенсацией температуры холодного спая), или «КИ2012I2» или «КИ2012I1» (при эмуляции сигнала в виде мА) – к соответствующему разъему «эмуляция» ИКСУ-2012, разъем кабеля «КИ2012I2» или «КИ2012I1» к соответствующему разъему «измерение» ИКСУ-2012, а другой конец этого кабеля – к поверяемому измерительному прибору;
	- изображенную на рисунке 2.79, подключив разъем кабеля «КИ2012R2», входящего в комплект поставки, к соответствующему разъему «эмуляция» ИК-СУ-2012 (при эмуляции сигнала в виде ТС, Ом); а другой конец этого кабеля – ко входу поверяемого измерительного прибора разъем кабеля «КИ2012I2» или «КИ2012I1» к соответствующему разъему «измерение» ИКСУ-2012, а другой конец этого кабеля – к поверяемому измерительному прибору.

П р и м е ч а н и е – При эмуляции сигналов от ТП других типов с автоматической компенсацией температуры холодного спая используются кабели, поставляемые по специальному заказу.

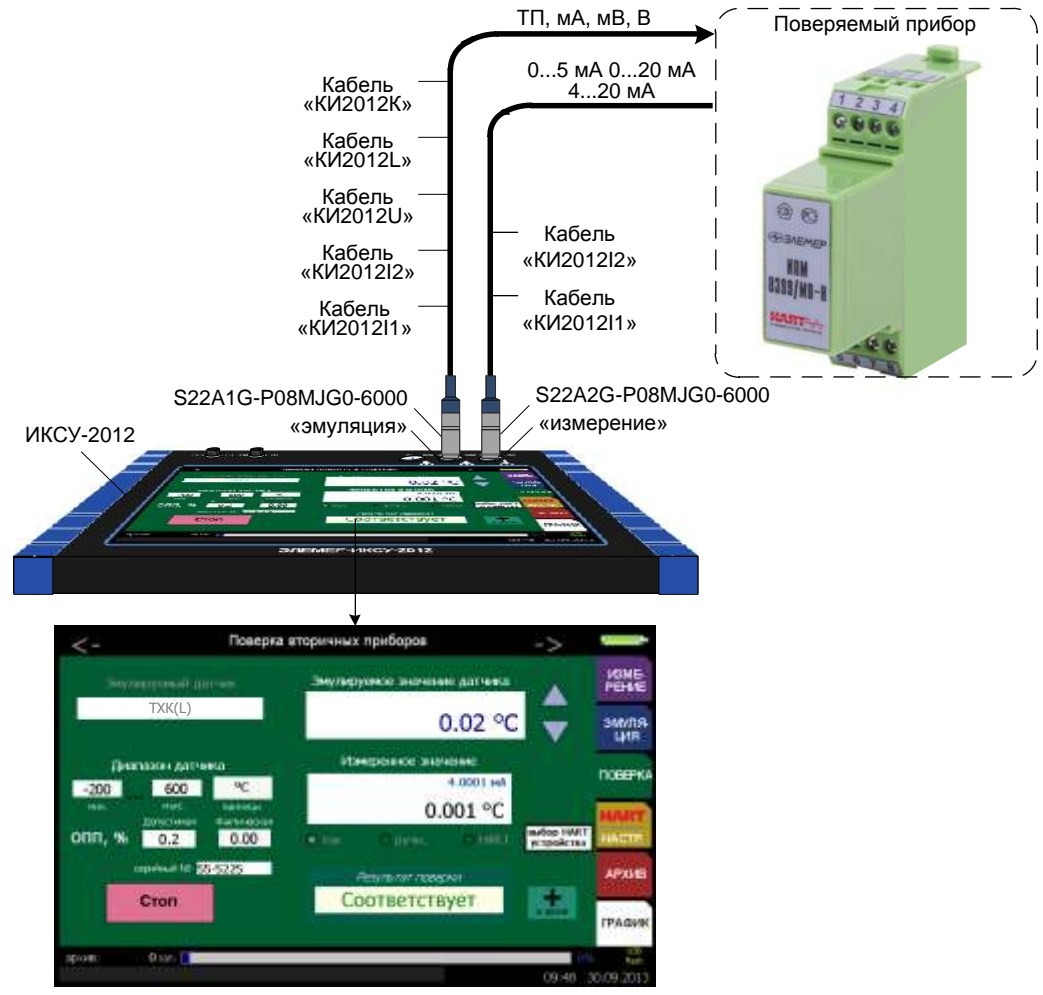

**Рисунок 2.78 – Поверка вторичных приборов**

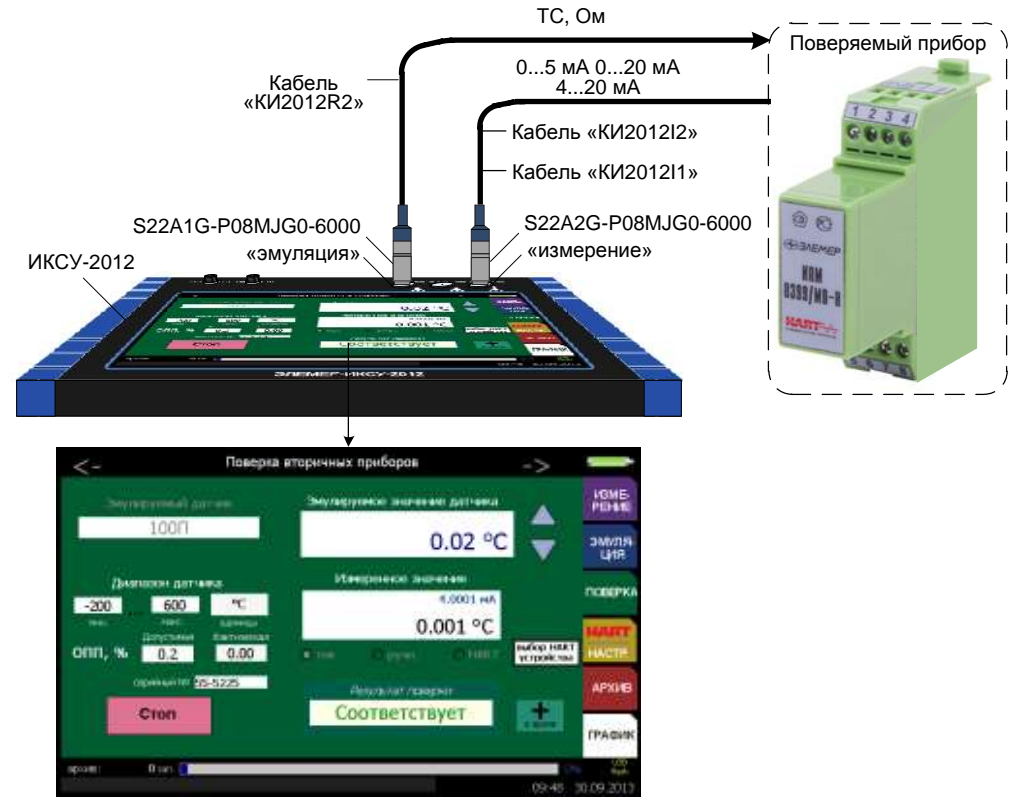

**Рисунок 2.79 – Поверка вторичных приборов** 

- Включить ИКСУ-2012;
- включить поверяемый прибор;
- в *Главном меню* войти в пункт **«Поверка»**, затем выбрать группу поверяемых приборов **«Поверка вторичных приборов»** с помощью кнопок « >», «< »;
- в редактируемом поле **«Эмулируемый датчик»** выбрать из списка требуемый пункт;
- в редактируемом поле **«Диапазон датчика»** установить нижний (**«мин»**), верхний («макс») пределы диапазона измерений с помощью виртуальной клавиатуры;
- в редактируемом поле **«Допустимая»** установить значение основной приведенной погрешности поверяемого прибора;
- с помощью переключателя выбрать режим **«ток»**;
- в редактируемое поле **«Эмулируемое значение»** ввести эмулируемое значение с помощью виртуальной клавиатуры;
- нажать кнопку **«Старт»**.

В результате на выходе ИКСУ-2012 будет сгенерирован сигнал заданной величины, в информационном поле **«Фактическая»** – отображаться значение основной приведенной погрешности поверяемого прибора, в поле **«Измеренное значение»** – результат измерений поверяемым прибором, в информационном поле **«Результат поверки»** – запись «Соответствует» (если основная приведённая погрешность поверяемого прибора (**«Фактическая»**) находится в пределах допустимой (**«Допустимая»**)) или «Не соответствует» (если основная приведенная погрешность (**«Фактическая»**) выходит за пределы допустимой (**«Допустимая»**)).

2.9.4 Порядок работы в режиме поверки вторичных приборов (получение пока-

заний поверяемого прибора по HART-протоколу)

- Выключить ИКСУ-2012;
- собрать схему:
	- изображенную на рисунке 2.80, подключив разъем кабеля: «КИ2012К» (при эмуляции сигнала в виде ТП типа ТХА с автоматической компенсацией температуры холодного спая), или «КИ2012L» (при эмуляции сигнала в виде ТП типа ТХК с автоматической компенсацией температуры холодного спая), или «КИ2012U» (при эмуляции сигнала в виде мВ, В, в или в виде ТП с ручной компенсацией температуры холодного спая), или «КИ2012I2» или «КИ2012I1» (при эмуляции сигнала в виде мА) – к соответствующему разъему «эмуляция» ИКСУ-2012, разъем кабеля «КИ2012I2» к соответствующему разъему «измерение» ИКСУ-2012, а другой конец этого кабеля – к поверяемому измерительному прибору;
	- изображенную на рисунке 2.81, подключив разъем кабеля «КИ2012R2», входящего в комплект поставки, к соответствующему разъему «эмуляция» ИКСУ-2012 (при эмуляции сигнала в виде ТС, Ом); а другой конец этого кабеля – ко входу поверяемого измерительного прибора разъем кабеля «КИ2012I2» к соответствующему разъему «измерение» ИКСУ-2012, а другой конец этого кабеля – к поверяемому измерительному прибору.

П р и м е ч а н и е – При эмуляции сигналов от ТП других типов с автоматической компенсацией температуры холодного спая используются кабели, поставляемые по отдельному заказу.

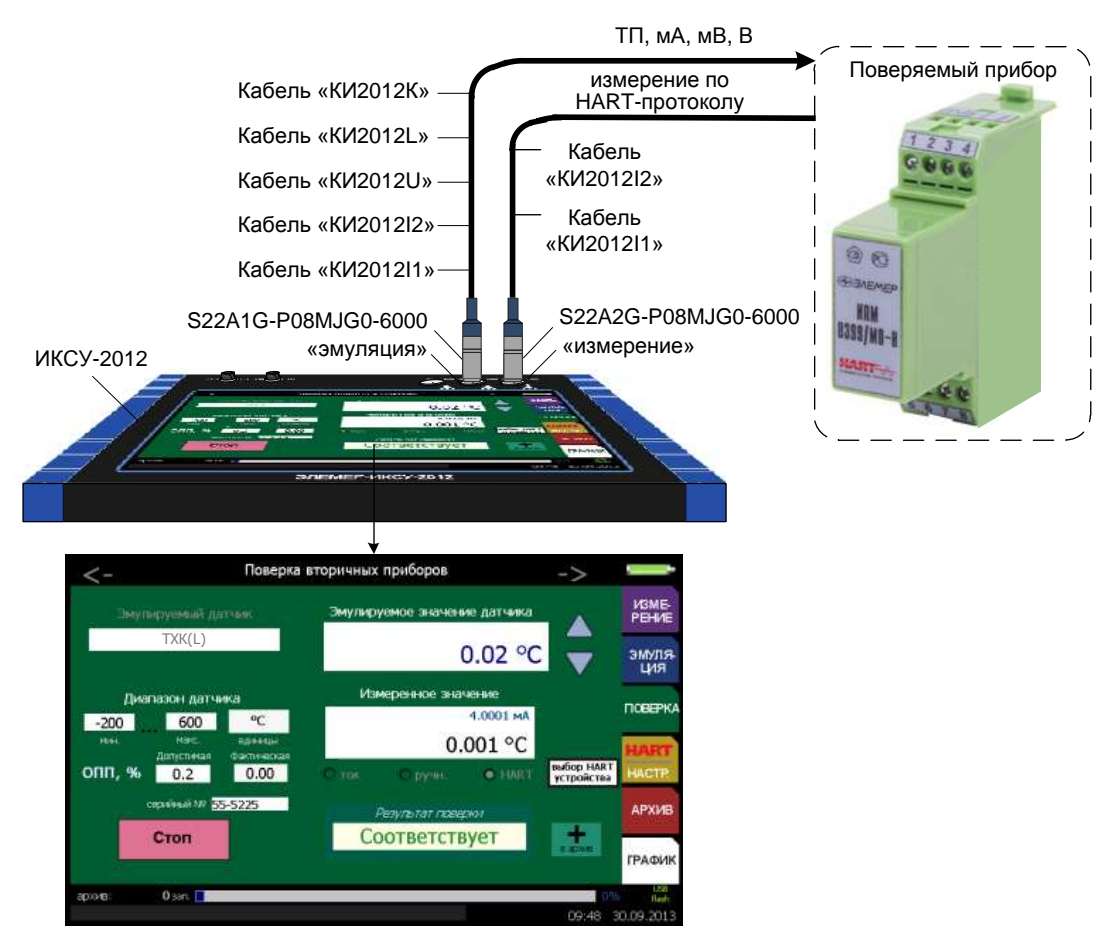

**Рисунок 2.80 – Поверка вторичных приборов**

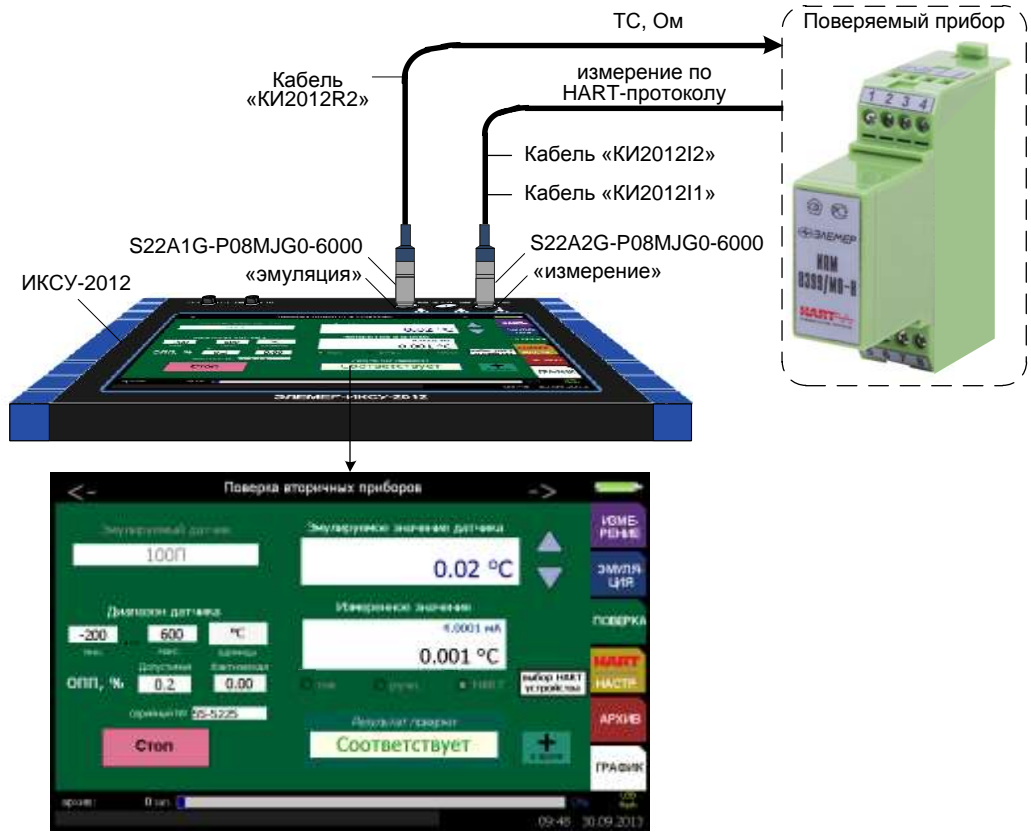

**Рисунок 2.81 – Поверка вторичных приборов**

- Включить ИКСУ-2012;
- включить поверяемый прибор;
- в *Главном меню* войти в пункт «Поверка», затем выбрать группу поверяемых приборов **«Поверка вторичных приборов»** с помощью кнопок « >», «< »;
- в редактируемом поле **«Эмулируемый датчик»** выбрать из списка требуемый пункт;
- в редактируемом поле **«Диапазон датчика»** установить нижний (**«мин»**), верхний («макс») пределы диапазона измерений с помощью виртуальной клавиатуры;
- в редактируемом поле **«Допустимая»** установить значение основной приведенной погрешности поверяемого прибора;
- с помощью переключателя выбрать режим «HART»;
- в редактируемом поле **«Эмулируемое значение»** ввести эмулируемое значение с помощью виртуальной клавиатуры;
- нажать кнопку «Старт».

В результате на выходе ИКСУ-2012 будет сгенерирован сигнал заданной величины, в информационном поле **«Фактическая»** – отображаться значение основной приведенной погрешности поверяемого прибора, в поле **«Измеренное значение»** – результат измерений поверяемым прибором, в информационном поле **«Результат поверки»** – запись «Соответствует» (если основная приведённая погрешность поверяемого прибора (**«Фактическая»**) находится в пределах допустимой (**«Допустимая»**)) или «Не соответствует» (если основная приведенная погрешность (**«Фактическая»**) выходит за пределы допустимой (**«Допустимая»**)).

2.9.5 Порядок работы в режиме поверки вторичных приборов (ввод значения

тока на выходе поверяемого прибора пользователем)

- Выключить ИКСУ-2012;
- собрать схему:
	- изображенную на рисунке 2.82 подключив разъем кабеля: «КИ2012К» (при эмуляции сигнала в виде ТП типа ТХА с автоматической компенсацией температуры холодного спая), или «КИ2012L» (при эмуляции сигнала в виде ТП типа ТХК с автоматической компенсацией температуры холодного спая), или «КИ2012U» (при эмуляции сигнала в виде мВ, В, в или в виде ТП с ручной компенсацией температуры холодного спая), или «КИ2012I2» или «КИ2012I1» (при эмуляции сигнала в виде мА) – к соответствующему разъему «эмуляция» ИКСУ-2012;
- изображенную на рисунке 2.83, подключив разъем кабеля «КИ2012R2», входящего в комплект поставки, к соответствующему разъему «эмуляция» ИКСУ-2012 (при эмуляции сигнала в виде ТС, Ом).

П р и м е ч а н и е – При эмуляции сигналов от ТП других типов с автоматической компенсацией температуры холодного спая используются кабели, поставляемые по специальному заказу.

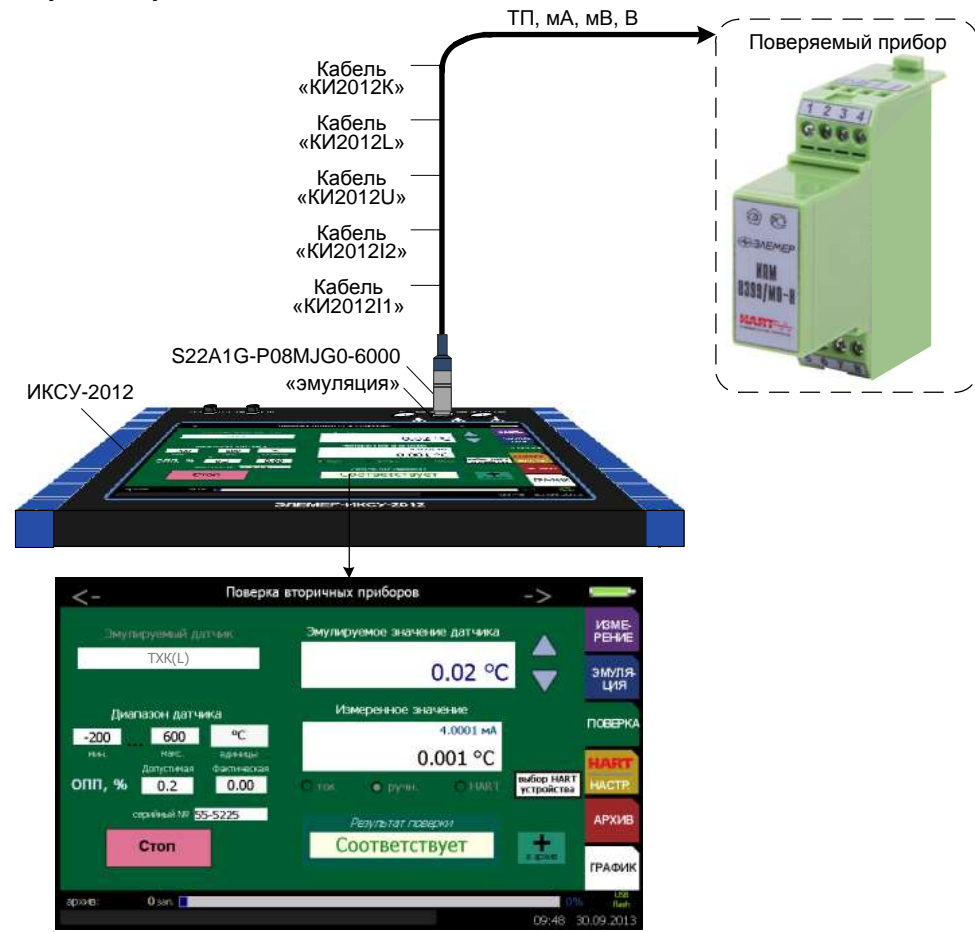

**Рисунок 2.82 – Поверка вторичных приборов** 

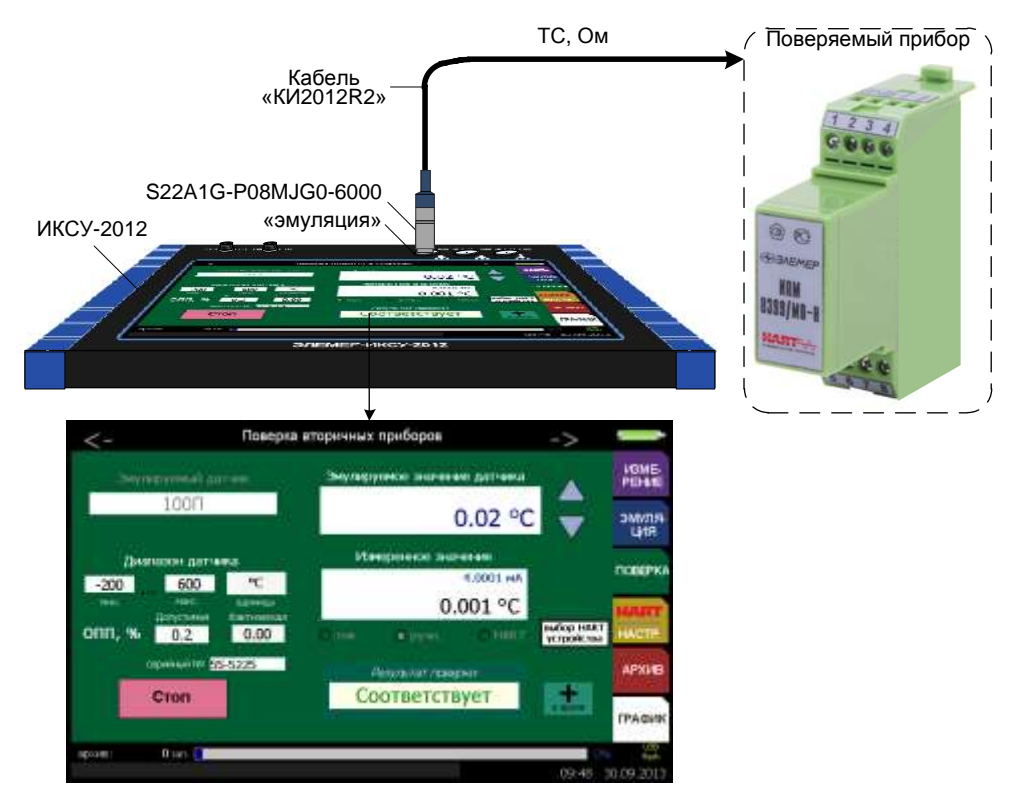

**Рисунок 2.83 – Поверка вторичных приборов**

- Включить ИКСУ-2012;
- включить поверяемый прибор;
- в *Главном меню* войти в пункт «Поверка», затем выбрать группу поверяемых приборов **«Поверка вторичных приборов»** с помощью кнопок « >», «< »;
- в редактируемом поле **«Эмулируемый датчик»** выбрать из списка требуемый пункт;
- в редактируемом поле **«Диапазон датчика»** установить нижний (**«мин»**), верхний («макс») пределы диапазона измерений с помощью виртуальной клавиатуры и выбрать единицы измерения (**«единицы»**) из списка;
- в редактируемом поле **«Допустимая»** установить значение основной приведенной погрешности поверяемого прибора;
- с помощью переключателя выбрать режим «ручн.»;
- в редактируемом поле **«Эмулируемое значение»** ввести эмулируемое значение с помощью виртуальной клавиатуры;
- нажать кнопку «Старт»;
- в поле **«Измеренное значение»** ввести значение тока на выходе поверяемого прибора.

В результате на выходе ИКСУ-2012 будет сгенерирован сигнал заданной величины, в информационном поле **«Фактическая»** – отображаться значение основной приведенной погрешности поверяемого прибора, в информационном поле **«Результат поверки»** – запись «Соответствует» (если основная приведённая погрешность поверяемого прибора (**«Фактическая»**) находится в пределах допустимой (**«Допустимая»**)) или «Не соответствует» (если основная приведенная погрешность (**«Фактическая»**) выходит за пределы допустимой (**«Допустимая»**)).

2.9.6 Порядок работы в режиме поверки датчиков температуры (чтение резуль-

татов измерений эталонным прибором)

- Выключить ИКСУ-2012;
- собрать схему, изображенную на рисунке 2.84, соединив разъем кабеля: «КИ2012К» (при измерении сигнала в виде ТП типа ТХА с автоматической компенсацией температуры холодного спая), или «КИ2012L» (при измерении сигнала в виде ТП типа ТХК с автоматической компенсацией температуры холодного спая), или кабеля «КИ2012R1» (при измерении сигнала в виде ТС, Ом) или «КИ2012U» (при измерении сигнала в виде мВ, В, в или в виде ТП с ручной компенсацией температуры холодного спая), или «КИ2012I2» или «КИ2012I1» (при измерении сигнала в виде мА) – к соответствующему разъему «измерение» ИКСУ-2012, а другой конец этого кабеля – к поверяемому измерительному прибору; один из концов кабеля К1 подключить к разъему «ПДЭ, ТЦЭ» ИКСУ-2012, другой конец – к ТЦЭ (к ТЦЭ подключают ПТСВ);
- при поверке ТС, ТП поверяемый прибор и ПТСВ погружают в калибратор температуры (или термостат).

П р и м е ч а н и е – При измерении сигналов от ТП других типов с автоматической компенсацией температуры холодного спая используются кабели, поставляемые по отдельному заказу.

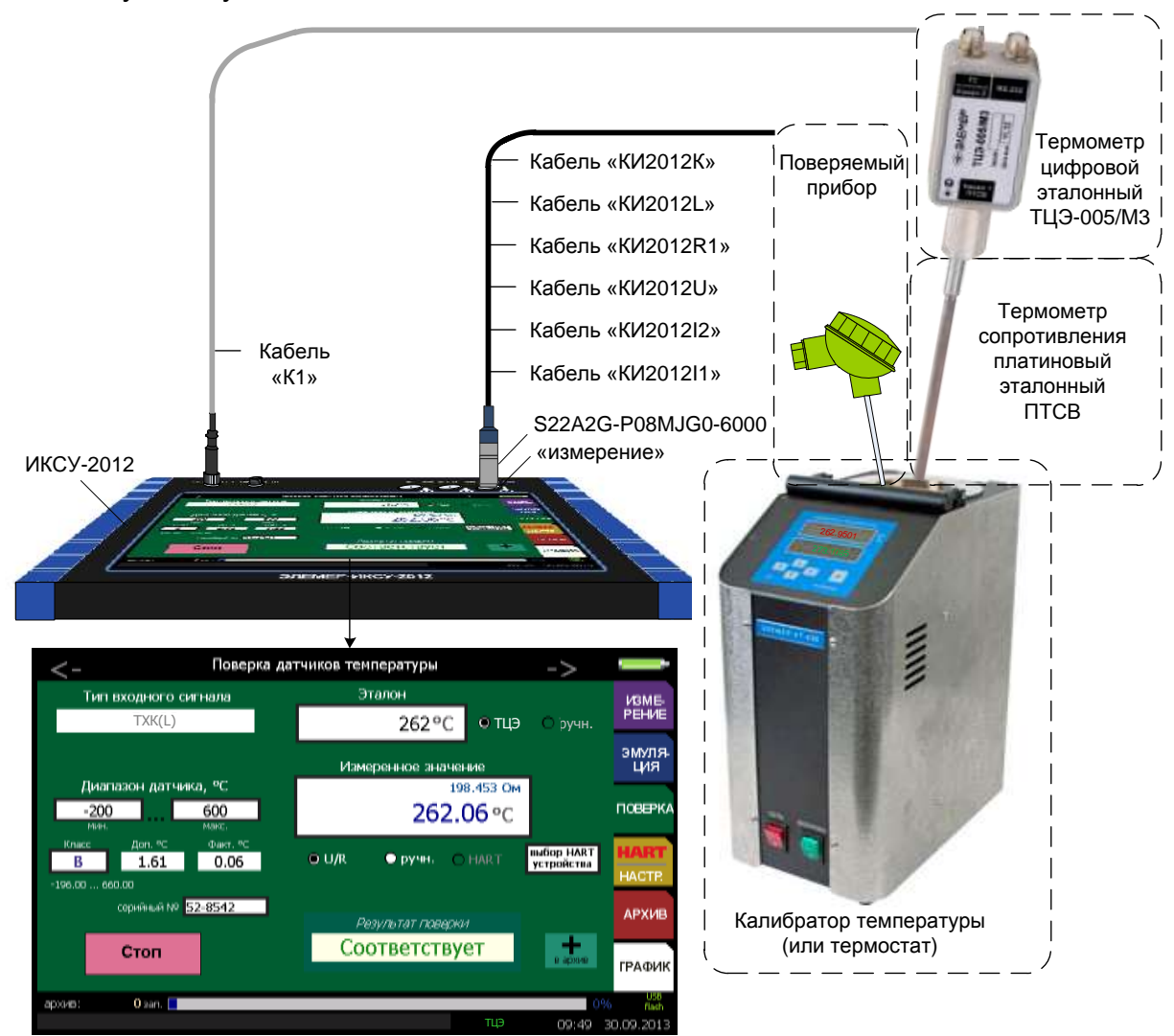

**Рисунок 2.84 – Поверка датчиков температуры**

- Включить ИКСУ-2012;
- включить поверяемый прибор;
- в *Главном меню* войти в пункт «Поверка», затем выбрать группу поверяемых приборов «Поверка датчиков температуры» с помощью кнопок «->», «<-»;
- в редактируемом поле **«Тип входного сигнала»** выбрать из списка требуемый пункт;
- в редактируемом поле **«мин»** (**«макс»**) установить нижний (**«мин»**), верхний (**«макс»**) пределы диапазона измерений с помощью виртуальной клавиатуры и выбрать единицы измерения (**«единицы»**) из списка;
- в редактируемом поле **«Доп. °С»** установить значение основной абсолютной погрешности поверяемого прибора;
- с помощью переключателя выбрать режим **«U/R»** (или **«ручн.»** для ввода показаний поверяемого прибора пользователем или **«HART»** для получения показаний по HART-протоколу);
- нажать кнопку «Старт»;
- установить галочку «ТЦЭ» для чтения результатов измерений эталонным прибором.

В результате в поле **«Эталон»** будет отображаться значение, измеренное ТЦЭ, в информационном поле **«Фак. °С»** будет отображаться значение абсолютной погрешности поверяемого прибора, в поле **«Измеренное значение»** – результат измерений поверяемым прибором (если установлена галочка «U/R» или **«HART»**) или значение, введенное пользователем с помощью виртуальной клавиатуры (если установлена галочка «ручн.»), в информационном поле **«Результат поверки»** – запись «Соответствует» (если основная абсолютная погрешность поверяемого прибора (**«Фак. °С»**) находится в пределах допустимой (**«Доп. °С»**)) или «Не соответствует» (если основная абсолютная погрешность (**«Фак. °С»**) выходит за пределы допустимой (**«Доп. °С»**)).

2.9.7 Порядок работы в режиме поверки датчиков температуры (ручной ввод результатов измерений эталонным прибором)

- Выключить ИКСУ-2012;
- собрать схему, изображенную на рисунке 2.85, соединив разъем кабеля: «КИ2012К» (при измерении сигнала в виде ТП типа ТХА с автоматической компенсацией температуры холодного спая), или «КИ2012L» (при измерении сигнала в виде ТП типа ТХК с автоматической компенсацией температуры холодного спая), или кабеля «КИ2012R1» (при измерении сигнала в виде ТС, Ом) или «КИ2012U» (при измерении сигнала в виде мВ, В, в или в виде ТП с ручной компенсацией температуры холодного спая), или «КИ2012I2» или «КИ2012I1» (при измерении сигнала в виде мА) – к соответствующему разъему «измерение» ИКСУ-2012, а другой конец этого кабеля – к поверяемому измерительному прибору;
- при поверке ТС, ТП поверяемый прибор и ПТСВ погружают в калибратор температуры (или термостат).

П р и м е ч а н и е – При измерении сигналов от ТП других типов с автоматической компенсацией температуры холодного спая используются кабели, поставляемые по отдельному заказу.

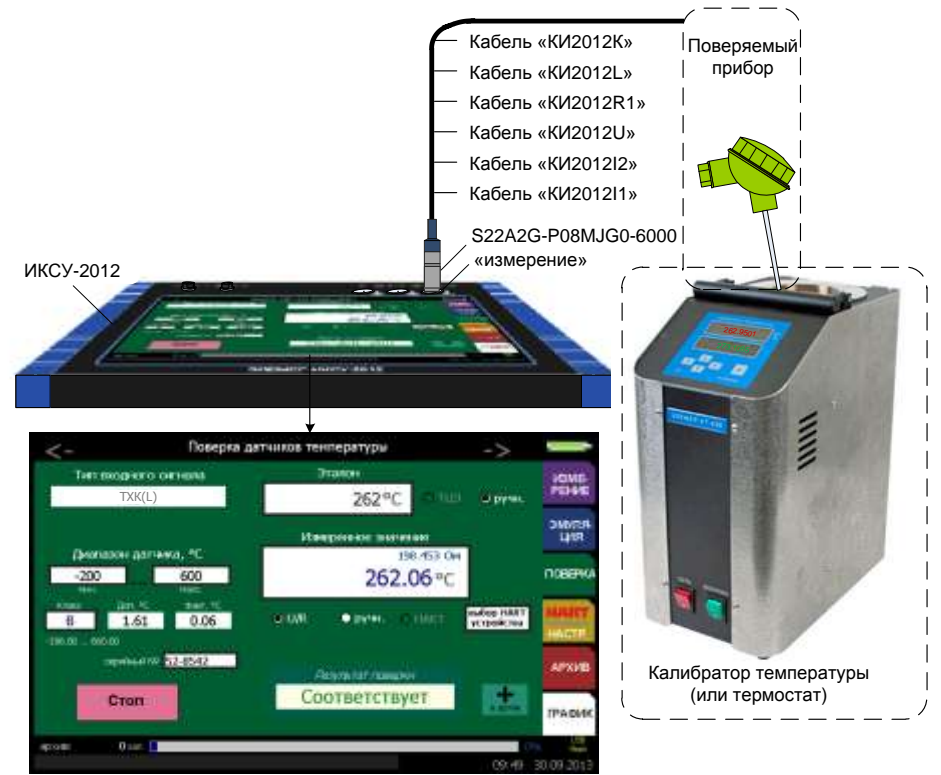

**Рисунок 2.85 – Поверка датчиков температуры**

- Включить ИКСУ-2012;
- включить поверяемый прибор;
- в *Главном меню* войти в пункт «Поверка», затем выбрать группу поверяемых приборов «Поверка датчиков температуры» с помощью кнопок «->», «<-»;
- в редактируемом поле **«Тип входного сигнала»** выбрать из списка требуемый пункт;
- в редактируемом поле **«мин»** (**«макс»**) установить нижний (**«мин»**), верхний (**«макс»**) пределы диапазона измерений с помощью виртуальной клавиатуры;
- в редактируемом поле **«Доп. °С»** установить значение основной абсолютной погрешности поверяемого прибора;
- с помощью переключателя выбрать режим **«U/R»** (или **«ручн.»** для ввода показаний поверяемого прибора пользователем, или **«HART»** для получения показаний по HART-протоколу);
- нажать кнопку «Старт»;
- установить галочку **«ручн.»** и ввести значение, измеренное эталонным прибором в поле **«Эталон»**.

В результате в поле **«Эталон»** будет отображаться значение, введенное пользователем, в поле **«Фак. °С»** будет отображаться значение абсолютной погрешности поверяемого прибора, в поле **«Измеренное значение»** – результат измерений поверяемым прибором (если установлена галочка **«U/R»** или **«HART»**) или значение, введенное пользователем с помощью виртуальной клавиатуры (если установлена галочка **«ручн.»**), в информационном поле **«Результат поверки»** – запись «Соответствует» (если основная абсолютная погрешность поверяемого прибора (**«Фак. °С»**) находится в пределах допустимой (**«Доп. °С»**)) или «Не соответствует» (если основная абсолютная погрешность (**«Фак. °С»**) выходит за пределы допустимой (**«Доп. °С»**)).

2.9.8 Порядок работы в режиме поверки датчиков давления (получение резуль-

татов измерений по токовому каналу)

- Выключить ИКСУ-2012;
- собрать схему изображенную на рисунке 2.86, соединив разъем кабеля «КИ2012I2» или «КИ2012I1», с соответствующим разъемом «измерение» ИК-СУ-2012, а другой конец этого кабеля – с поверяемым преобразователем давления (при получении измеренного значения по токовому каналу); при необходимости, разъем кабеля «КТ» подключить к соответствующему разъему «реле» ИКСУ, другой конец – к выходам реле поверяемого преобразователя давления; один из концов кабеля «К1», подключить к разъему «ПДЭ, ТЦЭ» ИКСУ-2012, другой конец – к ПДЭ (могут быть поставлены по отдельному заказу).

## П р и м е ч а н и я

1 При отсутствии у поверяемого датчика давления электронного преобразователя давления (ЭПД) с унифицированным выходным сигналом соединений его с ИКСУ не производится.

2 В примере, изображенном на рисунке 2.86, для питания и измерения сигнала в виде мА используется кабель «КИ2012I2».

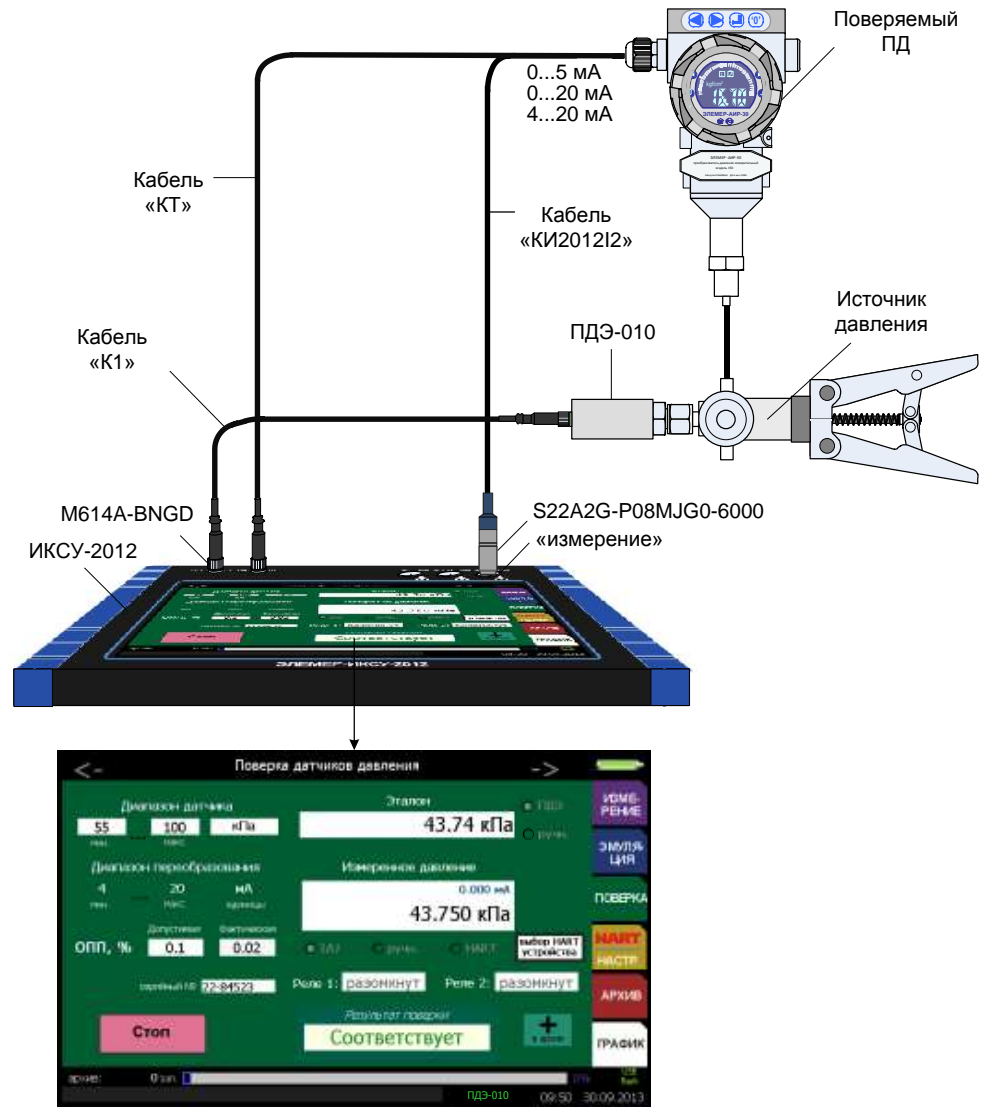

**Рисунок 2.86 – Поверка датчиков давления**

- Включить ИКСУ-2012;
- включить поверяемый прибор;
- в *Главном меню* войти в пункт «Поверка», затем выбрать группу поверяемых приборов **«Поверка датчиков давления»** с помощью кнопок « >», «< »;
- в редактируемом поле **«Диапазон датчика»** установить нижний (**«мин»**), верхний («макс») пределы диапазона измерений с помощью виртуальной клавиатуры;
- в редактируемом поле **«Допустимая»** установить значение основной приведенной погрешности поверяемого прибора;
- с помощью переключателя выбрать режим **«ПДЭ»** (для получении эталонного значения от ПДЭ) или **«ручн.»** (для ввода эталонного значения в поле **«Эталон»** с помощью виртуальной клавиатуры);
- с помощью переключателя выбрать режим «I/U» (или **«ручн.»** для ввода показаний преобразователя давления в поле **«Измеренное давление»** с помощью виртуальной клавиатуры);
- нажать кнопку **«Старт»**.

В результате в поле **«Фактическая»** будет отображаться значение основной приведенной погрешности поверяемого прибора, в поле **«Измеренное значение»**  результат измерений поверяемым прибором (или введенное пользователем значение), в информационном поле **«Результат поверки»** – запись «Соответствует» (если основная приведённая погрешность поверяемого прибора (**«Фактическая»**) находится в пределах допустимой (**«Допустимая»**)) или «Не соответствует» (если основная приведенная погрешность (**«Фактическая»**) выходит за пределы допустимой (**«Допустимая»**)).

2.9.9 Порядок работы в режиме поверки датчиков давления (получение результатов измерений по HART-протоколу)

- Выключить ИКСУ-2012;
- собрать схему изображенную на рисунке 2.87, соединив разъем кабеля «КИ2012I2» или «КИ2012I1», с соответствующим разъемом «измерение» ИК-СУ-2012, а другой конец этого кабеля – с поверяемым преобразователем давления; при необходимости, разъем кабеля «КТ» подключить к соответствующему разъему «реле» ИКСУ-2012, другой конец – к выходам реле поверяемого преобразователя давления; один из концов кабеля «К1» подключить к разъему «ПДЭ, ТЦЭ» ИКСУ-2012, другой конец – к ПДЭ (могут быть поставлены по отдельному заказу).

П р и м е ч а н и е – В примере, изображенном на рисунке 2.87, для связи и питания используется кабель «КИ2012I2»..

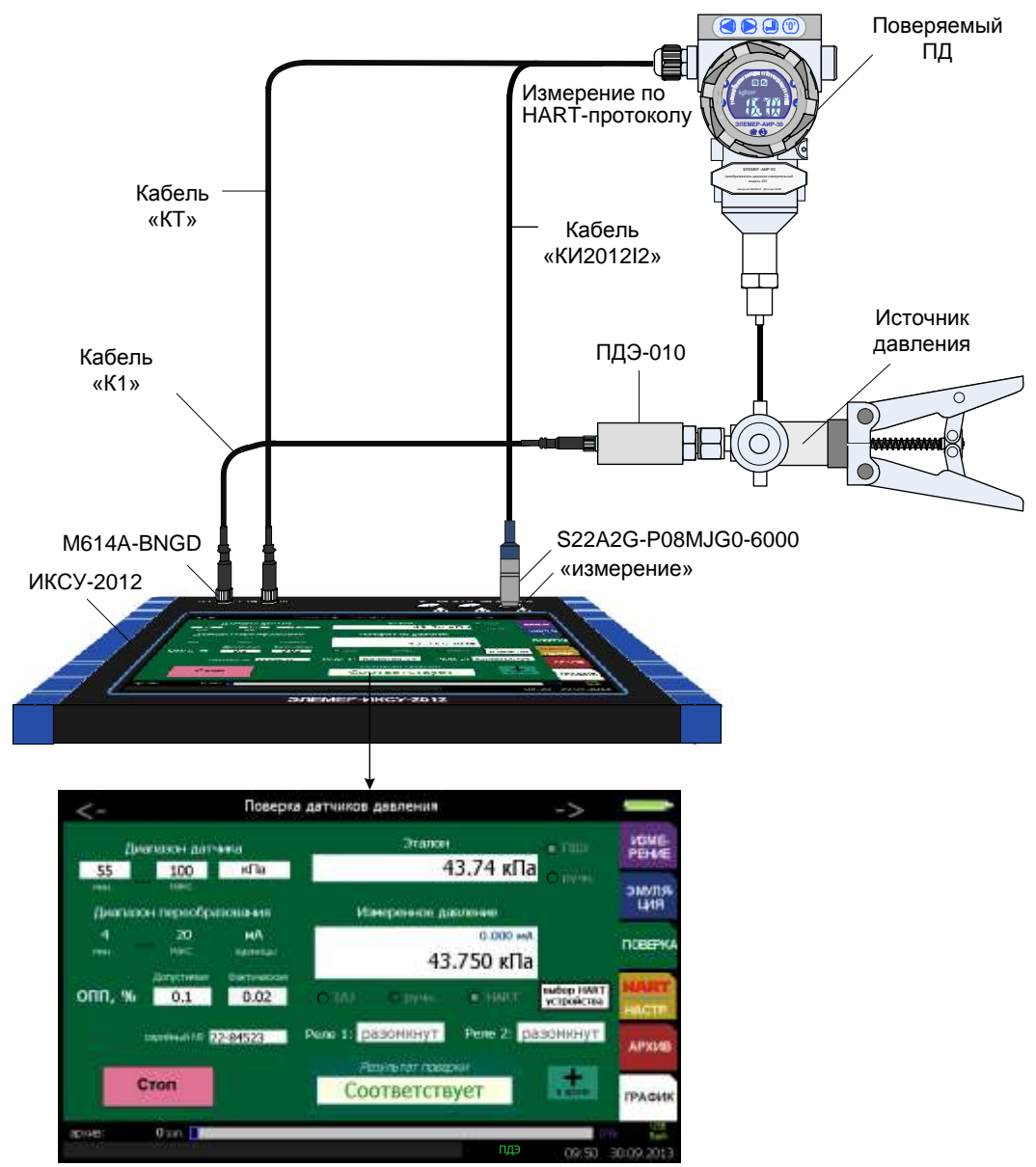

**Рисунок 2.87 – Поверка датчиков давления**

- затем выбрать группу поверяемых приборов **«Поверка датчиков давления»** с помощью кнопок «->», «<-»;
- в редактируемом поле **«Диапазон датчика»** установить нижний (**«мин»**), верхний (**«макс»**) пределы диапазона измерений с помощью виртуальной клавиатуры;
- в редактируемом поле **«Допустимая»** установить значение основной приведенной погрешности поверяемого прибора;
- с помощью переключателя выбрать режим **«ПДЭ»** (для получении эталонного значения от ПДЭ) или **«ручн.»** (для ввода эталонного значения в поле **«Эталон»** с помощью виртуальной клавиатуры);
- с помощью переключателя выбрать режим **«HART»**;
- нажать кнопку **«Старт»**.

В результате в поле **«Фактическая»** будет отображаться значение основной приведенной погрешности поверяемого прибора, в поле **«Измеренное значение»**  результат измерений поверяемым прибором по HART-протоколу, в информационном поле **«Результат поверки»** – запись «Соответствует» (если основная приведённая погрешность поверяемого прибора (**«Фактическая»**) находится в пределах допустимой (**«Допустимая»**)) или «Не соответствует» (если основная приведенная погрешность (**«Фактическая»**) выходит за пределы допустимой (**«Допустимая»**)).

## 2.9.10 Архивирование результатов

По нажатию кнопки «+ в архив» *в режиме поверка* происходит запись в архив информации о типе первичного преобразователя (параметр **«Сенсор»**), эмулируемого значения (параметр **«Эмулируемое значение»**); значения, измеренного эталонным прибором (параметр **«Эталон»**), информации о пределах диапазона измерений (параметр **«Рабочий диапазон»**), процента диапазона измерений (параметр **«% от диапазона»**), информация о состоянии контактов реле (параметры **«Реле 1»**, **«Реле 2»**).Также в архив будут записаны название режима («Эмуляция»), время и дата измерения

## 2.9.11 Выход из режима поверки

Нажатие кнопки **«Стоп»** выводит прибор из *режима поверки*, при этом на дисплее остается меню *Поверка* (см. рисунок 2.41).

## **2.10 Порядок работы с использованием ПК**

- Выключить ИКСУ-2012;
- подключить ИКСУ-2012 к ПК с помощью кабеля «USB A-B» (см. рисунок 2.88);
- собрать схему, изображенную на рисунках 2.68 2.72, 2.74 2.76, 2.78 -2.87 (в зависимости от режима, с которым предполагается работа ИКСУ-2012;
- включить ИКСУ-2012;
- запустить на ПК программу **«АРМ ИКСУ2012.exe»** и, следуя руководству оператора, выполнить необходимые операции.

В случае успешного взаимодействия с ПК на дисплее ИКСУ-2012 выведется сообщение:

## **«ПРИБОР НАХОДИТСЯ ПОД УПРАВЛЕНИЕМ программы АРМ».**

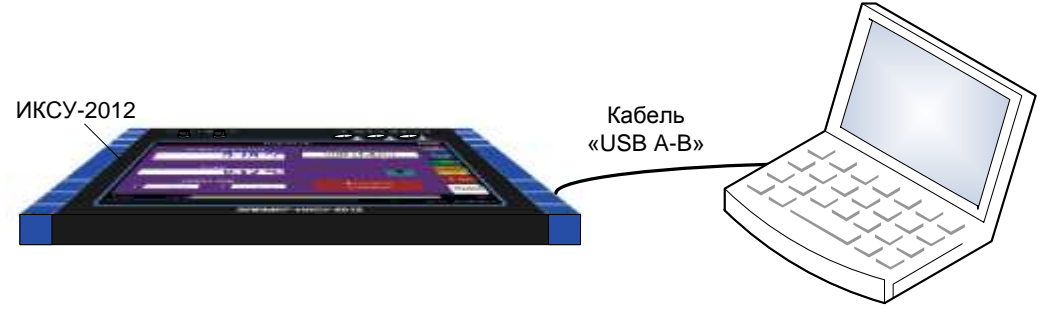

**Рисунок 2.88 – Подключение ИКСУ-2012 к компьютеру**

# **2.11 Работа с приборами по HART-протоколу**

2.11.1 Вход в режим работы с приборами по HART-протоколу осуществляется

из меню HART/Настройки после нажатия кнопки «HART».

- 2.11.2 Порядок работы в режиме измерений по HART-протоколу
- Выключить ИКСУ-2012;
- собрать схему, изображенную на рисунке 2.89, подключив разъем кабеля «КИ2012I2» или «КИ2012I1» к соответствующему разъему «измерение» ИКСУ-2012, другой конец – к прибору, с которым предполагается работа по HART-протоколу;

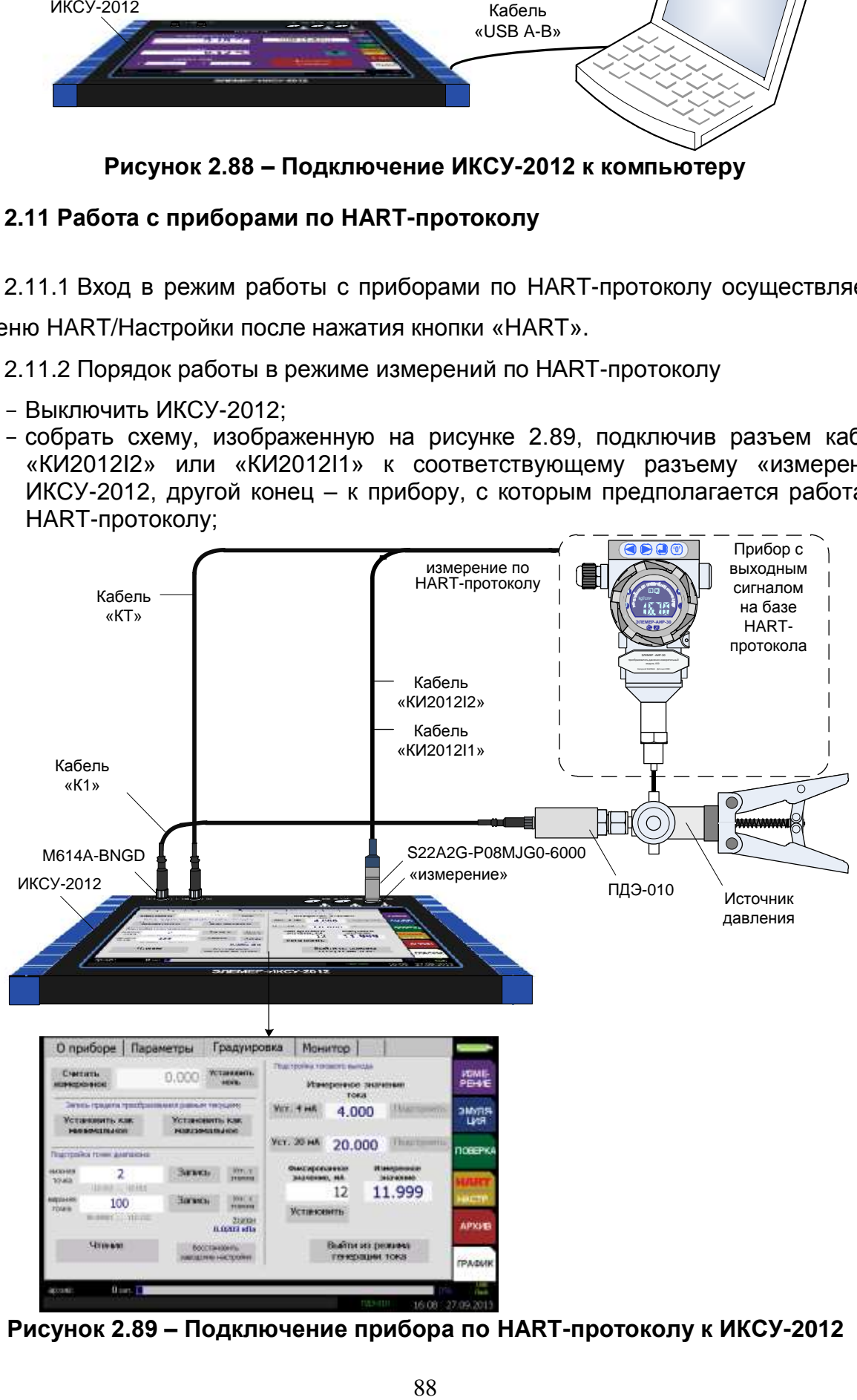

**Рисунок 2.89 – Подключение прибора по HART-протоколу к ИКСУ-2012**

- включить ИКСУ-2012;
- в Главном меню войти в пункт **«HART/Настр.»**, затем нажать кнопку «**HART»**;
- в появившемся окне **«Поиск HART-устройств»** осуществить поиск подключенных приборов и выбрать необходимый.

В результате ИКСУ-2012 перейдет в режим работы с приборами по HARTпротоколу.

В этом режиме доступны четыре вкладки: **«О приборе»**, **«Параметры»**, **«Градуировка»**, **«Монитор»**.

Информация о подключенном HART-приборе отображается на вкладке **«О приборе»**. Параметры доступные для редактирования расположены на вкладке **«Параметры»**. Параметры доступные для подстройки расположены на вкладке **«Градуировка»**. Результаты измерений отображаются на вкладке **«Монитор»**.

2.11.3 Порядок работы при выполнении процедуры подстройки «нуля»

- собрать схему в соответствии с п. 2.11.2;
- открыть вкладку **«Градуировка»**;
- установить «нулевой» сигнал на входе прибора;
- при необходимости считать текущее измеряемое значение сигнала по HARTпротоколу нажав кнопку «Считать измеренное»;
- нажать кнопку **«Установить ноль»**.

2.11.4 Порядок работы при выполнении записи пределов преобразования

- собрать схему в соответствии с п. 2.11.2;
- открыть вкладку **«Градуировка»**;
- установить на входе прибора сигнал, который должен соответствовать нижнему (верхнему) пределу преобразования;
- нажать кнопку **«Установить как минимальное» («Установить как максимальное»)**.

При этом в память прибора, с которым работает ИКСУ-2012, записывается со-

ответствующее значение.

2.11.5 Выполнение процедуры корректировки нижнего предела диапазона из-

мерений:

- собрать схему в соответствии с п. 2.11.2;
- открыть вкладку **«Градуировка»**;
- установить на входе подключенного прибора минимальное *значение входного сигнала*;
- ввести значение, установленное на входе подключенного прибора в редактируемое поле **«нижняя точка»** или нажать кнопку **«Уст. с эталона»**;
- нажать кнопку **«Запись»**, при этом в память прибора записывается соответствующее значение.

2.11.6 Выполнение процедуры корректировки верхнего предела диапазона из-

мерений:

- собрать схему в соответствии с п. 2.11.2;
- открыть вкладку **«Градуировка»**;
- установить на входе подключенного прибора максимальное *значение входного сигнала*;
- ввести значение, установленное на входе подключенного прибора в редактируемое поле **«верхняя точка»** или нажать кнопку **«Уст. с эталона»**;
- нажать кнопку **«Запись»**, при этом в память прибора записывается соответствующее значение.
- 2.11.7 Порядок работы при выполнении процедуры коррекции нижнего предела

выходного унифицированного сигнала 4-20 мА прибора

- собрать схему в соответствии с п. 2.11.2;
- открыть вкладку **«Градуировка»**;
- нажать кнопку **«Уст. 4 мА»,** при этом на подключенный HART-прибор подается команда сгенерировать на токовом выходе 4 мА;
- ИКСУ-2012 измеряет значение тока на выходе прибора и отображает его в поле **«Измеренное значение тока»**;
- нажать кнопку **«Подстроить»**, при этом в память прибора записывается соответствующий коэффициент подстройки.
- 2.11.8 Порядок работы при выполнении процедуры подстройки верхнего преде-

ла выходного унифицированного сигнала 4-20 мА прибора

- собрать схему в соответствии с п. 2.11.2;
- открыть вкладку **«Градуировка»**;
- нажать кнопку **«Уст. 20 мА»,** при этом на подключенный HART-прибор подается команда сгенерировать на токовом выходе 4 мА;
- ИКСУ-2012 измеряет значение тока на выходе прибора и отображает его в поле **«Измеренное значение тока»**;
- нажать кнопку **«Подстроить»**, при этом в память прибора записывается соответствующий коэффициент подстройки
- 2.11.9 Режим генерации фиксированного значения
- На вкладке **«Градуировка»** в поле **«Фиксированное значение, мА»** устанавливаем значение тока, которое будет воспроизводить прибор вне зависимости от измеряемого сигнала;
- ИКСУ-2012 измеряет этот сигнал и отображает его в поле **«Измеренное значение»;**
- для выхода из режима генерации фиксированного значения тока нажать кнопку **«Выйти из режима генерации тока»**.

## **2.12 Работа в режиме просмотра архива**

2.12.1 Вход в режим просмотра архива

Вход в *режим просмотра архива* осуществляется из *Главного меню* путем выбора

пункта «Архив».

Просмотр записи осуществляется после выбора даты, режима, в котором была запись произведена («Измерение», «Эмуляция», «Поверка»), времени.

2.12.2 Структура архива

Запись данных в архив ИКСУ-2012 производится кольцевым способом в виде кадров, каждый из которых в зависимости от рабочего режима содержит следующую информацию:

- название режима;
- дата и время записи;
- информация об источнике входного (*режим измерений*) или воспроизводимого (*режим эмуляции, поверки*) сигнала («Сенсор»);
- для *режима измерений –* значения показаний эталонного и проверяемого приборов, для *режима эмуляции* – значения эмулированной величины и измеренной величины силы тока, для *режима поверки* – значения показаний эталонного и поверяемого приборов, основной приведенной (или абсолютной) погрешности поверяемого прибора;
- информация о рабочем диапазоне («Рабочий диапазон»);
- погрешность, выраженная в % от диапазона изменений («% диапазона измерений») или абсолютная погрешность;
- информация о состоянии контактов реле («Реле 1», «Реле 2»).

Вся память, отведенная на архивирование, составляет 100 МБ.

2.12.3 Структура выводимой на сенсорный экран информации в режиме просмотра архива

При входе в *режим просмотра архива* в правой части сенсорного экрана прибора выводится содержание в левой части – информация об измерении (см. рисунок 2.91). С помощью содержания пользователь выбирает нужную дату, режим и время записи. После выбора в левой части экрана отображается информация, заключенная в одном кадре записи и которая, например, для режима измерений представляется в следующем виде (см. рисунок 2.91).

|                                                                           | 8                                                   | 9                            |              |                                                                          |                                                  |  |  |
|---------------------------------------------------------------------------|-----------------------------------------------------|------------------------------|--------------|--------------------------------------------------------------------------|--------------------------------------------------|--|--|
|                                                                           |                                                     |                              | Архив        |                                                                          |                                                  |  |  |
|                                                                           | Запись                                              | Измерение 29/09/2013         |              | Содержание                                                               | V3ME-                                            |  |  |
| $7 -$                                                                     | Параметр<br>Сенсор                                  | Значение<br>100 <sub>U</sub> |              | <b>□ 27/09/2013</b>                                                      | <b>PEH<sub>I</sub>E</b><br>10                    |  |  |
| $6 -$<br>$5 -$                                                            | <b>Измеренное</b><br>Рабочий диапазон               | 257.832<br>$-200600$         | οC<br>°C     | ⊞⊢Эмуляция<br>□ 29/09/2013                                               | 11<br>ЭМУЛЯ-<br>ЦИЯ                              |  |  |
| $\overline{4}$<br>$3 -$                                                   | % от диапазона<br>-Эталон                           | 57.2<br>$-0.2444$            | %<br>°C      | ⊟-Измерение                                                              | 12                                               |  |  |
| $2 -$<br>$1 -$                                                            | Реле 1<br>Реле 2                                    | разомкнут                    |              | 18:34:02                                                                 | ПОВЕРКА                                          |  |  |
|                                                                           |                                                     | разомкнут                    |              |                                                                          | <b>ART</b>                                       |  |  |
|                                                                           |                                                     |                              |              |                                                                          | <b>HACTP.</b>                                    |  |  |
|                                                                           |                                                     |                              |              |                                                                          | <b>APXVIB</b>                                    |  |  |
|                                                                           |                                                     |                              |              |                                                                          |                                                  |  |  |
|                                                                           |                                                     |                              |              | Х<br>52                                                                  | <b>ГРАФИК</b>                                    |  |  |
|                                                                           | $3$ san. $\Box$<br>архив:                           |                              |              | ТЦЭ                                                                      | <b>USB</b><br>0%<br>flash<br>18:34<br>29.09.2013 |  |  |
|                                                                           |                                                     |                              | Рисунок 2.90 |                                                                          |                                                  |  |  |
|                                                                           | Обозначения к рисунку 2.91:                         |                              |              |                                                                          |                                                  |  |  |
|                                                                           | 1 - информация о состоянии контактов реле 2;        |                              |              |                                                                          |                                                  |  |  |
|                                                                           | 2 - информация о состоянии контактов реле 1;        |                              |              |                                                                          |                                                  |  |  |
|                                                                           |                                                     |                              |              | 3 - значение измеренной величины эталонным средством измерений;          |                                                  |  |  |
|                                                                           | 5 - диапазон измерений;                             |                              |              | 4 - погрешность, выраженная в % от диапазона измерений;                  |                                                  |  |  |
|                                                                           | 6 - значение измеренной величины;                   |                              |              |                                                                          |                                                  |  |  |
| 7 - тип источника измеренного сигнала;                                    |                                                     |                              |              |                                                                          |                                                  |  |  |
|                                                                           |                                                     |                              |              | 8 - название режима, в котором происходила запись в архив;               |                                                  |  |  |
|                                                                           | 9 - дата записи;<br>10 - дата записи в содержании;  |                              |              |                                                                          |                                                  |  |  |
|                                                                           | 11 - режим в содержании;                            |                              |              |                                                                          |                                                  |  |  |
|                                                                           | 12 - время записи в содержании.                     |                              |              |                                                                          |                                                  |  |  |
|                                                                           |                                                     |                              |              | 2.12.3.2 Окно «Содержание» предназначено для выбора режима («Изм         |                                                  |  |  |
|                                                                           |                                                     |                              |              | », «Эмуляция», «Поверка»), в котором была записана информация в архив, д |                                                  |  |  |
| рмат дд/мм/гггг) и времени (формат чч/мм/сс) записи в архив. После выбора |                                                     |                              |              |                                                                          |                                                  |  |  |
|                                                                           |                                                     |                              |              | іа, даты и времени в левой части дисплея отображается информация, запи   |                                                  |  |  |
| в архив.                                                                  |                                                     |                              |              |                                                                          |                                                  |  |  |
| 2.12.3.3 Кнопка и предназначена для сохранения текущей записи на ст       |                                                     |                              |              |                                                                          |                                                  |  |  |
| USB flash-накопитель.                                                     |                                                     |                              |              |                                                                          |                                                  |  |  |
|                                                                           | 2.12.3.4 Кнопка В предназначена для очистки архива. |                              |              |                                                                          |                                                  |  |  |
| Внимание! Удаленные из архива данные не подлежат восстановлению           |                                                     |                              |              |                                                                          |                                                  |  |  |
|                                                                           |                                                     |                              |              |                                                                          |                                                  |  |  |
|                                                                           |                                                     |                              | 92           |                                                                          |                                                  |  |  |

**Рисунок 2.90**

- 1 информация о состоянии контактов реле 2;
- 2 информация о состоянии контактов реле 1;
- 3 значение измеренной величины эталонным средством измерений;
- 4 погрешность, выраженная в % от диапазона измерений;
- 5 диапазон измерений;
- 6 значение измеренной величины;
- 7 тип источника измеренного сигнала;
- 8 название режима, в котором происходила запись в архив;
- 9 дата записи;
- 10 дата записи в содержании;
- 11 режим в содержании;
- 12 время записи в содержании.

2.12.3.2 Окно **«Содержание»** предназначено для выбора режима («Измерение», «Эмуляция», «Поверка»), в котором была записана информация в архив, даты (формат дд/мм/гггг) и времени (формат чч/мм/сс) записи в архив. После выбора режима, даты и времени в левой части дисплея отображается информация, записанная в архив.

2.12.3.3 Кнопка предназначена для сохранения текущей записи на съемный USB flash-накопитель.

## **Внимание! Удаленные из архива данные не подлежат восстановлению.**

## **2.13 Работа в режиме просмотра графика**

2.13.1 Вход в режим просмотра графика

Вход в *режим просмотра архива* осуществляется из *Главного меню* путем выбора пункта «График».

2.13.2 Структура выводимой на сенсорный экран информации в *режиме просмотра графика*

При входе в *режим просмотра графика* на экране ИКСУ-2012 отображается график (см. рисунок 2.93).

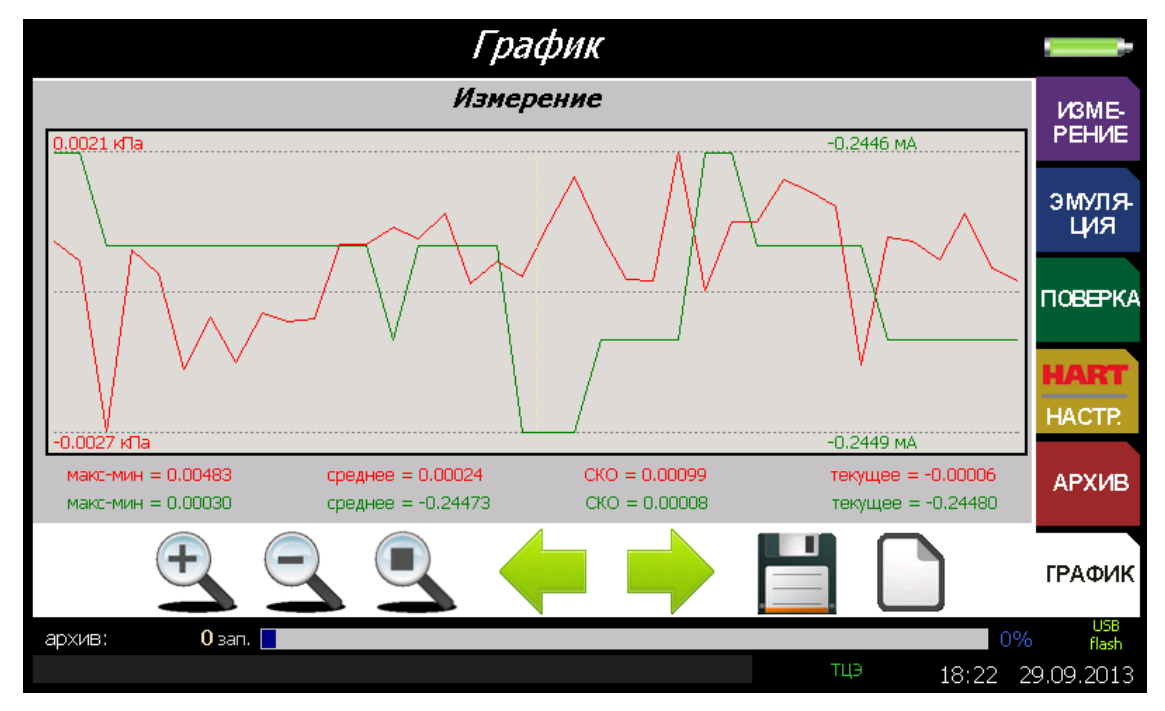

**Рисунок 2.91**

## 2.13.3 Просмотр графика

Функции кнопок в *режиме просмотра графика*:

- кнопка используется для увеличения масштаба просмотра;
- кнопка  $\rightarrow$  используется для уменьшения масштаба просмотра;
- кнопка **и используется для перехода влево вдоль оси абсцисс;**
- кнопка и используется для перехода вправо вдоль оси абсцисс;
- кнопка используется для записи на съемный USB flash-накопитель;
- $-$  кнопка  $\Box$  используется очистки графика;
- кнопка используется для возврата масштаба графиков к исходному значению.

## **2.14 Сообщения об ошибках**

При возникновении в ИКСУ-2012 каких-либо сбоев или неполадок на дисплее высвечивается сообщение об ошибке. Сообщения об ошибках и способы их устранения приведены в таблице 2.8.

| N <sub>2</sub><br>Π/<br>п | Сообщение<br>на экране                        | Вероятная причина                                                                                       | Способ устранения                                                                |  |
|---------------------------|-----------------------------------------------|----------------------------------------------------------------------------------------------------|----------------------------------------------------------------------------------|--|
|                           | <<<<                                          | Измеренное значение выходит за<br>пределы допустимого или датчик<br>не подключен.                       | Проверить подключение<br>датчика                                                 |  |
| $\overline{2}$            | Ошибка! Флеш диск не<br>обнаружен.            | Подключенный внешний USB<br>Flash-накопитель неисправен или<br>имеет несовместимую файловую<br>систему. | Подключить USB Flash-<br>накопитель с файловой<br>системой FAT16 или<br>FAT32    |  |
| 3                         | Модуль MCP23s17 недо-<br>ступен!              | Сбой или неисправность микро-<br>схемы дискретного ввода-вывода.                                        |                                                                                  |  |
| 4                         | Модуль АЦП недоступен!                        | Сбой или неисправность микро-<br>схемы аналогового ввода.                                               | Ремонт производится<br>только на заводе-                                         |  |
| 5                         | Модуль системного ПО не<br>найден!            | Ошибка файловой системы<br>встроенной памяти.                                                           | изготовителе                                                                     |  |
| 6                         | Значение выходит за<br>пределы<br>допустимого | Введенное с клавиатуры значение  <br>параметра выходит за пределы<br>допустимого                        | Дождаться сообщения о<br>вводе параметра и вве-<br>сти корректное значе-<br>ние= |  |
| 7                         | "Низкий заряд батареи"                        | Батарея питания разряжена, не-<br>достаточное питание.                                                  | Подключить внешнее<br>зарядное устройство.                                       |  |

**Таблица 2.8 – Сообщения об ошибках**

#### **2.15 Маркировка и пломбирование**

2.15.1 Маркировка соответствует ГОСТ 26828-86Е и чертежу НКГЖ.408741.004СБ.

2.15.2 ИКСУ-2012 опломбированы представителем ОТК предприятияизготовителя.

#### **2.16 Упаковка**

2.16.1 Упаковка производится в соответствии с ГОСТ 23170-78Е и обеспечивает полную сохранность ИКСУ-2012.

### **3 ИСПОЛЬЗОВАНИЕ ИЗДЕЛИЙ ПО НАЗНАЧЕНИЮ**

#### **3.1 Подготовка изделий к использованию**

3.1.1 Указания мер безопасности

3.1.1.1 По способу защиты человека от поражения электрическим током ИКСУ-2012 соответствуют классу III ГОСТ 12.2.007.0-75.

3.1.1.2 Пpи испытаниях и эксплуатации ИКСУ-2012 должны выполняться требования техники безопасности, изложенные в документации на средства измерений и оборудование, в комплекте с которыми они работают.

3.1.1.3 Пpи эксплуатации ИКСУ-2012 необходимо соблюдать требования ГОСТ 12.3.019-80, «Пpавил технической эксплуатации электроустановок потребителей» (ПТЭЭП, гл.3.4), «Пpавил устройства электроустановок» (ПУЭ).

3.1.1.4 Подключение ИКСУ-2012 к электрической схеме должно осуществляться при выключенном источнике постоянного тока.

3.1.1.5 Устранение дефектов, замена, подключение внешних кабелей, монтаж и отсоединение первичных преобразователей должны осуществляться при выключенном питании.

3.1.1.6 Применяемые источники постоянного тока должны иметь сетевой трансформатор, обеспечивающий гальваническую развязку выходного напряжения от силовой сети переменного тока 220 В.

3.1.2 Внешний осмотр

3.1.2.1 При внешнем осмотре устанавливают отсутствие механических повреждений, правильность маркировки, проверяют комплектность.

3.1.2.2 При наличии дефектов покрытий, влияющих на работоспособность ИКСУ-2012, несоответствия комплектности, маркировки определяют возможность дальнейшего применения ИКСУ-2012.

3.1.2.3 У каждого ИКСУ-2012 проверяют наличие паспорта с отметкой ОТК.

3.1.3 Опробование

3.1.4 Опробование работоспособности ИКСУ-2012 проводят в следующей последовательности

95

3) подсоединяют кабель КИ2012I2 к разъему «Эмуляция», кабель КИ2012I1 – к разъему «Измерение», расположенным на верхней панели ИКСУ-2012;

4) соединяют концы кабелей одного цвета между собой;

5) в соответствии с п. [2.4.2](#page-15-0) и п. 2.8 настоящего руководства по эксплуатации в режиме эмуляции (воспроизведения) выбрать тип воспроизводимого выходного сигнала в виде источника постоянного тока, мА.

6) устанавливают с помощью цифровых кнопок на передней панели ИКСУ-2012 последовательно значения тока 0; 0,1; 5; 12 и 25 мА;

7) убедиться, что измеренное значение тока не превышает значения основной допускаемой погрешности, указанной в таблице 2.1.

## **3.2 Использование изделий**

3.2.1 Соединяют ИКСУ-2012 с внешними устройствами в соответствии со схемами электрическими соединений, приведенными на рисунках 2.70,…2.74, 2.76,…2.78, 2.80,…2.91 при помощи соединительных кабелей из комплекта поставки (см. Приложение А).

## **ВНИМАНИЕ! 1 Подключение напряжения свыше 5 В к контактам 1, 2 разъема «Измерение» (при выборе типа первичного преобразователя «Напряжение (мВ)») приводит к выходу ИКСУ-2012 из строя.**

**2 Подключение тока свыше 100 мА к контактам 5, 6 разъема «Измерение» приводит к выходу ИКСУ-2012 из строя.**

3.2.2 При необходимости производят конфигурацию ИКСУ-2012 с помощью сенсорного дисплея в соответствии с настоящим руководством или с помощью ПК, для чего:

1) подключают ИКСУ-2012 к ПК посредством кабеля USB A-B;

- 2) загружают программу конфигурации ИКСУ-2012;
- 3) выполняют действия согласно руководству оператора.

#### **4 МЕТОДИКА ПОВЕРКИ**

**4.1** Поверку ИКСУ-2012 проводят органы Государственной метрологической службы или организации, аккредитованные на право поверки. Требования к организации, порядку проведения и форма представления результатов поверки определяются по ПР 50.2.006–94 «ГСИ. Поверка средств измерений. Организация и порядок проведения» и документом «Измерители-калибраторы унифицированных сигналов прецизионные ИКСУ-2012 НКГЖ.408741.004МП».

**4.2** Межповерочный интервал составляет два года.

**4.3** Методика поверки может быть применена для калибровки ИКСУ-2012.

### **5 ТЕХНИЧЕСКОЕ ОБСЛУЖИВАНИЕ**

**5.1** Техническое обслуживание ИКСУ-2012 сводится к соблюдению правил эксплуатации, хранения и транспортирования, изложенных в настоящем руководстве по эксплуатации, профилактическим осмотрам, периодической поверке и ремонтным работам.

**5.2** Профилактические осмотры проводятся в порядке, установленном на объектах эксплуатации ИКСУ-2012, и включают:

1) внешний осмотр;

2) проверку прочности крепления линий связи ИКСУ-2012 с первичными преобразователями при работе в режиме измерений и с устройствами в режиме воспроизведения, источником питания;

3) проверку функционирования.

ИКСУ-2012 считают функционирующим, если его показания ориентировочно совпадают с измеряемой величиной.

**5.3** Периодическую поверку ИКСУ-2012 производят не реже одного раза в два года в соответствии с указаниями, приведенными в разделе 4 настоящего руководства по эксплуатации.

**5.4** ИКСУ-2012 с неисправностями, не подлежащими устранению при профилактическом осмотре, или непрошедшие периодическую поверку, подлежат текущему ремонту.

Ремонт ИКСУ-2012 производится на предприятии-изготовителе.

97

#### **6 ХРАНЕНИЕ**

**6.1** Условия хранения ИКСУ-2012 в транспортной таре на складе изготовителя и потребителя должны соответствовать условиям I ГОСТ 15150-69.

В воздухе не должны присутствовать агрессивные примеси.

**6.2** Расположение ИКСУ-2012 в хранилищах должно обеспечивать свободный доступ к ИКСУ-2012.

**6.3** ИКСУ-2012 следует хранить на стеллажах.

**6.4** Расстояние между стенами, полом хранилища и ИКСУ-2012 должно быть не менее 100 мм.

### **7 ТРАНСПОРТИРОВАНИЕ**

**7.1** ИКСУ-2012 транспортируется всеми видами транспорта в крытых транспортных средствах. Крепление тары в транспортных средствах должно производиться согласно правилам, действующим на соответствующих видах транспорта.

**7.2** Условия транспортирования ИКСУ-2012 должны соответствовать условиям 5 по ГОСТ 15150-69 при температуре окружающего воздуха от минус 50 до плюс 60 °С с соблюдением мер защиты от ударов и вибраций.

**7.3** Транспортировать ИКСУ-2012 следует упакованным в пакеты или поштучно.

**7.4** Транспортировать ИКСУ-2012 в коробках следует в соответствии с требованиями ГОСТ 21929-76.

#### **8 УТИЛИЗАЦИЯ**

**8.1** ИКСУ-2012 не содержат вредных материалов и веществ, требующих специальных методов утилизации.

**8.2** После окончания срока службы ИКСУ-2012 подвергаются мероприятиям по подготовке и отправке на утилизацию. При этом следует руководствоваться нормативно-техническими документами, принятыми в эксплуатирующей организации.

98

# **Приложение А Разъемы ИКСУ-2012**

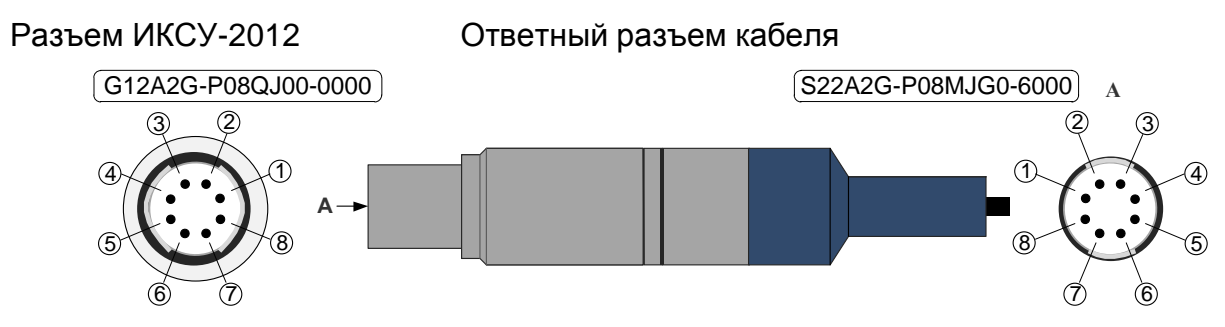

**Рисунок А.1 – Разъемы для измерения сигналов от ТП, мА, мВ, В; ТС, Ом и воспроизведения сигналов от ТП, мА, мВ, В**

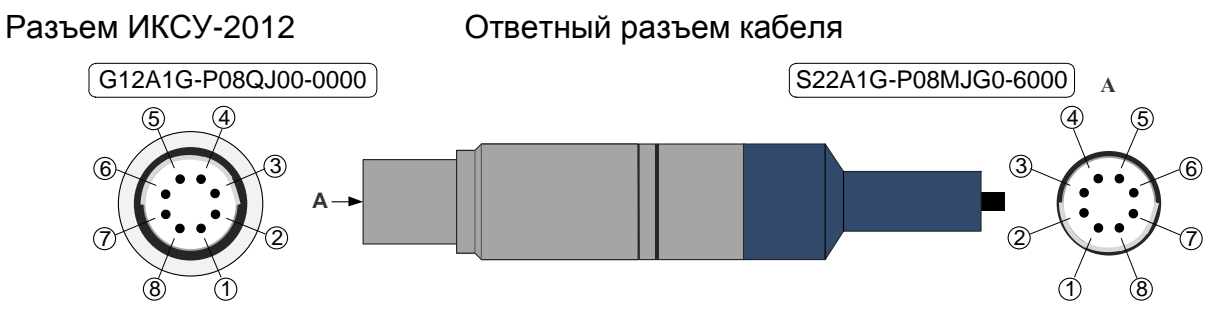

**Рисунок А.2 – Разъемы для воспроизведения сигналов от ТС, Ом**

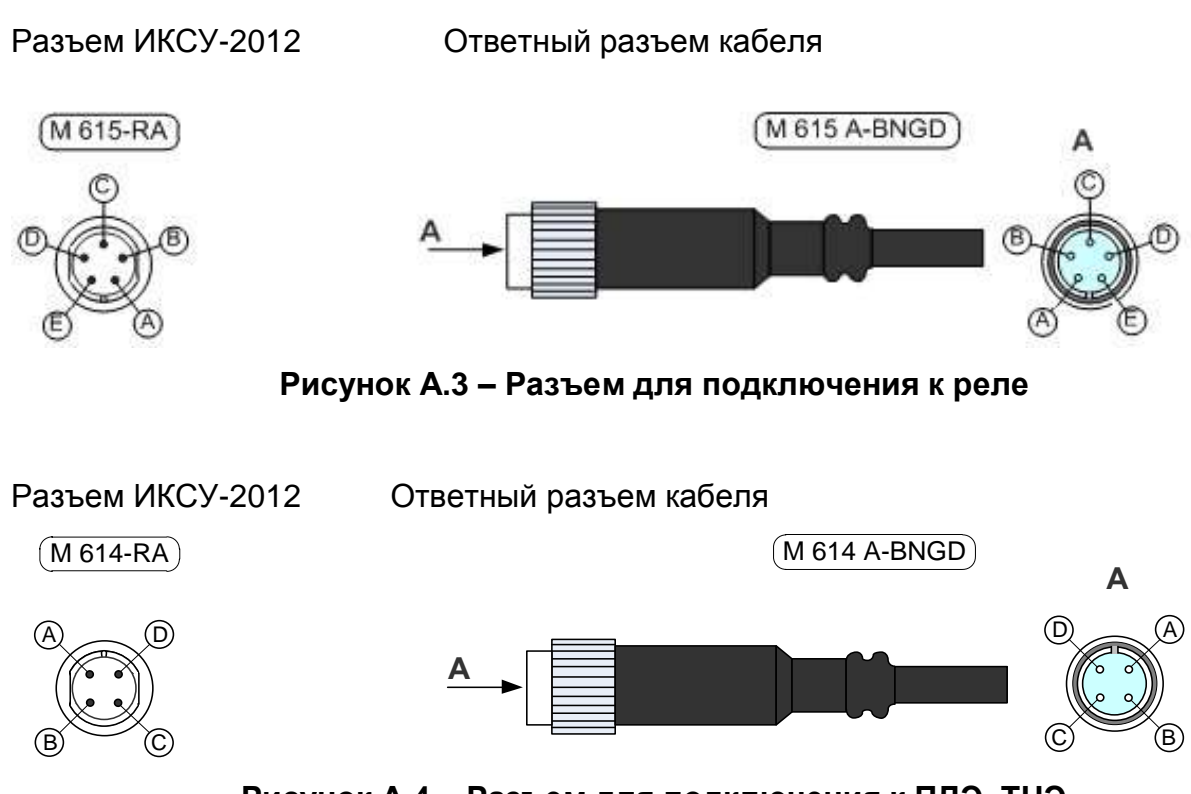

**Рисунок А.4 – Разъем для подключения к ПДЭ, ТЦЭ**

## **Продолжение приложения А**

#### **Схема электрическая соединений кабелей ИКСУ-2012**

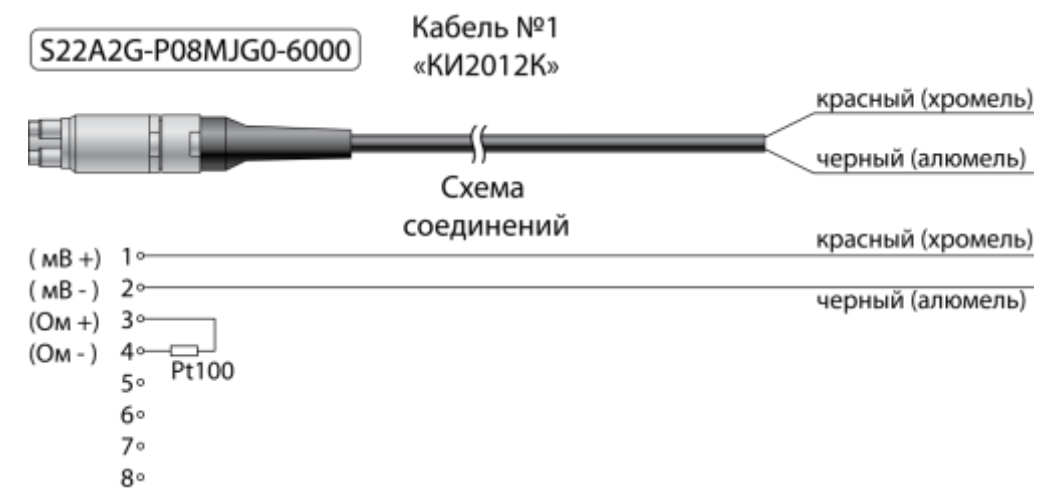

**Рисунок А.5 – Соединительный кабель «КИ2012К» для подключения к ИКСУ ТП типа ТХА при работе в режиме измерения температуры, а также для связи с устройствами в режиме воспроизведения сигналов от указанного типа ТП**

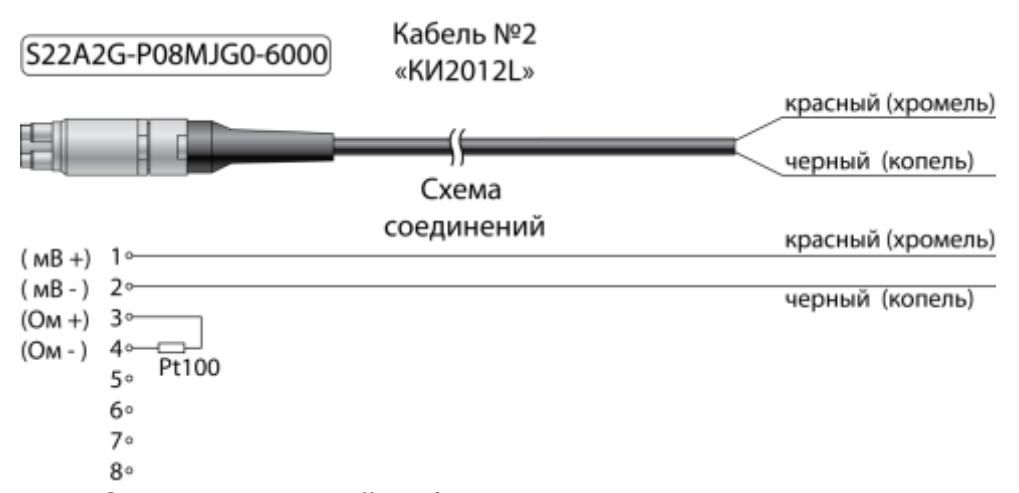

**Рисунок А.6 – Соединительный кабель «КИ2012L» для подключения к ИКСУ ТП типа ТХК при работе в режиме измерения температуры, а также для связи с устройствами в режиме воспроизведения сигналов от указанного типа ТП**

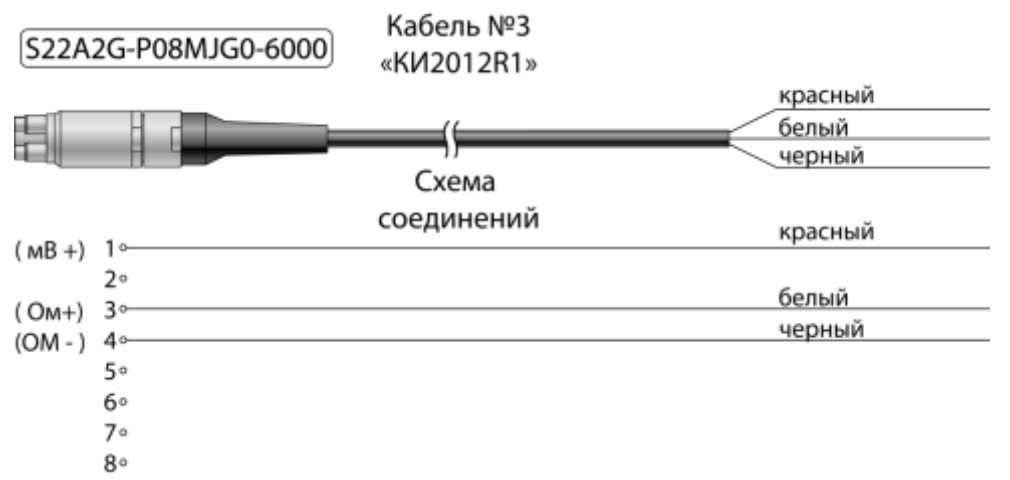

**Рисунок А.7 – Соединительный кабель «КИ2012R1» для связи ИКСУ с ТС по трехпроводной схеме подключения при работе в режиме измерения температуры и сопротивления постоянному току**

## **Продолжение приложения А**

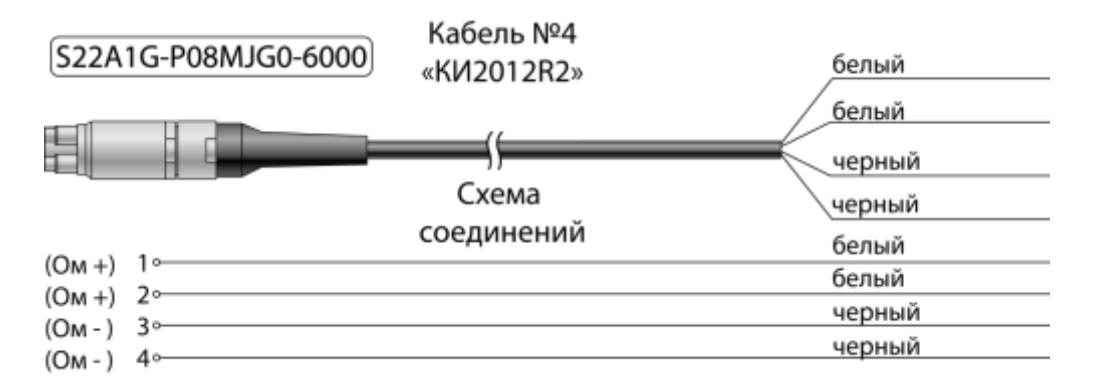

**Рисунок А.8 – Соединительный кабель «КИ2012R2» для связи ИКСУ с устройствами по четырехпроводной, трехпроводной и двухпроводной схеме подключения в режиме воспроизведения сигналов от ТС и сопротивления постоянному току**

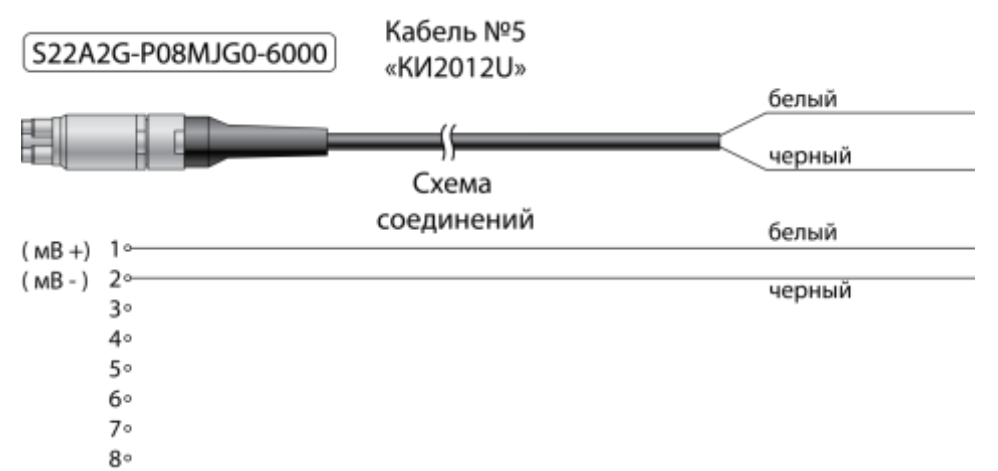

**Рисунок А.9 – Соединительный кабель «КИ2012U» для связи ИКСУ с первичными преобразователями или устройствами при работе в режиме измерений напряжения постоянного тока, а также воспроизведения сигналов напряжения постоянного тока**

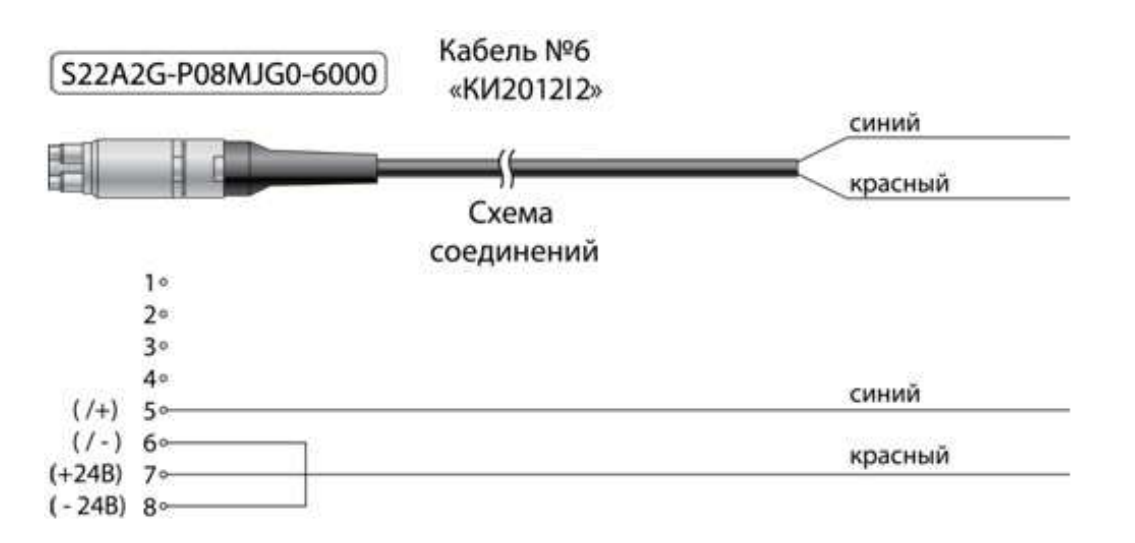

**Рисунок А.10 – Соединительный кабель «КИ2012I2» для связи ИКСУ с устройствами при работе в режимах измерения и воспроизведения сигналов в виде силы постоянного тока с внутренним блоком питания 24 В**

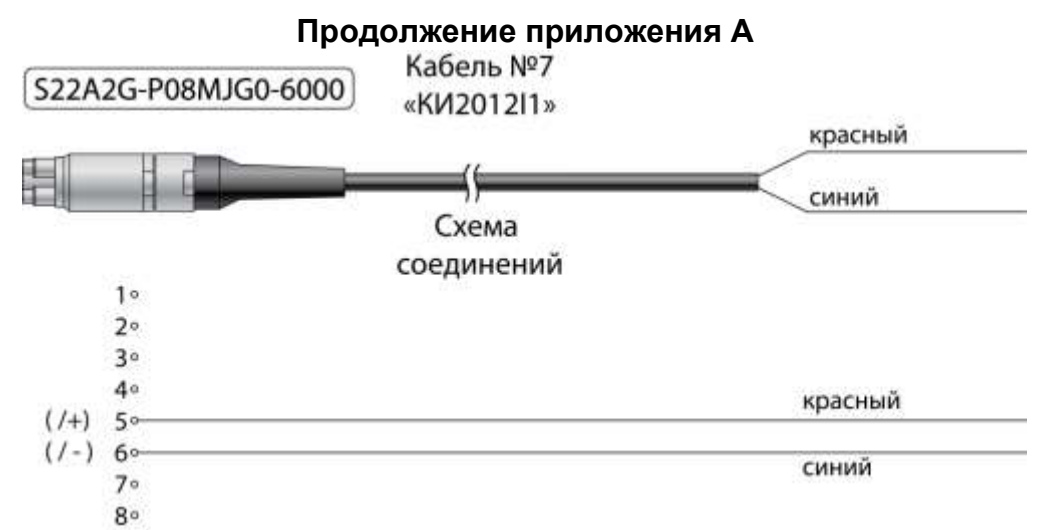

**Рисунок А.11 – Соединительный кабель «КИ2012I1» для связи ИКСУ с устройствами при работе в режимах измерения и воспроизведения сигналов в виде силы постоянного тока с внешним блоком питания 24 В**

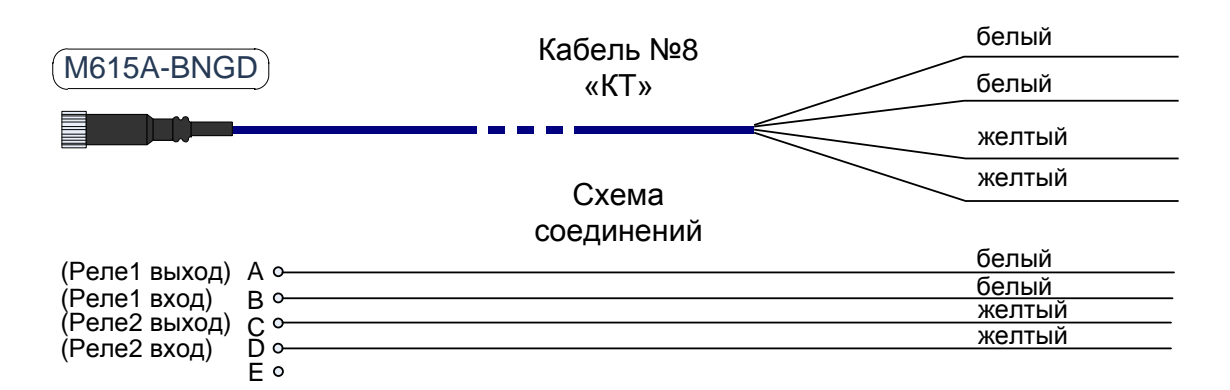

**Рисунок А.12 – Соединительный кабель «КТ» для связи ИКСУ с устройствами при тестировании реле в режимах измерения и воспроизведения сигналов и поверки ПД**

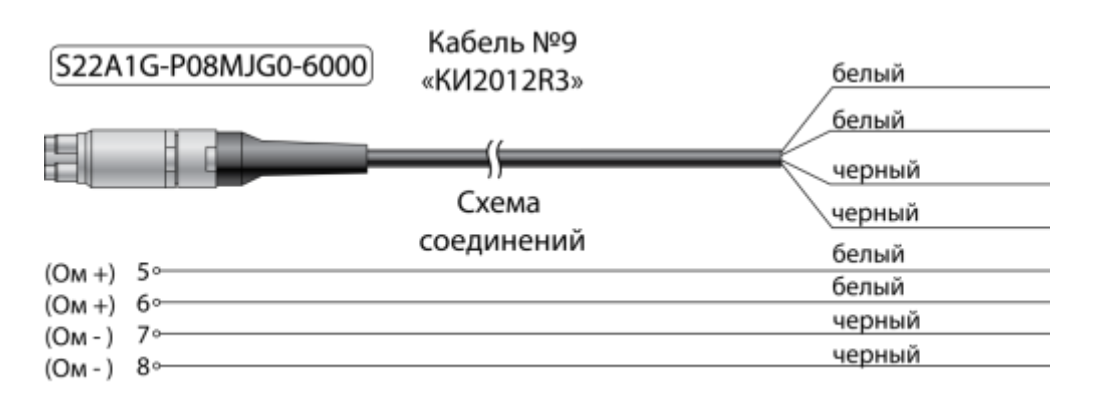

**Рисунок А.13 – Соединительный кабель «КИ2012R3» для связи ИКСУ с устройствами по четырехпроводной, трехпроводной и двухпроводной схеме подключения в режиме воспроизведения сигналов от ТС и сопротивления постоянному току (для тестирования модулей «ЭЛЕМЕР-EL-2000»**

## **Приложение Б**

### **Пример записи обозначения при заказе ИКСУ-2012**

ЭЛЕМЕР-ИКСУ-2012 – х – х – х – х 1 2 3 4 5

1. Тип прибора

2. Персональный компьютер типа ноутбук (опция)\*:

**НБ**

3. Комплект - компьютерная мышь и клавиатура (опция):

**КМ**

4. Наличие дополнительных кабелей (опция — таблица Б.1)

5. Обозначение технических условий (ТУ 4381-113-13282997-2013)

П р и м е ч а н и е – \* В базовый комплект поставки входит компакт-диск с программой «Автоматизированное рабочее место ИКСУ-2012» («АРМ ИКСУ-2012»). При выборе опции «НБ» поставляется ноутбук с установленным «АРМ ИКСУ-2012».

Для реализации всех функциональных возможностей калибратора-измерителя унифицированных сигналов прецизионного «ЭЛЕМЕР-ИКСУ-2012», возможно подключение и совместная работа со следующими изделиями производства ООО НПП «ЭЛЕМЕР»:

- эталонными преобразователями давления ПДЭ-010 и ПДЭ-010И;

- термометрами цифровыми эталонными ТЦЭ-005/М3;

- термометрами сопротивления платиновыми вибропрочными ПТСВ-1, ПТСВ-2, ПТСВ-2К, ПТСВ-3, ПТСВ-4, ПТСВ-5;

- калибраторами температуры и термостатами;

- задатчиками давления (помпами, прессами) и монтажными элементами.

Для заказа необходимого оборудования нужно воспользоваться соответствующими формами заказа.

## **ПРИМЕР ЗАКАЗА**

 $\mathcal{L}(\mathcal{L})$ 

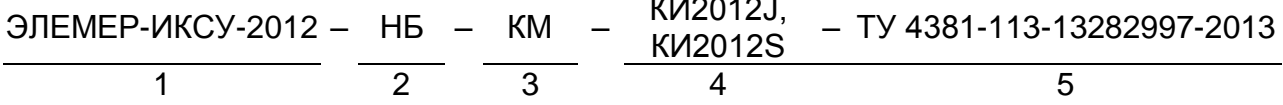

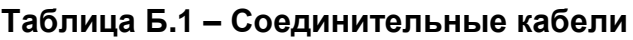

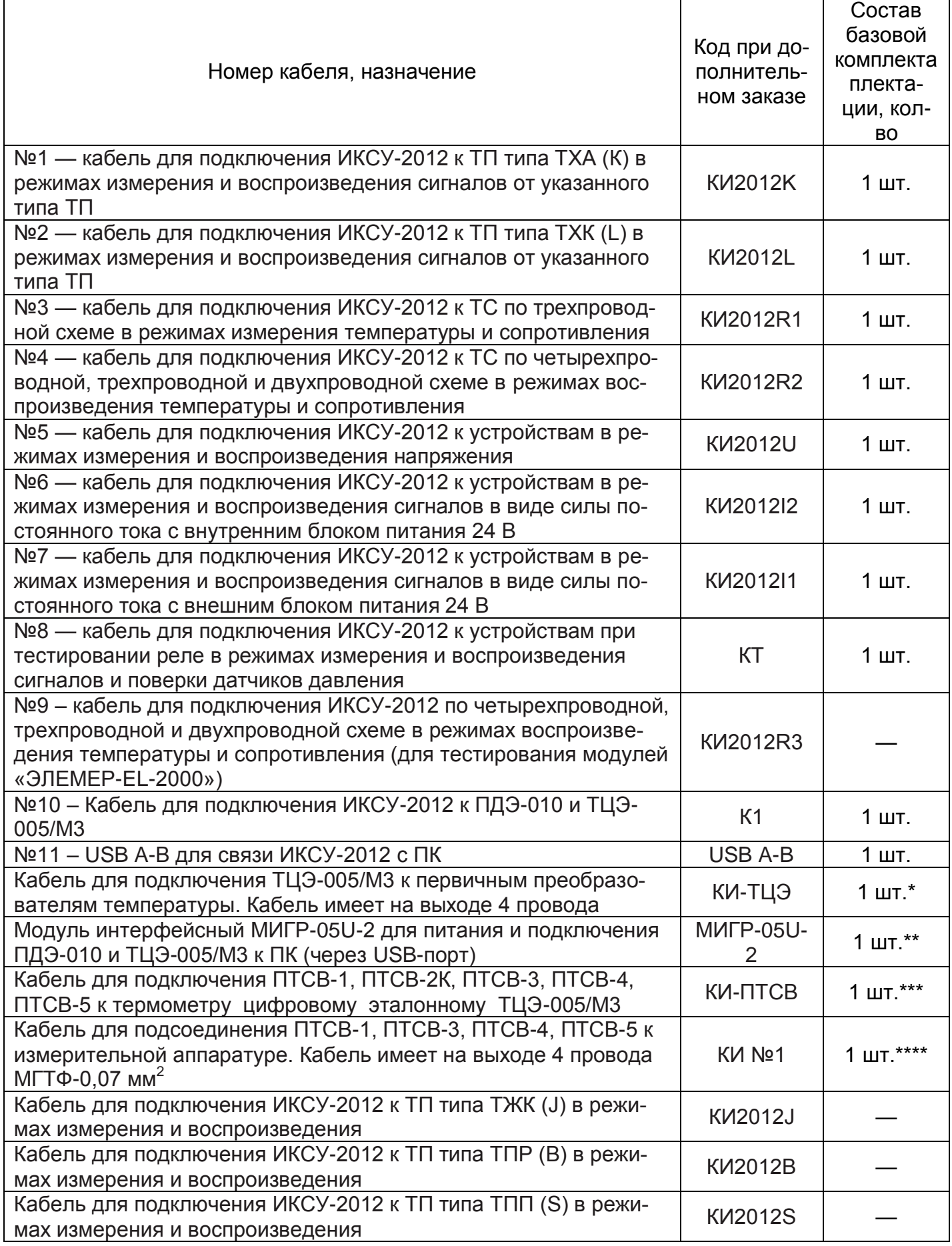

## **Продолжение таблицы Б.1 – Соединительные кабели**

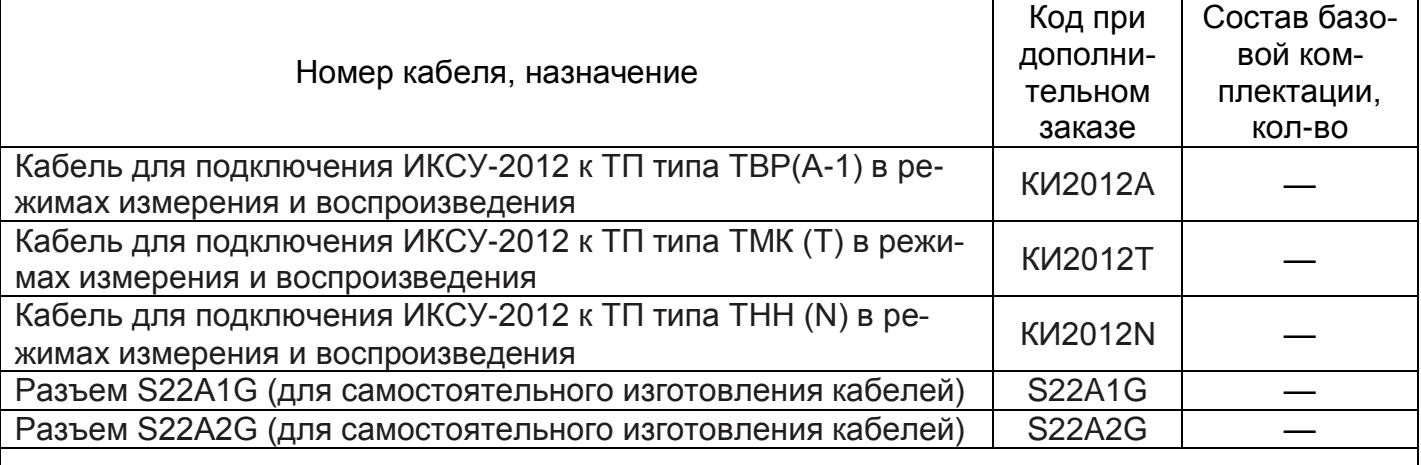

П р и м е ч а н и я

\* — При заказе ТЦЭ-005/М3 один кабель КИ-ТЦЭ входит в базовый комплект поставки.

\*\* — При заказе ТЦЭ-005/М3 один модуль МИГР-05U-2 входит в базовый комплект поставки.

\*\*\* — При заказе ПТСВ-1, ПТСВ-2К, ПТСВ-3, ПТСВ-4, ПТСВ-5 один кабель КИ-ПТСВ входит в базовый комплект поставки.

\*\*\*\* — При заказе ПТСВ-1, ПТСВ-3, ПТСВ-4, ПТСВ-5 один кабель КИ №1 входит в базовый комплект поставки.

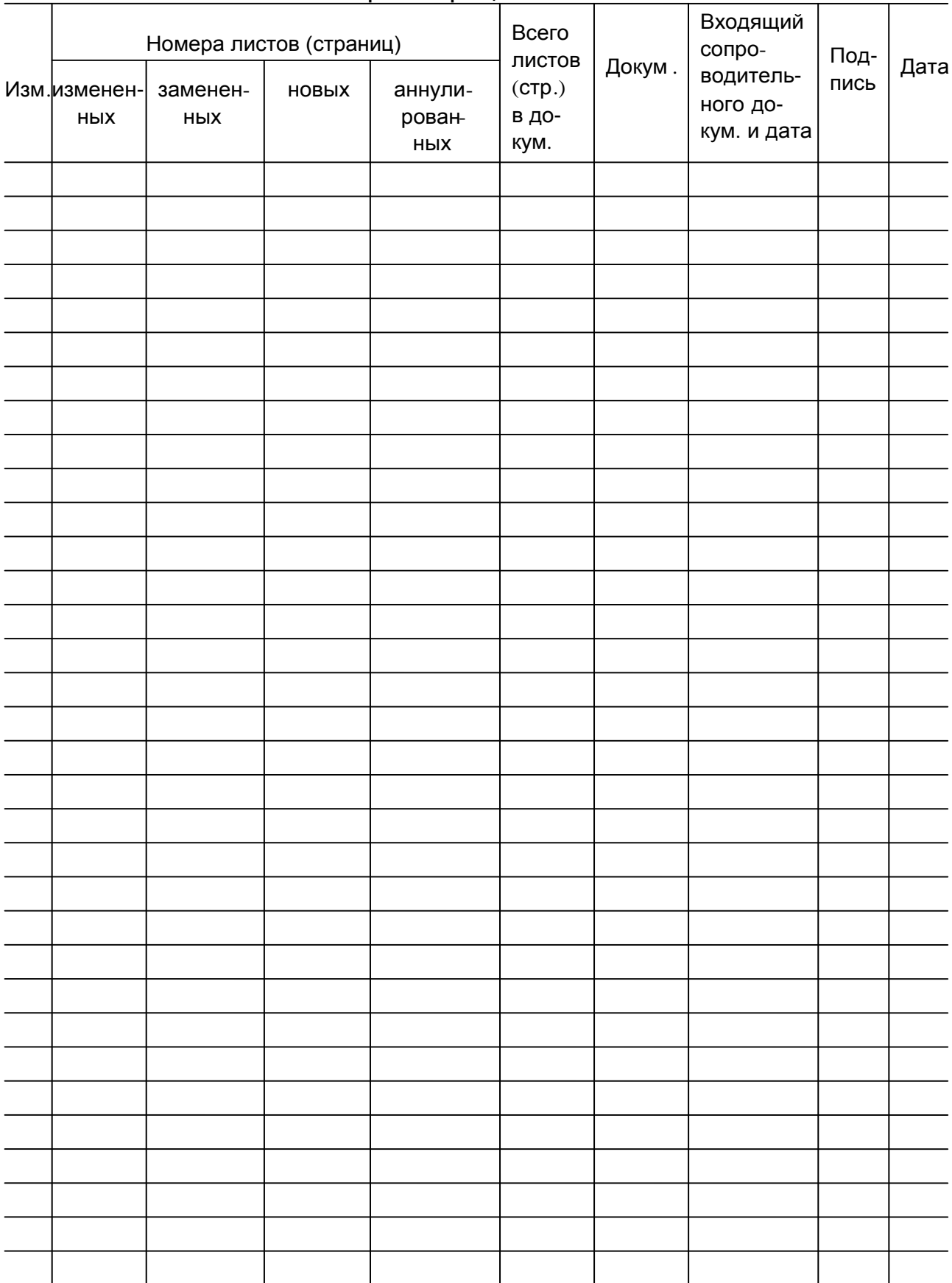

# Лист регистрации изменений

# **20140304**